$/2$ **ESCUELA SUPERIOR POLITÉCNICA DEL LITORA** 

 $765 + 80285$  $RAM<sub>3</sub>$ 

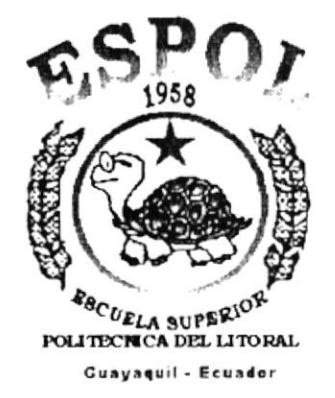

# PROGRAMA DE TECNOLOGÍA EN COMPUTACIÓN

## **TESIS DE GRADO**

# PREVIO A LA OBTENCIÓN DEL TÍTULO DE: **ANALISTA DE SISTEMAS**

**TEMA** 

# SISTEMA DE GESTIÓN PÚBLICA

## **MANUAL DE USUARIO**

## **AUTORES**

ERIKA RAMIREZ VAYAS **MAYRA RAMIREZ VAYAS** 

## **DIRECTOR**

ANL. MIGUEL SALAZAR HAZ

## AÑO

2002

# **AGRADECIMIENTO**

Dejo constancia de mi agradecimiento a las siguientes personas:

Agradezco antes que nada a Dios, quien me dio la vida y me ha guiado durante todos estos años en el transcurso del tiempo

Agradezco a mis padres que con todo el apoyo que me han brindado, con sus consejos han hecho que tenga valor para seguir adelante en mis estudios.

# **DEDICATORIA**

Dedico esta monografía primeramente a Dios, quien me dio la vida y gracias a el ahora soy lo que soy.

A mis padres, quienes se han esforzado mucho para darme lo mejor de si, me han apoyado constantemente durante todos estos años de estudio y sobre todo su confianza hacia mi.

A mis maestros, quienes me han entregado sus grandes conocimientos con mucho esmero.

A mis padrinos, por ser mi apoyo en los momentos más importantes.

## DECLARACION EXPRESA

La responsabilidad por los hechos, ideas y doctrinas expuestas en este Proyecto de Graduación nos corresponden exclusivamente; y el patrimonio intelectual de la misma al Protcom (Programa de Tecnología en Computación) de la Escuela superior Politécnica del Litoral.

FIRMA DEL DIRECTOR DE PROYECTO

ANL. MIGUEL SALAZAR H.  $\sqrt{\frac{1}{2}}$ 

# **FIRMA DE LOS AUTORES**

Erika Rumbez-P.<br>ERIKA RAMÍREZ V.

Ettape Ramery V.

# **TABLA DE CONTENIDO**

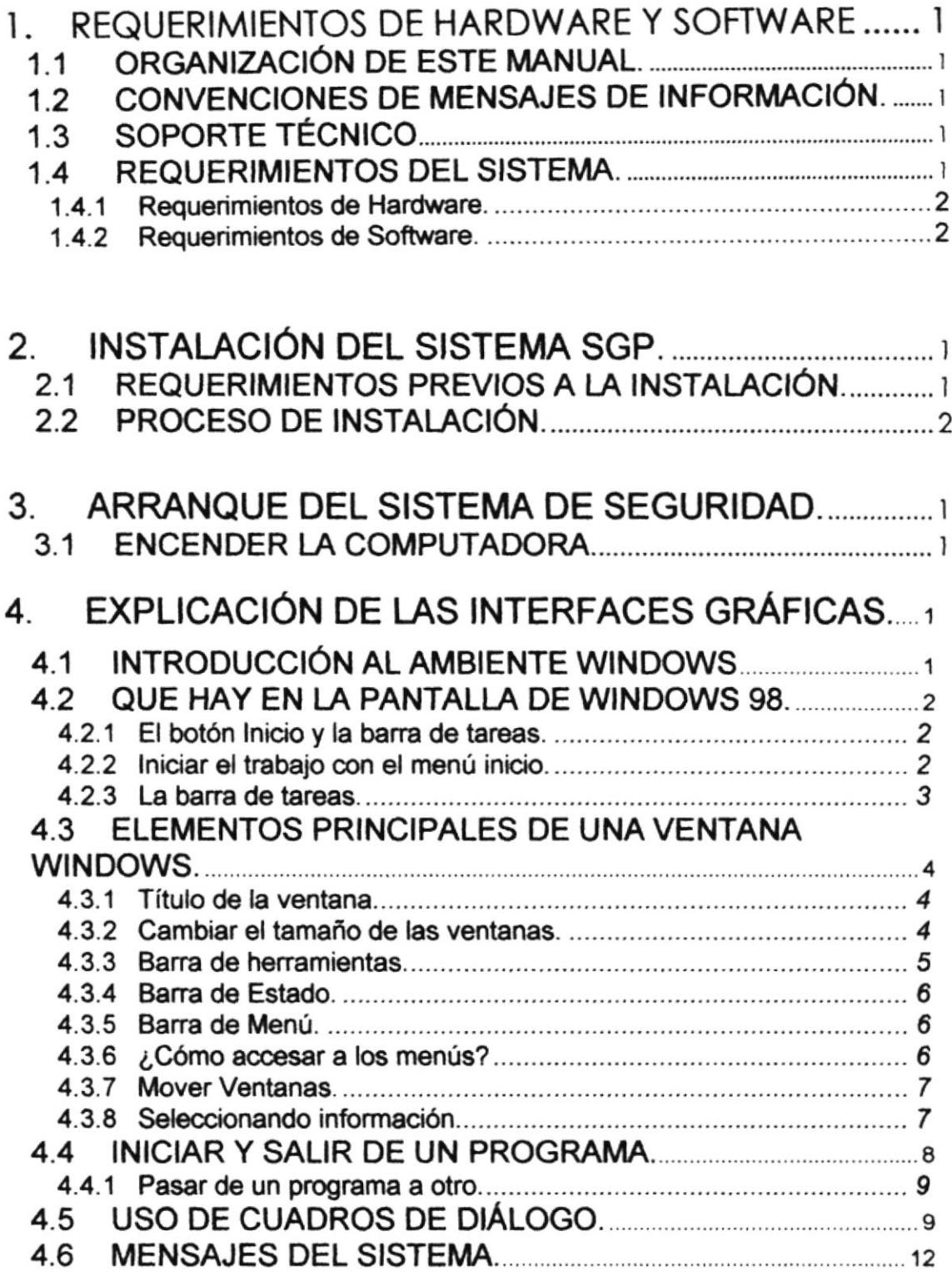

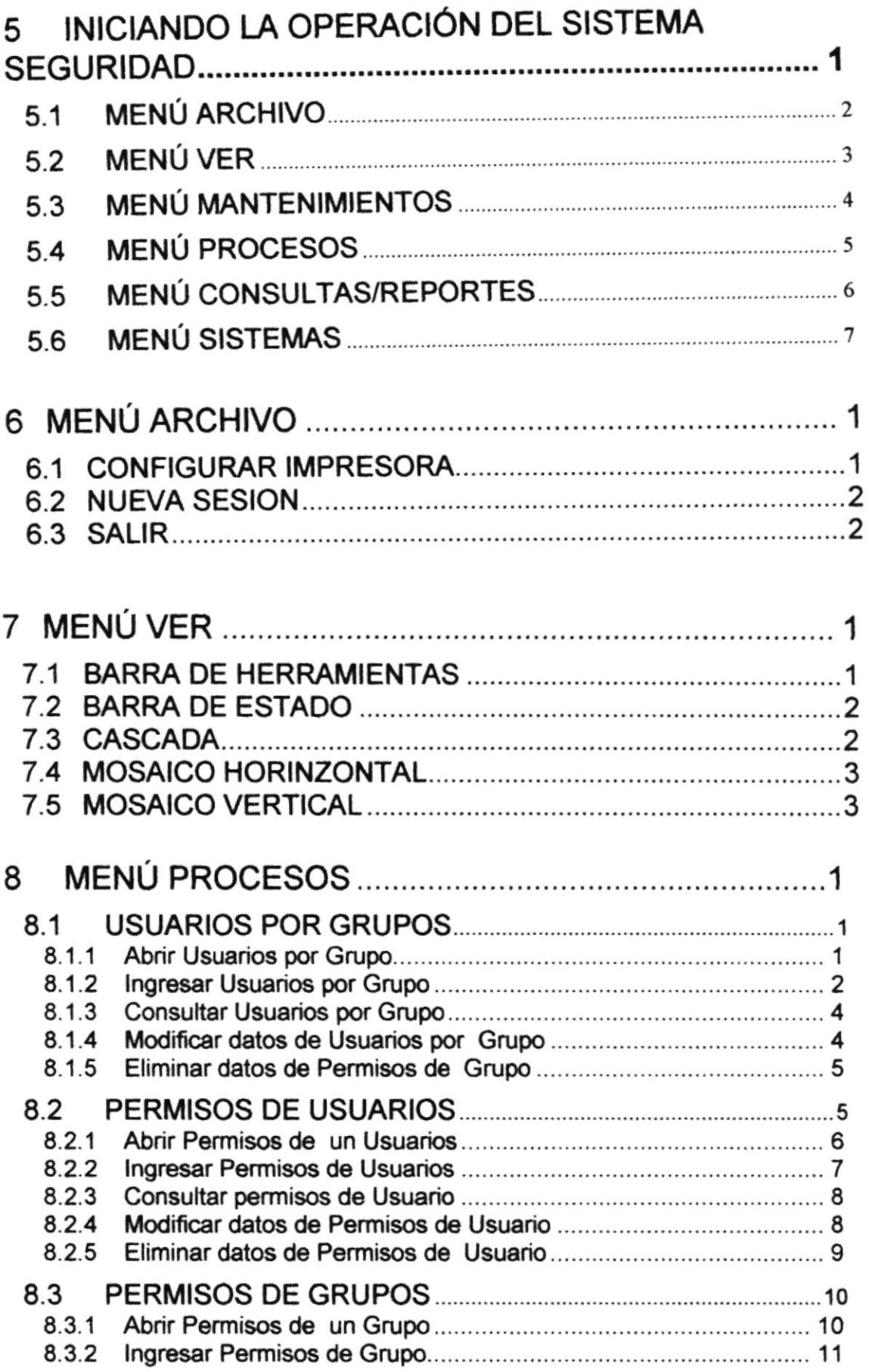

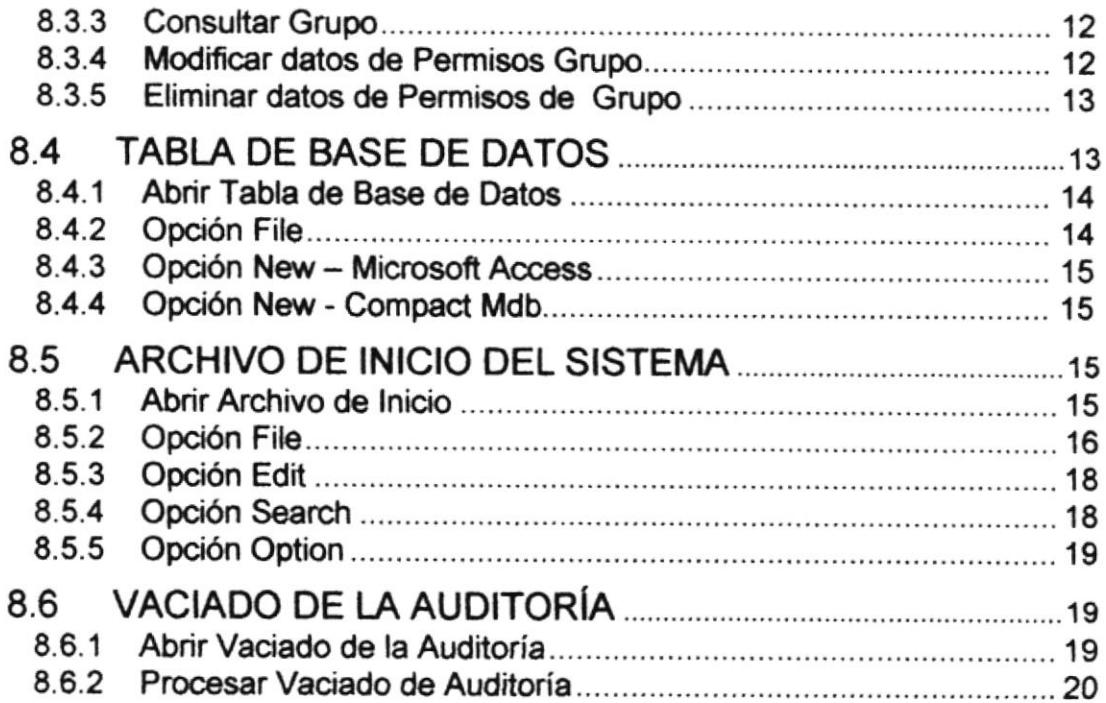

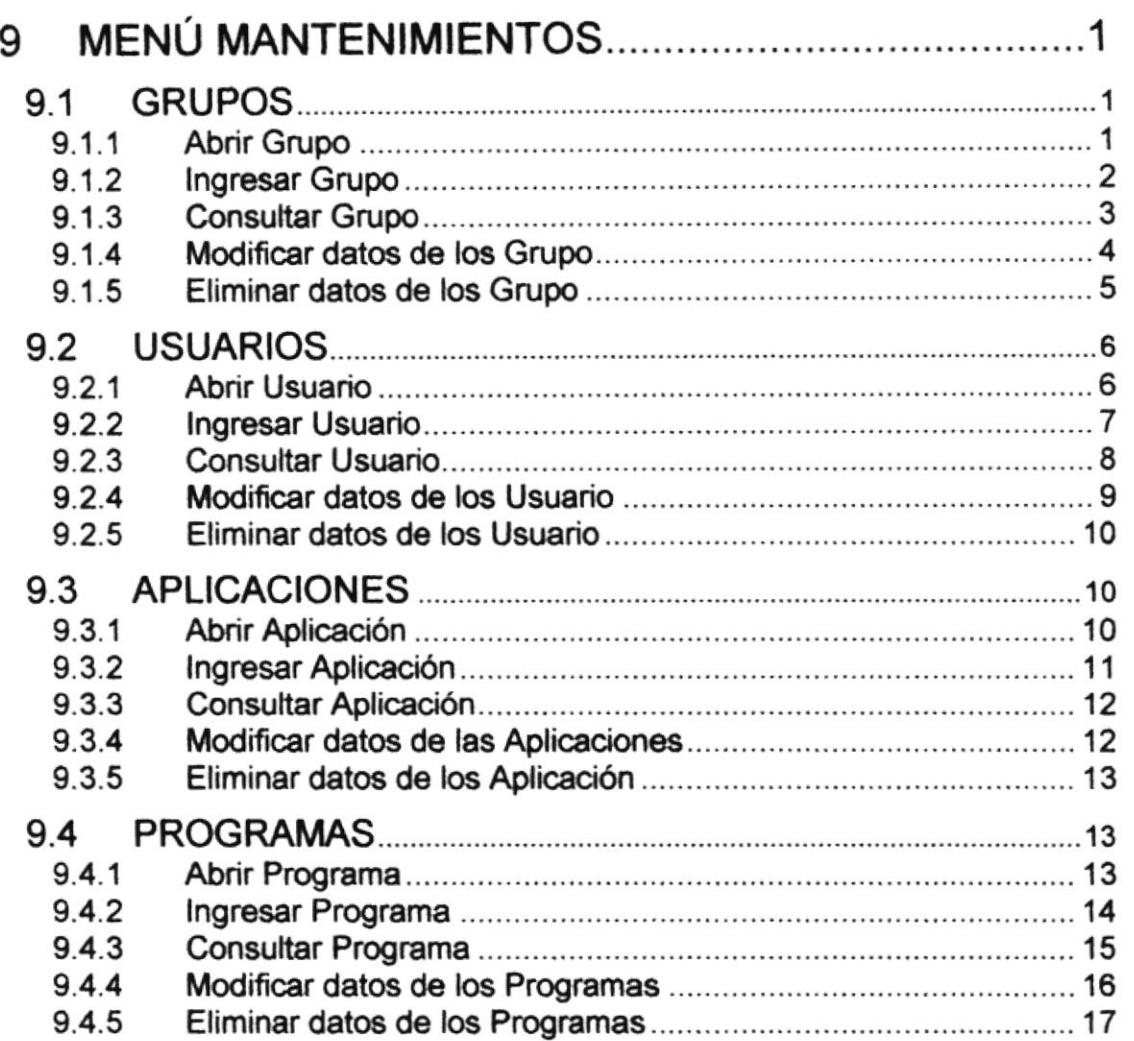

**Book** 

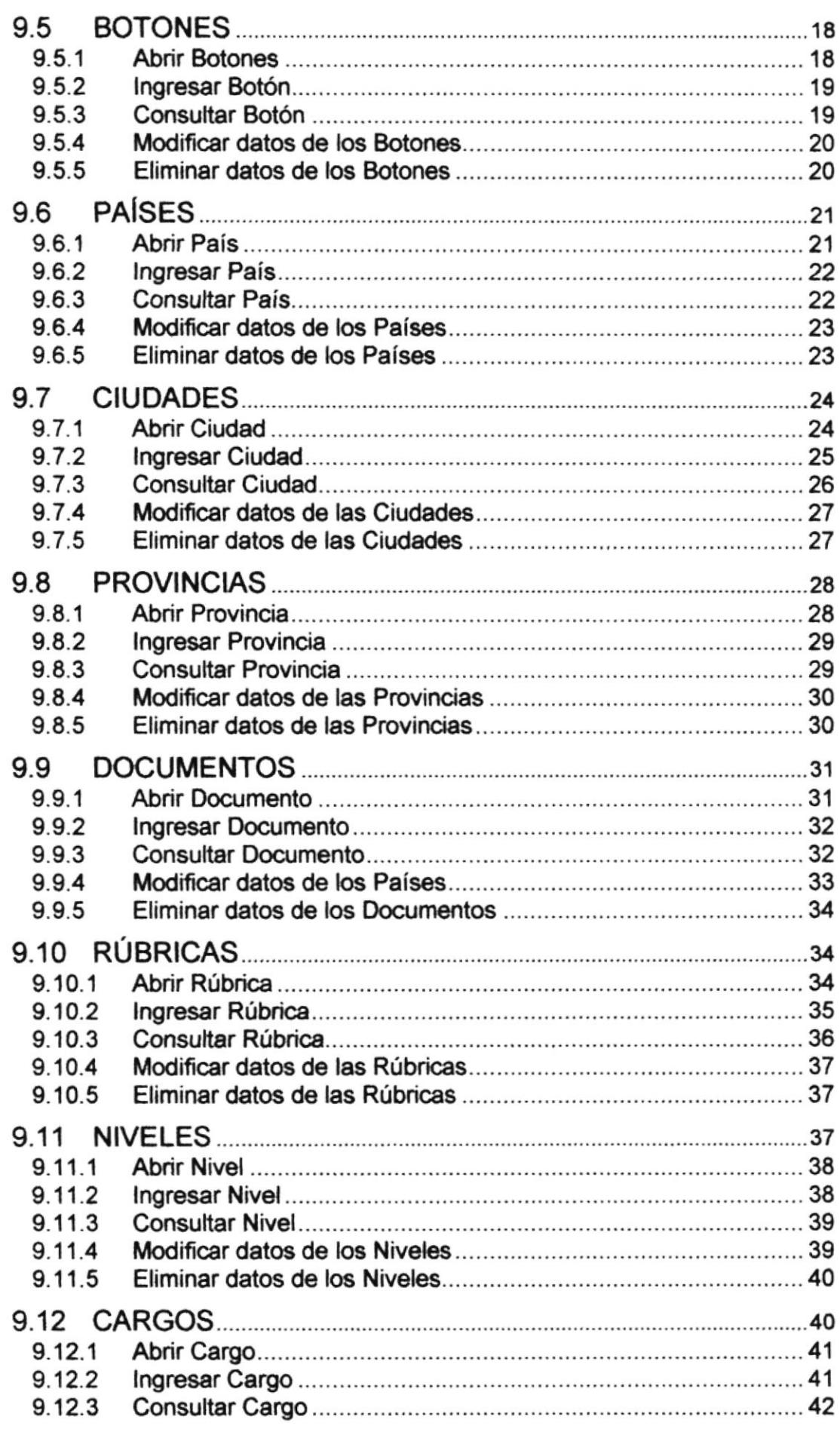

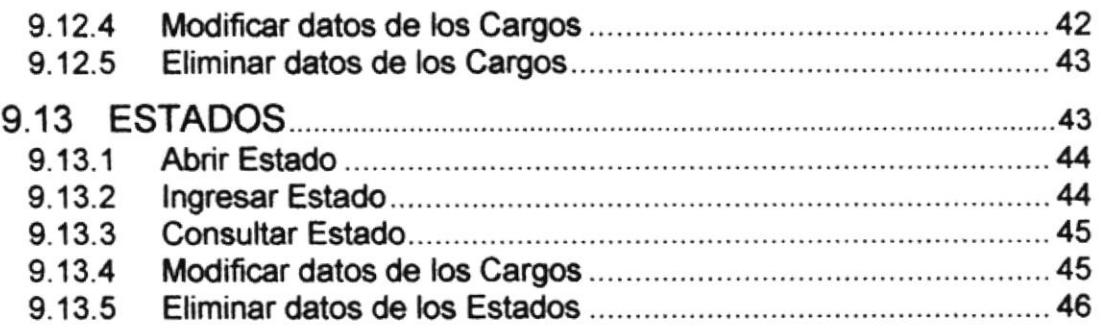

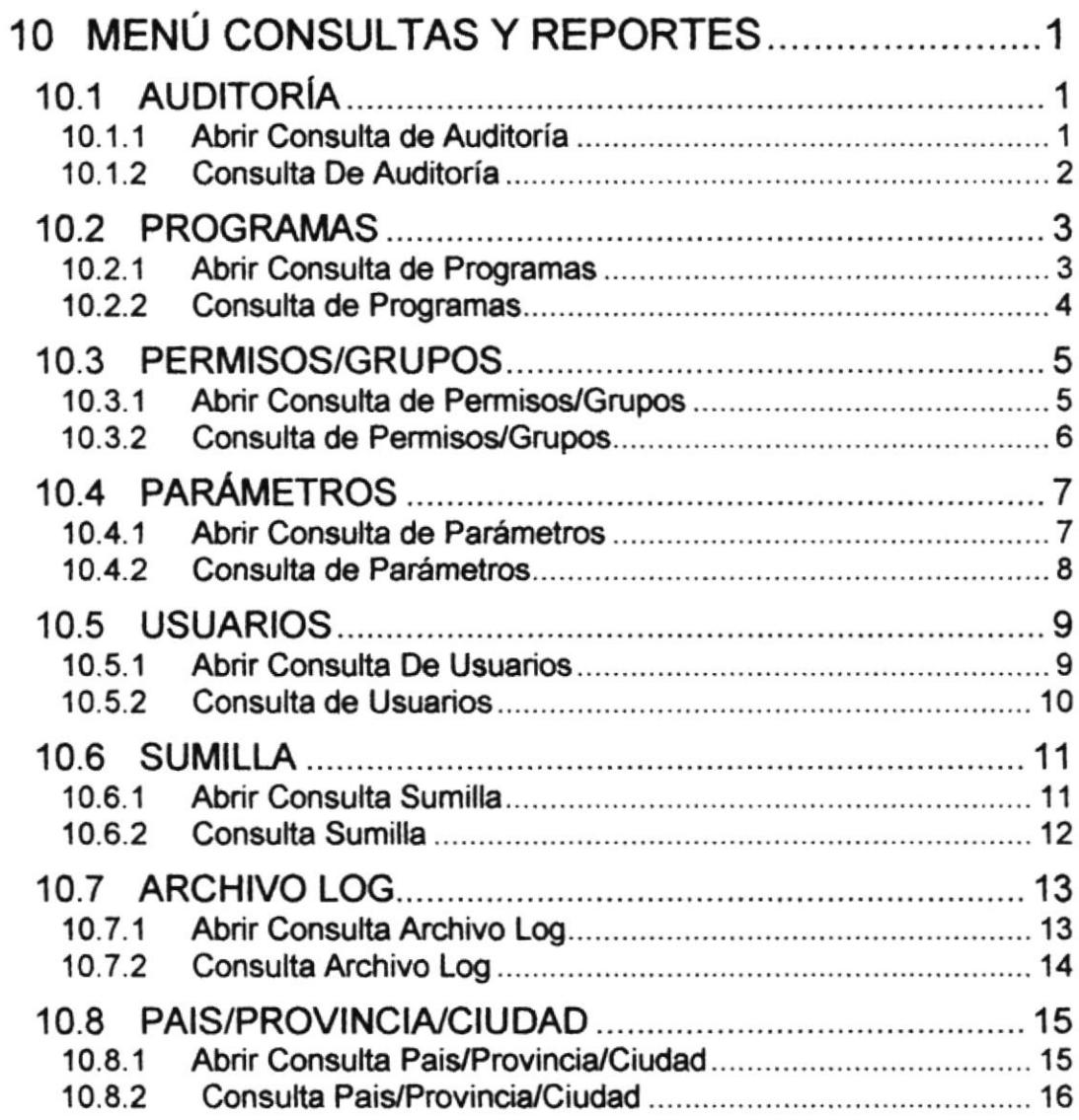

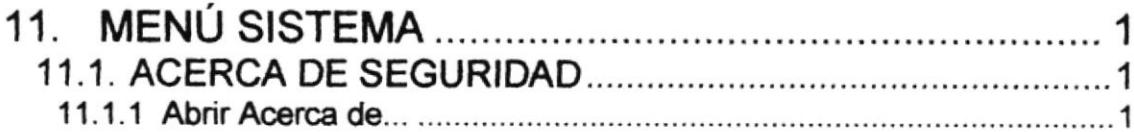

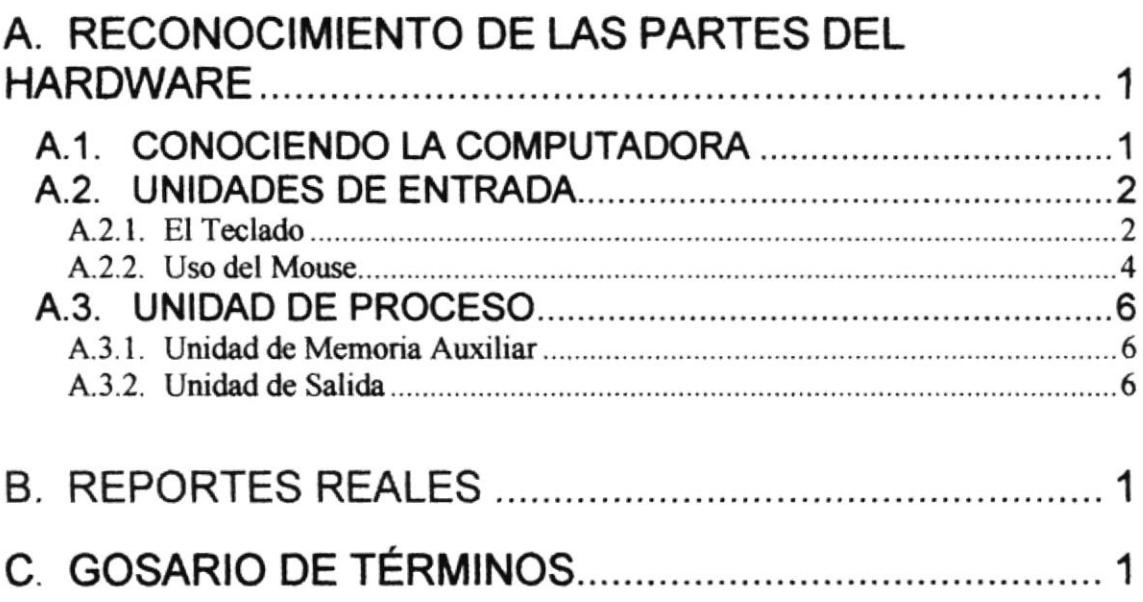

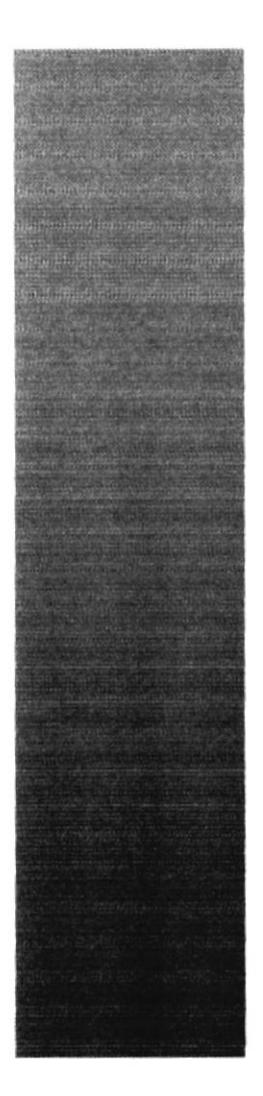

**ESPOL** 

**BOUTECH SUPERION** 

**Guayaquil - Ecuador** 

# **CAPÍTULO 1.**

# **REQUERIMIENTOS DE HARDWARE Y SOFTWARE**

**REQUERIMIENTOS DE HARDWARE Y SOFTWARE**  $\mathbf 1$ 

### **ORGANIZACIÓN DE ESTE MANUAL.**  $1.1$

Este manual esta organizado en tres partes principales:

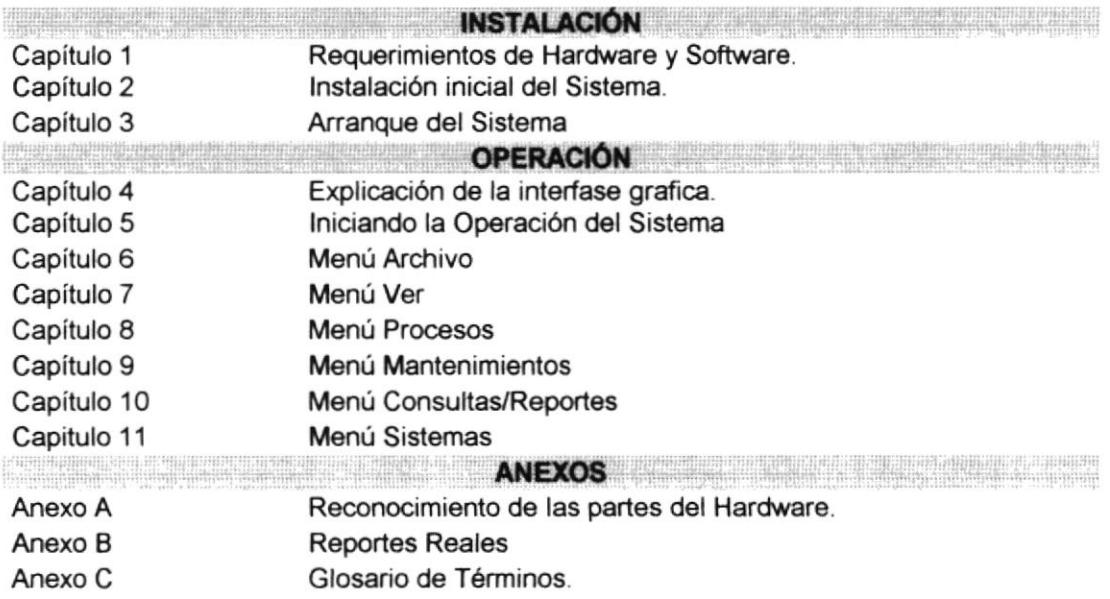

### **CONVENCIONES DE MENSAJES DE INFORMACIÓN.**  $1.2$

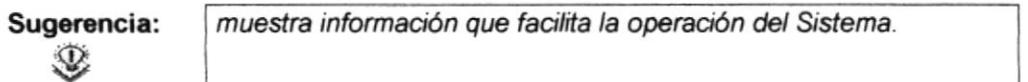

### **SOPORTE TÉCNICO**  $1.3$

Si tiene alguna duda acerca del funcionamiento del Sistema de Inventario, revise el Manual de Usuario o consulte directamente en la ayuda proporcionada en el propio Sistema.

Si no encuentra respuesta a su interrogante o desea más información al respecto, contáctese con el departamento de sistemas de la Federación Ecuatoriana de Fútbol.

Si desea una consulta más exhaustiva sobre el Sistema, puede ponerse en contacto con la oficina del Programa de Tecnología en Computación (PROTCOM), empresa desarrolladora del Sistema.

Nota:

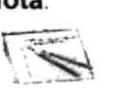

contiene información importante acerca del Sistema, las cuales deben ser revisadas por el Usuario.

### $1.4$ **REQUERIMIENTOS DEL SISTEMA.**

Esta sección permitirá identificar los recursos mínimos de Hardware y Software necesarios para el correcto funcionamiento del Sistema de Inventario, sin renunciar a la idea de adquirir más hardware si este es necesario.

### 1.4.1 Requerimientos de Hardware.

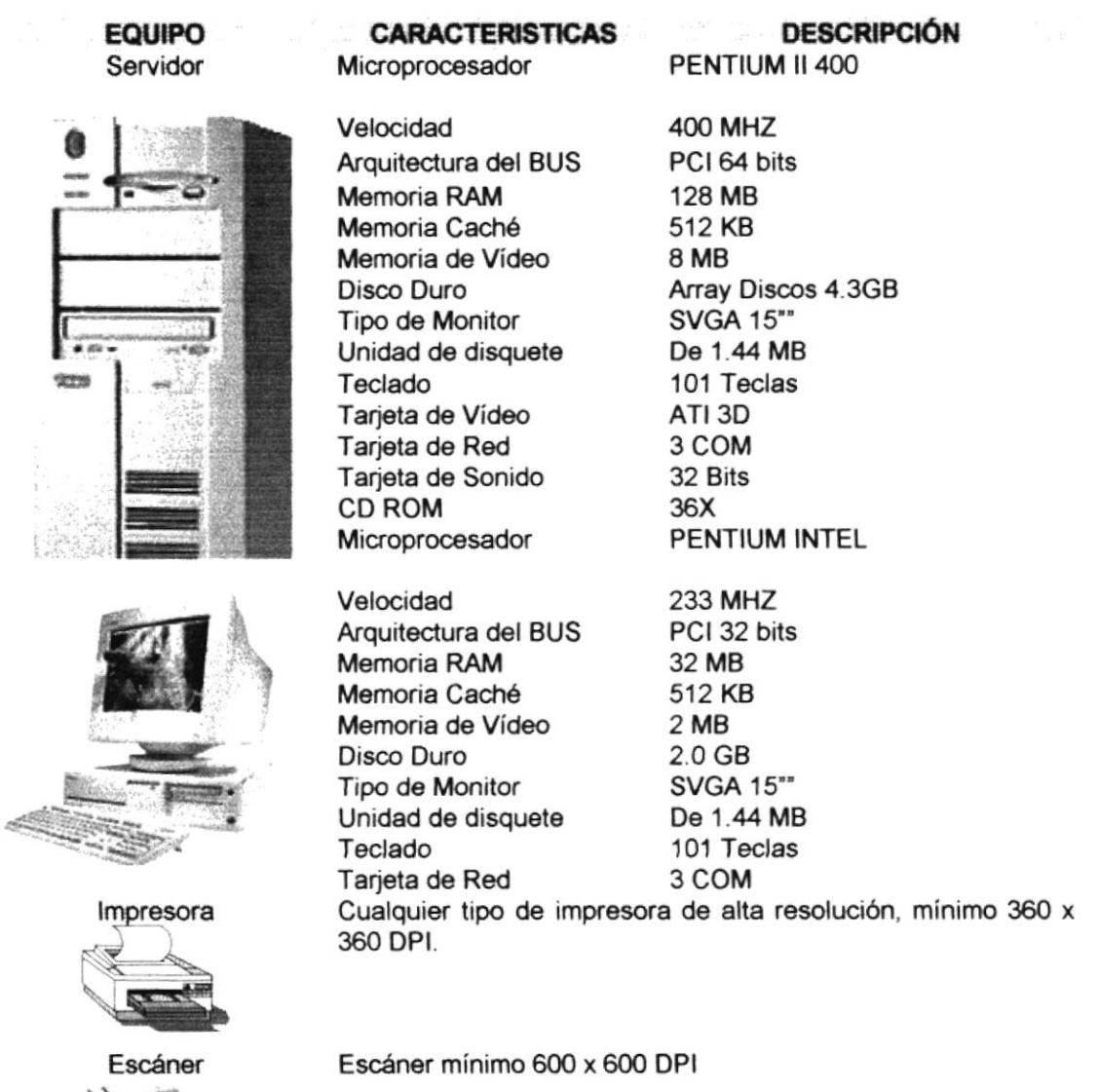

Tabla 1.1 Requerimientos de Hardware.

### 1.4.2 Requerimientos de Software.

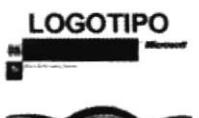

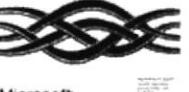

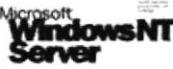

### **DESCRIPCIÓN DEL PROGRAMA**

Microsoft Windows NT 4.0 en español. Este será utilizado en el Servidor y es necesario para el funcionamiento de la red.

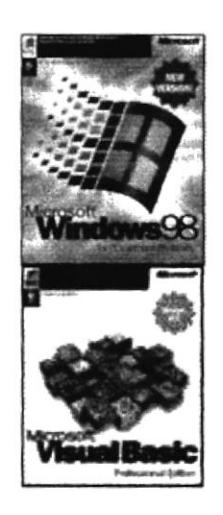

Microsoft Windows 95 o Windows 98 en español. Este será utilizado en las estaciones de trabajo.

Microsoft Visual Basic 6.0 en español, Edición Empresarial con Licencia.

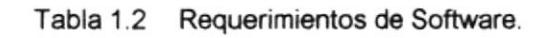

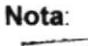

El sistema puede correr con 16 MB de memoria RAM, pero el rendimiento del mismo decaería en un 50%, si Ud. Está acostumbrado a ejecutar varias aplicaciones simultáneamente.

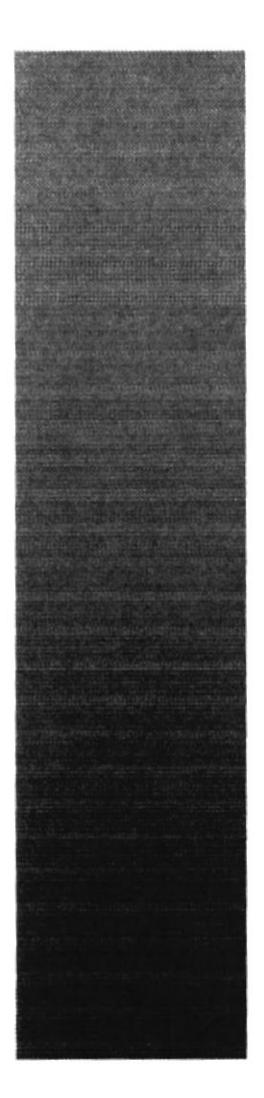

# **CAPÍTULO 2.**

# **INSTALACIÓN INICIAL DEL SISTEMA**

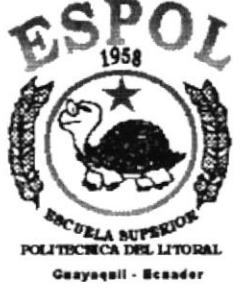

# **INSTALACIÓN DEL SISTEMA SGP.**

El proceso de instalación consiste en almacenar en su disco duro los programas necesarios para que el Sistema SGP pueda funcionar. Lo siguiente le ayudará a preparar e instruir la puesta en marcha del sistema.

### REQUERIMIENTOS PREVIOS A LA INSTALACIÓN.  $2.1$

Antes de comenzar el proceso de instalación debe cumplir con los siguientes requisitos.

- 1. Debido a que el Sistema SGP es una aplicación Cliente Servidor, en el lado del Servidor se debe haber realizado la instalación previa de la Base de Datos y todos sus componentes.
- 2. Tener el CD de instalación del Sistema SGP.
- 3. El CD de instalación crea el directorio y copia todos los archivos del sistema en el directorio especificado.
- 4. El disco duro por lo menos debe tener 200 MB de espacio libre, para poder trabajar óptimamente.
- 5. Cerrar todas las aplicaciones que estén corriendo actualmente.

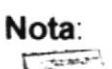

Es importante que se cumplan con los requerimientos mencionados, para que el Sistema SGP pueda instalarse y funcionar correctamente.

#### PROCESO DE INSTALACIÓN.  $2.2$

Esta sección describe como instalar el Sistema SGP en su PC, una vez cumplido con los requerimientos anteriores; los pasos para instalar el Sistema SGP son los siguientes.

escoja Configuración 1. De un clic en el botón Inicio, inicio

después de otro clic en Panel de Control

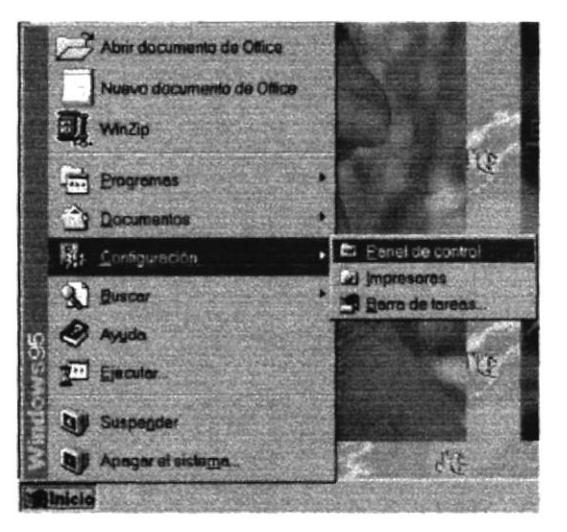

Figura 2.1 Instalación del Sistema SGP. Paso 1.

2. Enseguida se abre la pantalla de configuración del sistema, en donde Ud. Debe seleccionar el ícono Agregar o quitar programas, Filia y dar doble clic.

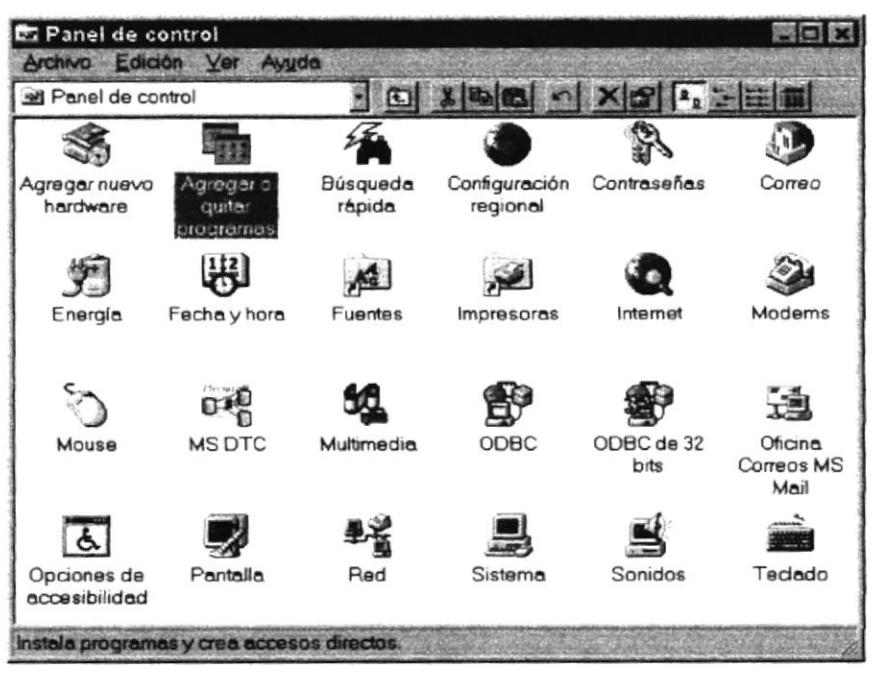

Figura 2.2 Instalación del Sistema SGP. Paso 2.

3. A continuación se muestra la siguiente pantalla, en donde Ud. debe dar un clic en el botón Instalar.

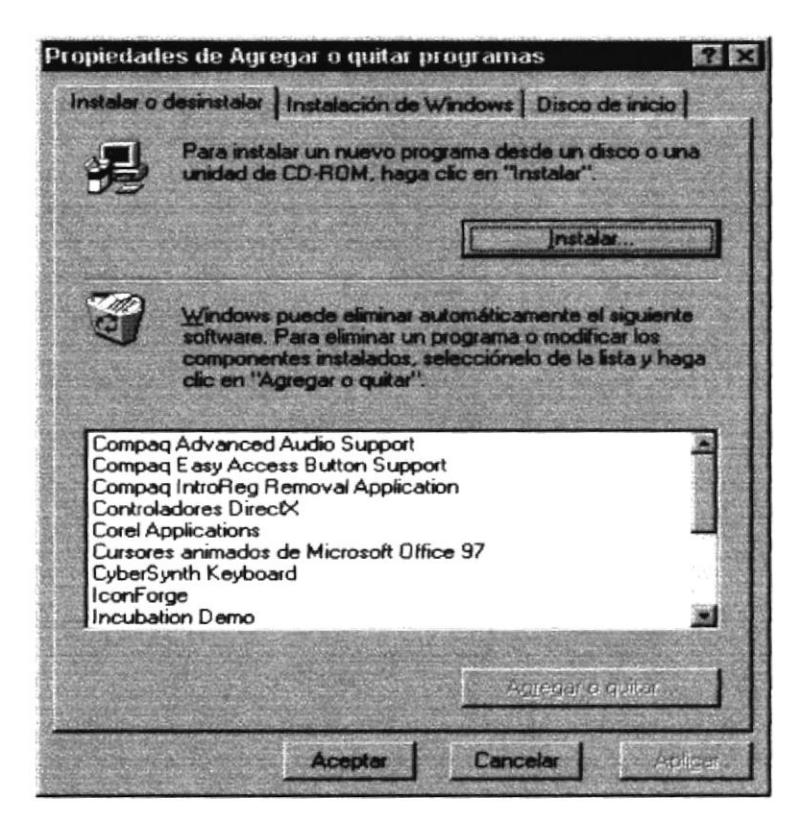

Figura 2.3 Instalación del Sistema SGP. Paso 3.

4. Enseguida se muestra una pantalla en donde se pide insertar el disquete # 1 en el drive A: o el CD en la lectora de CD-ROM si su PC lo tiene. Una vez realizado esto de un clic en el botón Siguiente >.

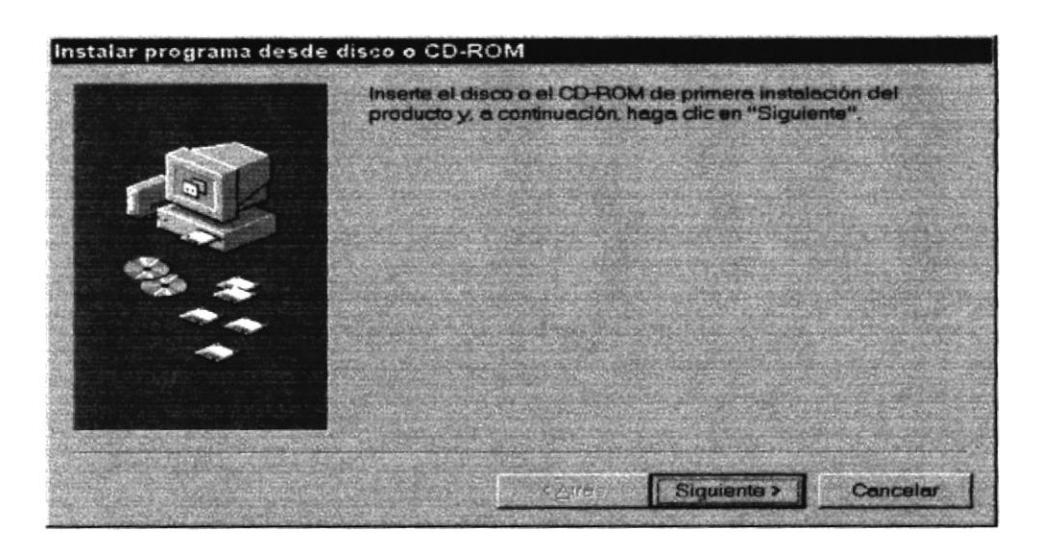

Figura 2.4 Instalación del Sistema SGP. Paso 4.

5. Ahora ingrese la ubicación del archivo ejecutable de instalación. Por ejemplo si el archivo se encuentra en la unidad A: debe escribir A: **ISETUP EXE.** Si no está seguro del nombre del archivo puede dar un clic en el botón Examinar.

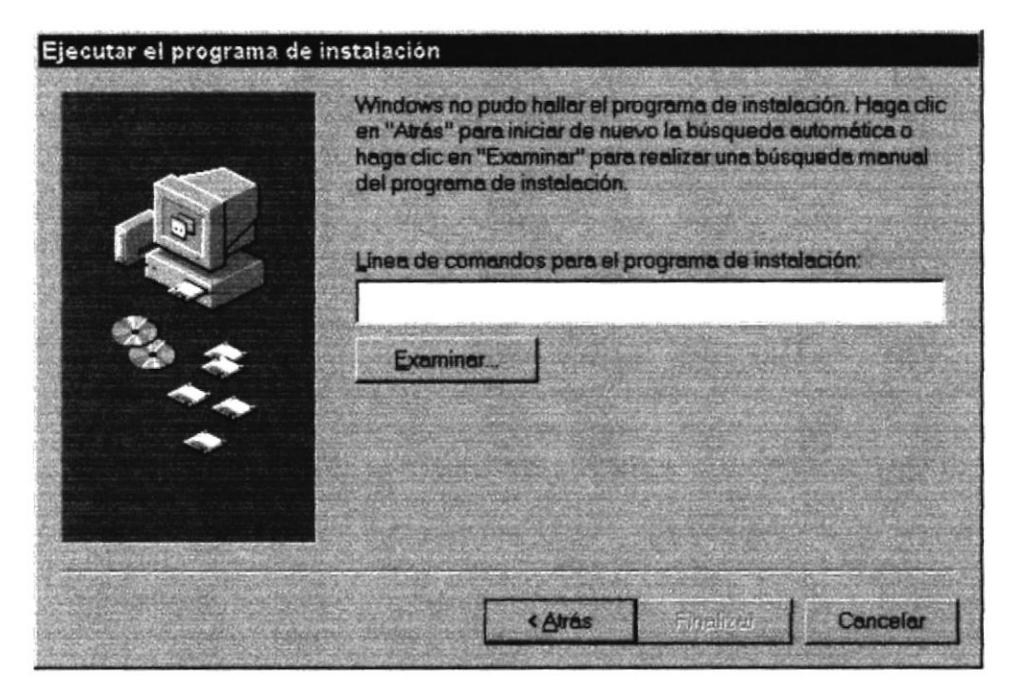

Figura 2.5 Instalación del Sistema SGP. Paso 5.

Si Ud. dio un clic en el botón Examinar busque el archivo SETUP.EXE en el CD de instalación y de un clic en el botón Abrir o presione ENTER.

| Examinar                               |                                                    |                                                 |  |
|----------------------------------------|----------------------------------------------------|-------------------------------------------------|--|
| Buscar en:                             | Swsetup                                            | $\frac{1}{2}$ of $\frac{1}{2}$ of $\frac{1}{2}$ |  |
| Setup                                  |                                                    |                                                 |  |
|                                        |                                                    |                                                 |  |
|                                        |                                                    |                                                 |  |
|                                        |                                                    |                                                 |  |
|                                        |                                                    |                                                 |  |
|                                        |                                                    |                                                 |  |
| Nombre de archivo:                     | Setup                                              | <b>Abrir</b>                                    |  |
| Archivos de tipo:                      | Programas                                          | Cancelar                                        |  |
| Philip and the collection of the state | the sheart of the same fill and company can also a |                                                 |  |

Figura 2.6 Instalación del Sistema de Gestión Pública. Paso 6.

6. En la siguiente hoja se encuentra la pantalla de bienvenida del sistema SGP en la figura 2.7.

| Blenvenidos al Programa de instalación de Sistema de Gestión<br>Pública.                                                                                                    |
|----------------------------------------------------------------------------------------------------|
| El programa de instalación no puede instalar los archivos del sistema o<br>actualizar los archivos compartidos si están en uso. Antes de continuar, le<br>recomendamos que cierre cualquier aplicación que se esté ejecutando. |
|                                                                                                    |

Figura 2.7 Instalación del Sistema SGP. Paso 7.

aparecerá la siguiente pantalla. 7. Cuando de clic en el botón Aceptar

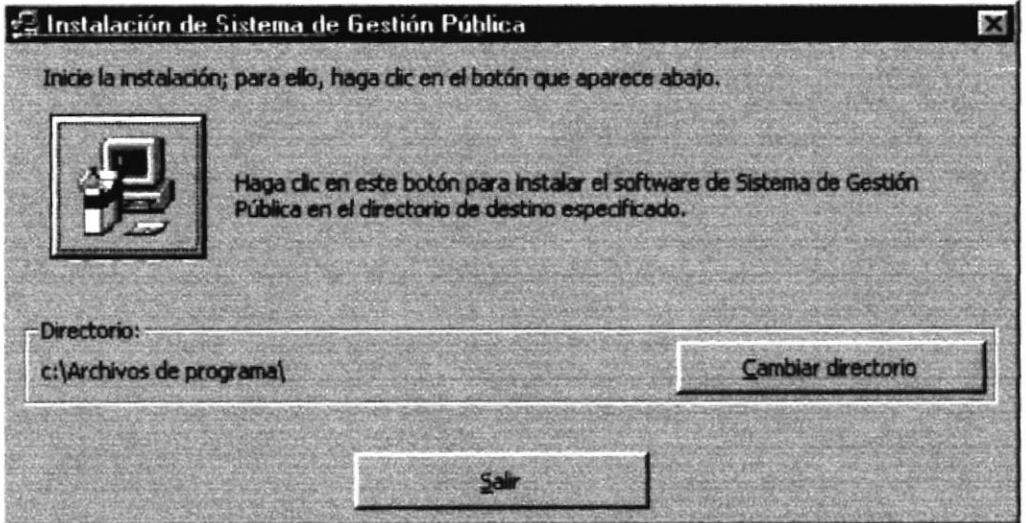

Figura 2.8 Instalación del Sistema SGP. Paso 8.

8. Al dar clic en el botón **1999** aparece la siguiente pantalla en la que debe ingresar el grupo de programas que va a utilizar el sistema.

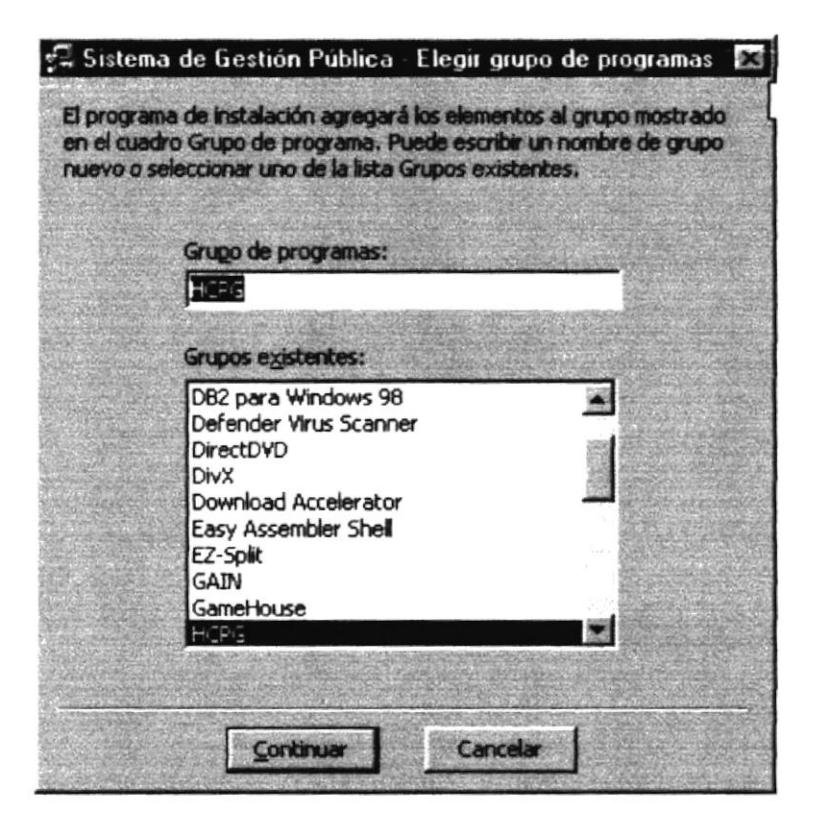

Figura 2.9 Instalación del Sistema SGP. Paso 9.

Continuar

9. Cuando de clic en el botón

aparece la siguiente pantalla:

| Archivo de destino; | 응 Instalación de Sistema de Gestión Pública |  |
|---------------------|---------------------------------------------|--|
|                     | C:\WINDOWS\SYSTEM\Cls_Beneficiario.dll      |  |
|                     | 1%                                          |  |
|                     |                                             |  |

Figura 2.10 Instalación del Sistema SGP. Paso 9.

Cuando la instalación sea completa aparece el siguiente mensaje:

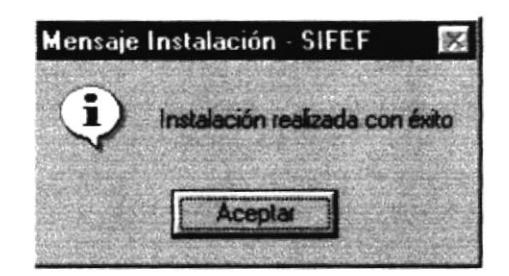

Figura 2.11 Mensaje de Instalación. Paso 9.

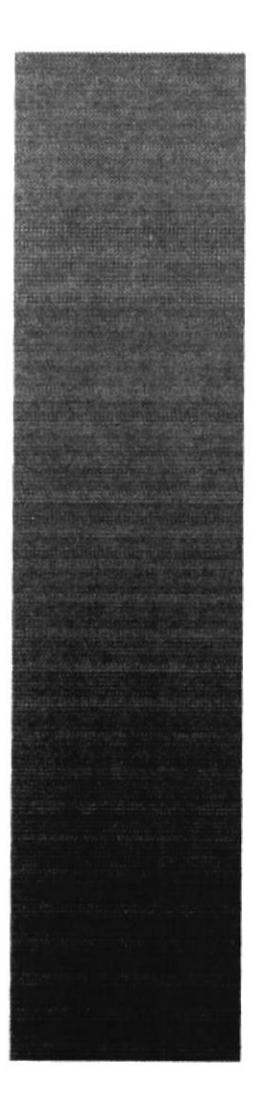

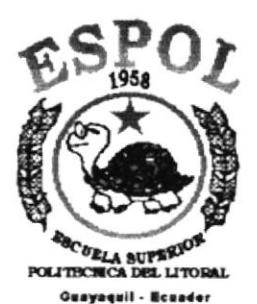

CAPÍTULO 3.

**ARRANQUE DEL SISTEMA** 

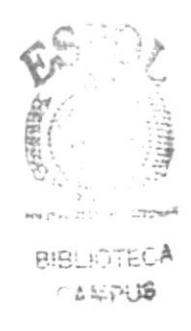

### **ARRANQUE DEL SISTEMA DE SEGURIDAD.** 3.

### $3.1$ ENCENDER LA COMPUTADORA.

- 1. Encender el swicht de potencia del CPU (Power a ON).
- 2. Encender el swicht de potencia del monitor (Power a ON).
- 3. Aparecerá una pantalla de acceso a la red, en la cual tendrá que ingresar el nombre de la computadora que tenga asignado y la contraseña de acceso, si tuviere.

| cribir contraseña de red                   |         |
|--------------------------------------------|---------|
| Introduzca su contrareña de red Microsoft. |         |
| Nombre de usuario: ADMINISTRADOR           | Lancala |
| Contraseña:<br><b>NAMES</b>                |         |
| Dommo:                                     |         |

Figura 3.1 Pantalla de acceso a la red.

4. Si Ud. tiene contraseña de acceso a la red y no la pone en la pantalla anterior. Aparecerá la siguiente pantalla pidiendo la contraseña para iniciar la sesión en Windows

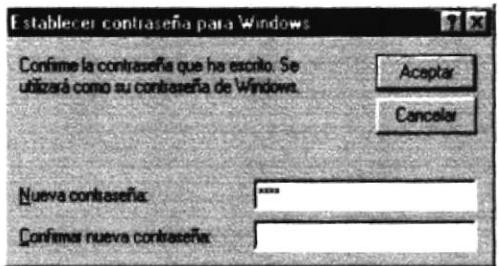

Figura 3.2 Pantalla de contraseña para iniciar sesión en Windows.

Puede cancelar la contraseña de acceso a la red pero no tendrá permisos a los recursos compartidos por los demás usuarios.

5. El sistema operativo Windows 95 o Windows 98 dependiendo de cual tenga instalado, empezará a cargarse. Aparecerá una pantalla como esta.

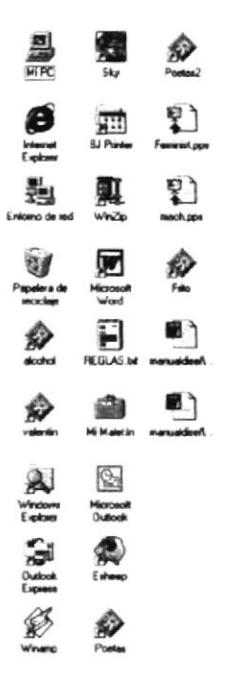

### Sheep 8 3 3 3 V Distant on Sheeps House House Manual Vol. Cylonedia 19 Monet University and Col. 19 3 45 M

Figura 3.3 Escritorio de Windows.

A continuación debe buscar el ícono del Sistema SGP para ejecutarlo, en caso tenga un acceso directo en el escritorio.

- · Si Ud. encuentra el ícono del Sistema sobre el escritorio solo tiene que dar doble clic sobre él.
- · Si no lo encuentra debe buscarlo en el botón Inicio luego de un clic en Programas, busque la capeta Sistemas y de un clic en HCPG.

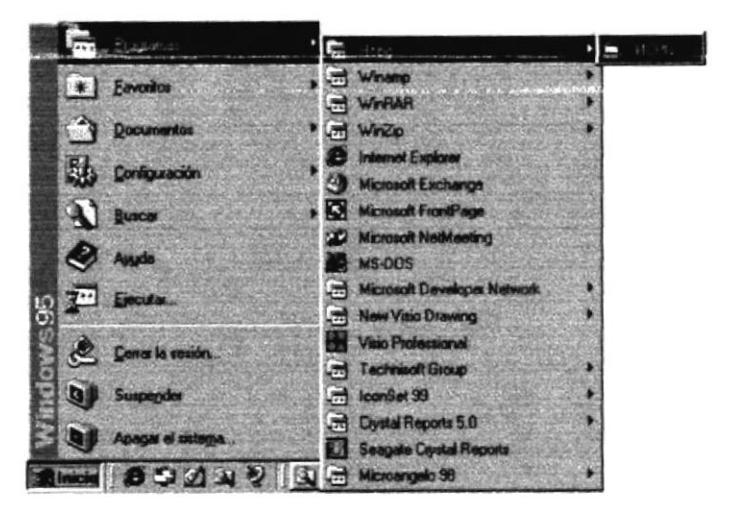

Figura 3.4 Ejecutando el Sistema HCPG.

En seguida presenta la barra de accesos directos a las Aplicaciones que contiene el Sistema SGP, en la cual Ud. Debe escoger el icono correspondiente al Sistema de Seguridad.

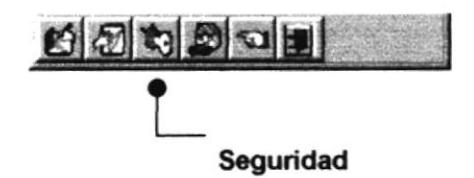

Figura 3.5 Barra de accesos directos a las Aplicaciones del Sistema SGP.

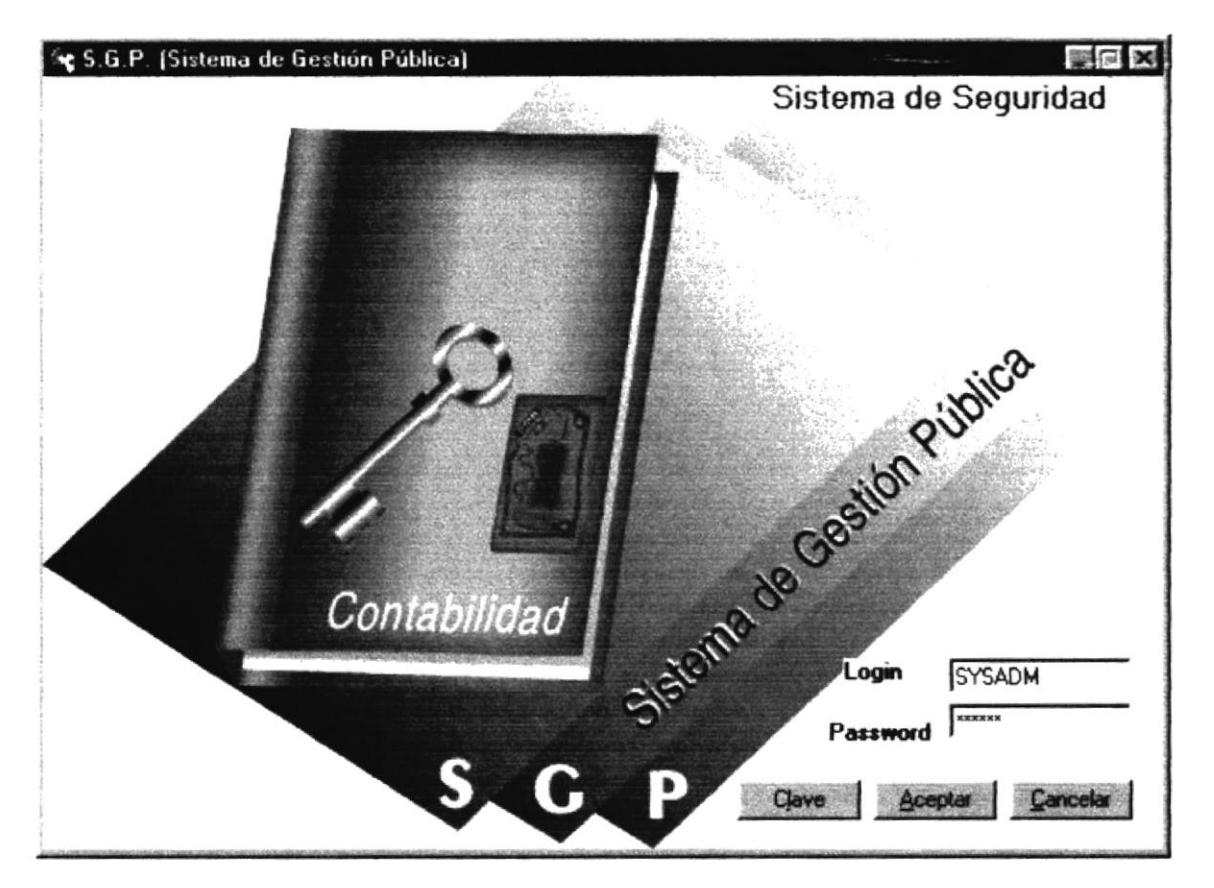

Figura 3.6 Pantalla de Acceso al Sistema de Seguridad.

Una vez que se ingresa la identificación del usuario y la clave, presione ENTER, o de un clic en el botón aceptar <u>depter</u>

**Cancelar** Si Ud. Desea salir del sistema SGP de un clic en el botón cancelar

Si el usuario ingresa correctamente la identificación del usuario y la clave. enseguida podrá ingresar al Sistema de Seguridad, en caso contrario se presentarán los siguientes mensajes de acuerdo al caso en que se encuentre.

Cuando el usuario no ingresa la identificación y la clave, el sistema SGP emitirá los siguientes mensajes:

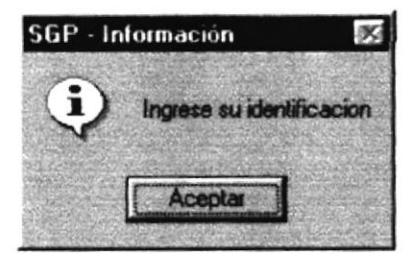

Figura 3.7 Mensaje de información.

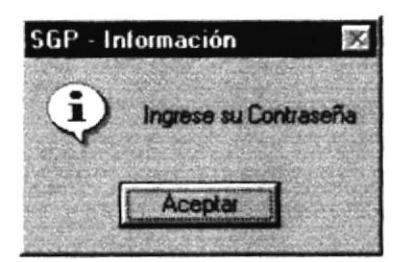

Figura 3.8 Mensaje de información.

En caso de que la identificación de usuario no sea válida, el sistema enseguida muestra el siguiente mensaje:

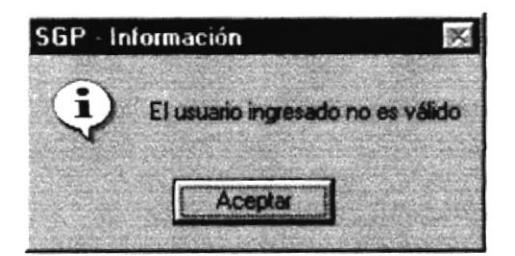

Figura 3.9 Mensaje de información.

Si ingresa una identificación de usuario a un sistema al cual ya le expiró su identificación de usuario, se presenta el siguiente mensaje:

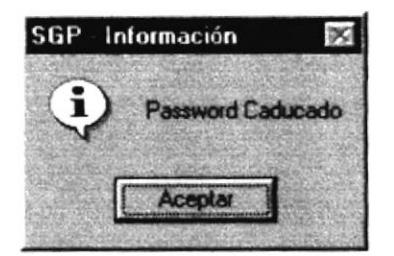

Figura 3.10 Mensaje de información.

Si ingresa una identificación de usuario a un sistema al cual no tiene acceso, se presenta el siguiente mensaje:

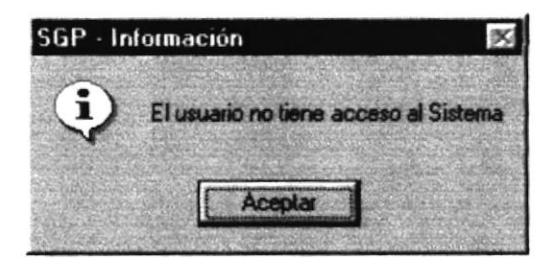

Figura 3.11 Mensaje de información.

Si el usuario ingresa mal la clave se emitirá el siguiente mensaje:

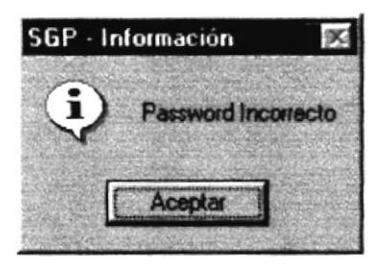

Figura 3.12 Mensaje de información.

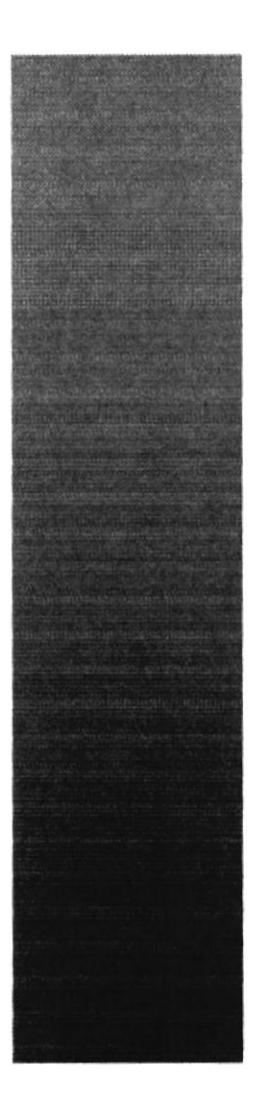

# **CAPÍTULO 4.**

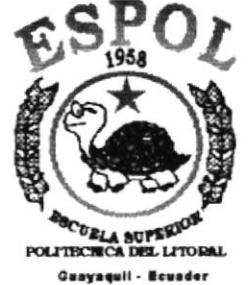

# **EXPLICACIÓN DE LA INTERFASE GRÁFICA**

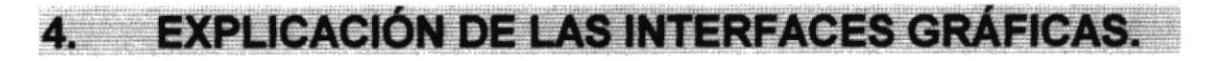

### INTRODUCCIÓN AL AMBIENTE WINDOWS  $4.1$

Si desea explorar Windows con mayor profundidad o aprender algunos de sus aspectos más técnicos, puede consultar la Ayuda de Windows. Podrá encontrar tareas comunes en Contenido y en Índice, y buscar un texto determinado mediante la ficha buscar.

Para iniciar la ayuda haga click en el botón Inicio **Amicio** y, a continuación en

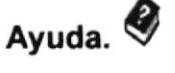

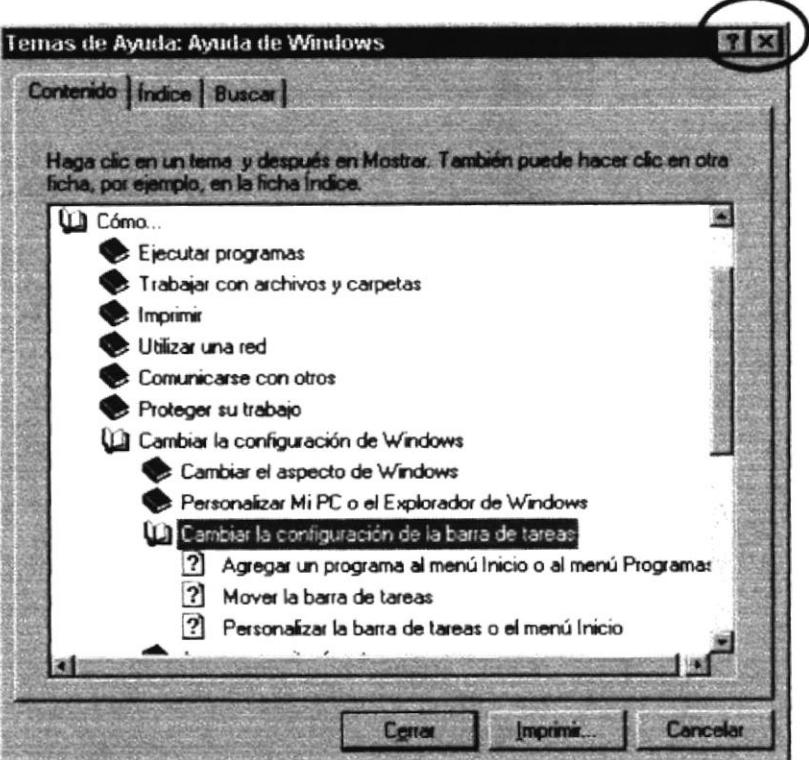

Figura 4.1 Pantalla de Ayuda de Windows.

| Sugerencia:       | Para desplazarse dentro del índice de ayuda, escriba las primeras<br>letras del término que desee buscar. El índice está organizado |
|-------------------|----------------------------------------------------------------------------------------------------|
| Ð                 | como en el índice de un libro. Si no encuentra la entrada que<br>desea inténtelo con otra.                                          |
| Nota <sup>-</sup> | Algunos temas de Ayuda contienen texto verde subrayado. Al<br>hacer click en el texto verde verá una definición del término.        |

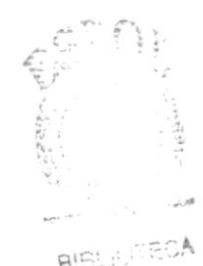

ABSPUB  $E\in\mathbb{R}$ 

## 4.2 QUE HAY EN LA PANTALLA DE WINDOWS 98.

Dependiendo de la instalación de su PC, al iniciar Windows aparecerán determinados íconos en su escritorio en la siguiente ilustración verá los más importantes.

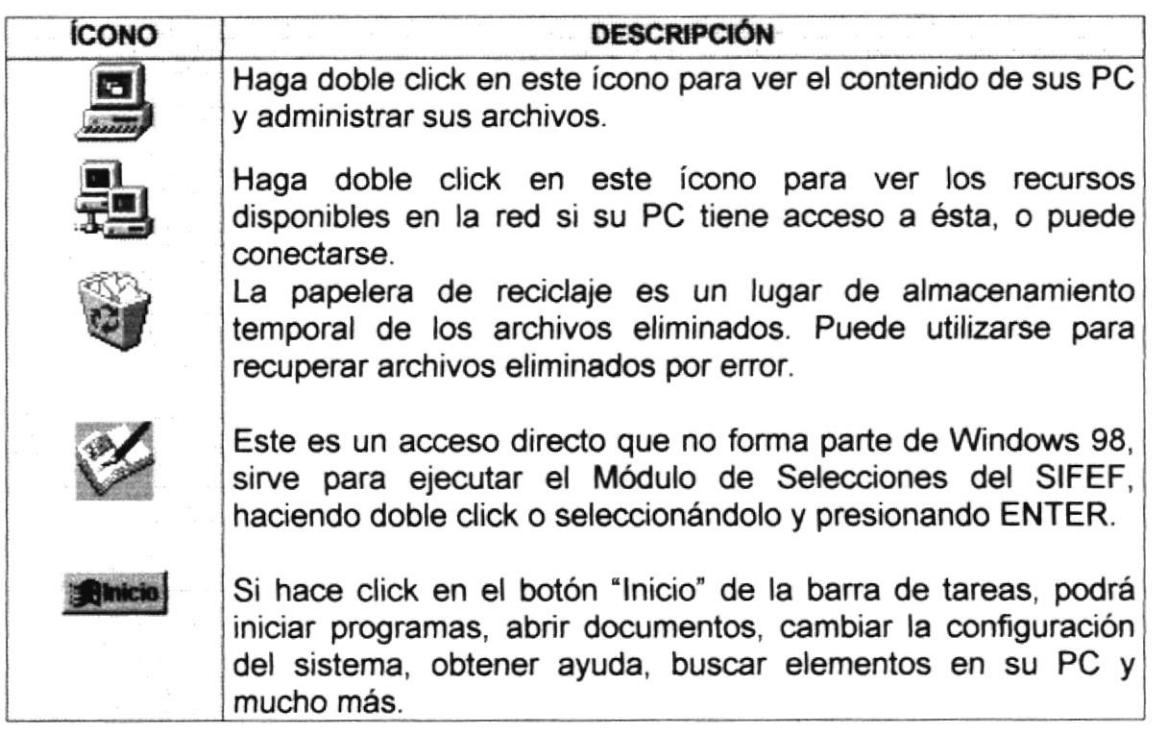

Tabla 4.2 <sup>f</sup>conos principales del escritorio de Windows.

## 4.2.1 El botón lnicio y la barra de tareas.

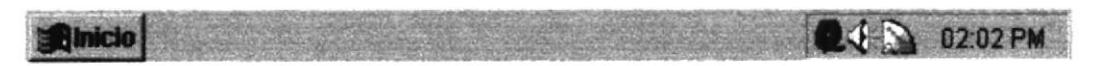

Figura 4.2 Barra de tareas.

La primera vez que inicie Windows encontrará el botón "Inicio" y la barra de tareas en la parte inferior de la pantalla. Está predeterminado que siempre estén visibles cuando Windows este en ejecución.

## 4.2.2 lniciar el trabajo con el menú inicio.

Al hacer click en el botón inicio, verá un menú que contiene todo lo necesario para comenzar a utilizar Windows.

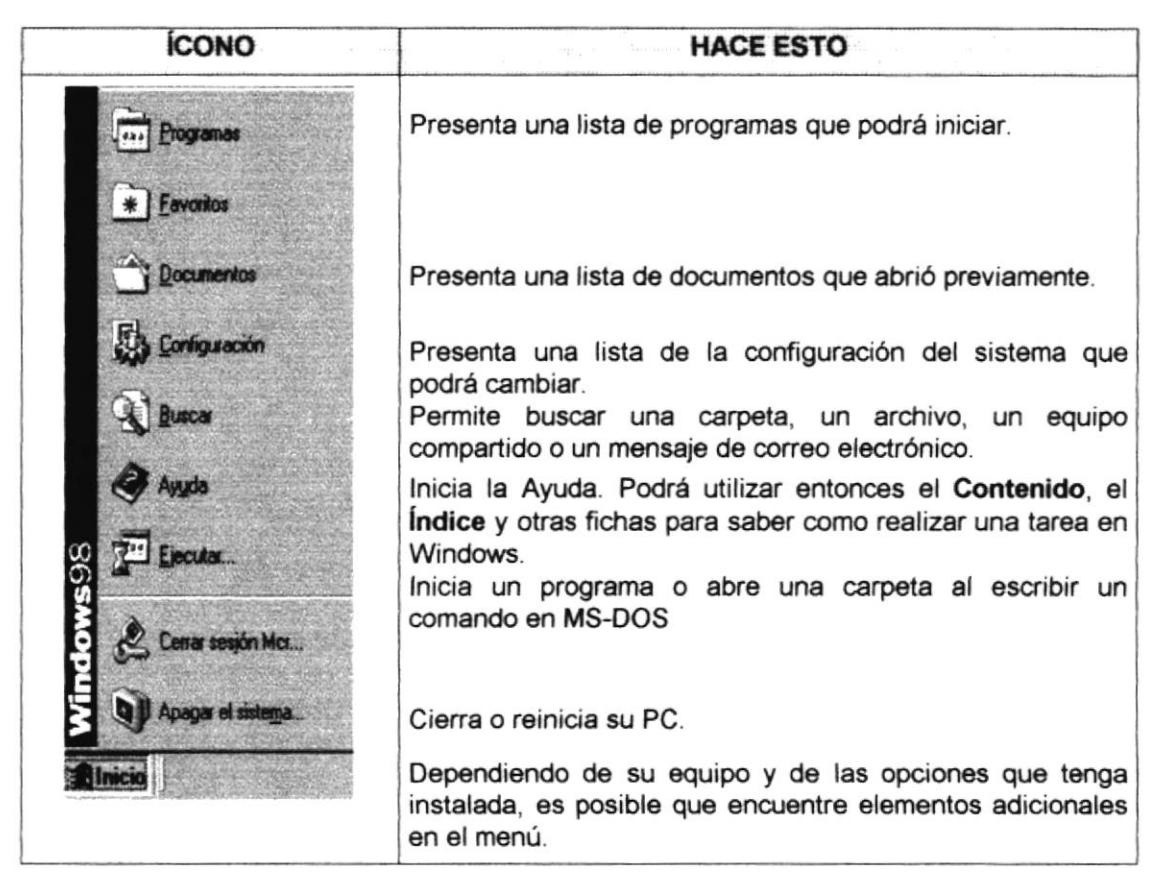

Tabla 4.2 Iniciar el trabajo con el menú Inicio.

#### $4.2.3$ La barra de tareas.

Cada vez que inicie un programa o abra una ventana, en la barra de tareas aparecerá un botón que representa a dicha ventana. Para cambiar entre ventanas haga click en el botón de la ventana que desee. Al cerrar una ventana, su botón desaparecerá de la barra de tareas.

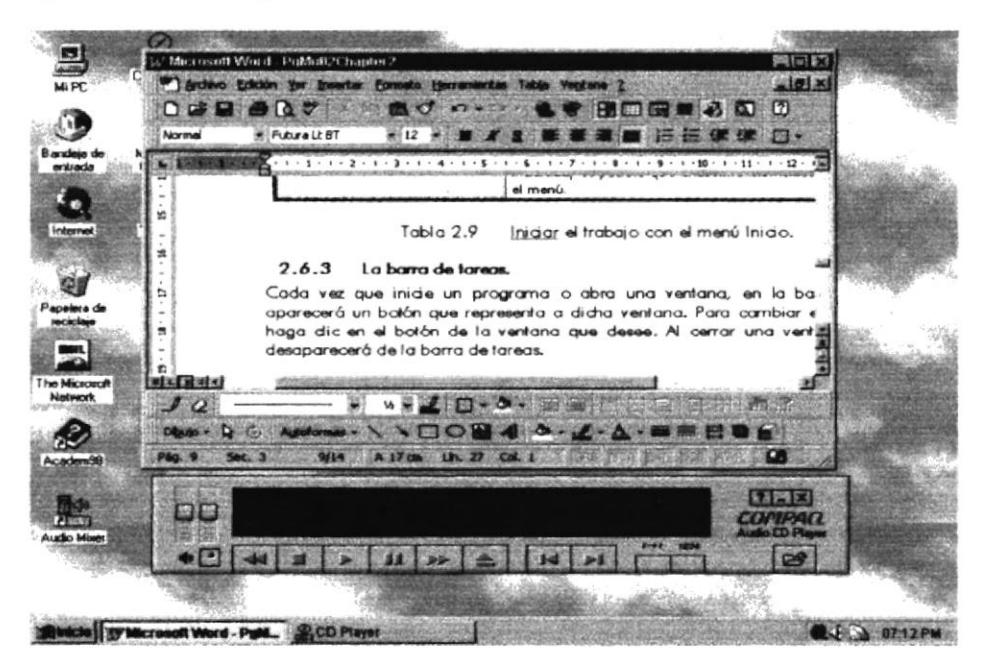

Figura 4.3 Botones de la barra de tareas.

Según la tarea que esté realizando, es posible que aparezcan otros indicadores en el área de notificación de la barra de tareas, como por ejemplo una impresora para representar un trabajo de impresión o una batería que representa la energía de su PC portátil. En un extremo de la barra de tareas se verá el reloj. Para ver o cambiar una configuración no tendrá que hacer doble click en el reloj o en cualquiera de los indicadores.

#### $4.3$ **ELEMENTOS PRINCIPALES DE** UNA VENTANA **WINDOWS**

Una ventana Windows esta formada por varios elementos que facilitarán tareas como abrir y cerrar un archivo, mover una ventana, cerrar una ventana, cambiar el tamaño de una ventana, etc.

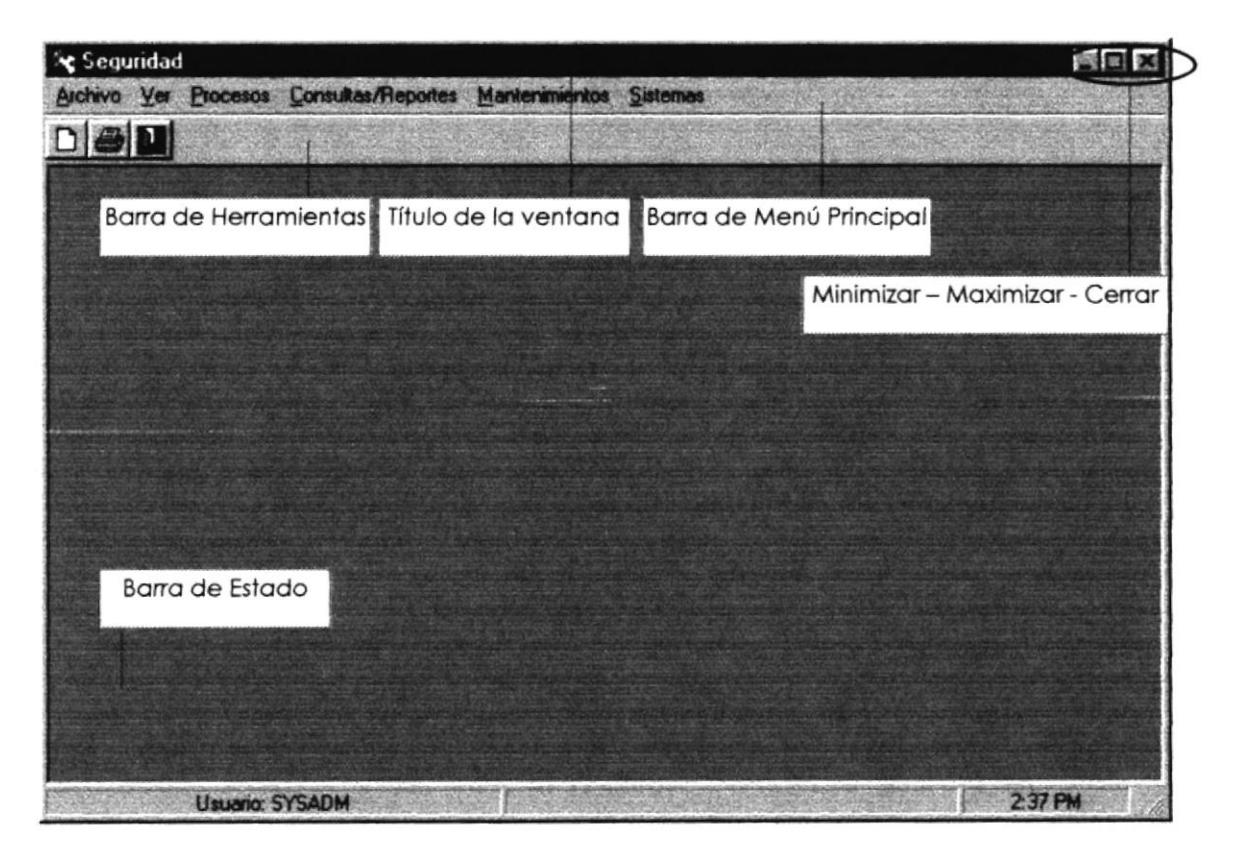

Figura 4.4 Elementos principales de una ventana Windows.

#### Título de la ventana.  $4.3.1$

El título de la ventana es una breve descripción de lo que hace esa pantalla, este título lo tendrá cada ventana o pantalla del Módulo de Selecciones.

#### $4.3.2$ Cambiar el tamaño de las ventanas.

Es posible cambiar el tamaño o la forma de una ventana para ver más de una cada vez o para ajustar el contenido que puede verse desde una ventana. A

continuación presentamos dos métodos para cambiar el tamaño de las ventanas:

1. Utilice los botones situados en la esquina superior derecha de la ventana.

| <b>Haga click</b><br>en | Para hacer esto                                                                                 |
|-------------------------|-------------------------------------------------------------------------------------------------|
|                         | Reducir (minimizar) la ventana al tamaño de un botón de la barra<br>de tareas.                  |
|                         | Ampliar (maximizar) la ventana, es decir que ocupe toda la<br>pantalla.                         |
|                         | Volver al tamaño anterior de la ventana. Este botón aparecerá<br>cuando se maximize la ventana. |
|                         | Cerrar la ventana y salir del programa.                                                         |

Tabla 4.3 Cambiar el tamaño de una ventana.

Desplace el puntero hasta el borde de la ventana. Cuando cambie la forma del puntero, arrastre el borde para ampliar o reducir la ventana, así como para cambiar su forma.

| Documento - WordPad                                                                                                    |            |
|----------------------------------------------------------------------------------------------------|------------|
| Archivo Edición Ver Insertar Formato Ayuda                                                                                                    |            |
| $D \left  \begin{array}{c c c c c} \hline \textbf{C} & \textbf{C} & \textbf{M} \end{array} \right  \otimes \left  \begin{array}{c c c} \textbf{C} & \textbf{C} & \textbf{C} \end{array} \right  \otimes \left  \begin{array}{c c c c} \textbf{C} & \textbf{C} & \textbf{C} \end{array} \right $ |            |
| $\frac{1}{2}$ 10<br>Times New Roman                                                                                                    |            |
| . 1.3.<br>.1.7<br>. 1.2<br>$\cdot$ 6<br>.4.1.5.                                                                                                    | 8          |
|                                                                                                    |            |
|                                                                                                    |            |
|                                                                                                    |            |
| Para obtener Ayuda, presione F1                                                                                                    | <b>NÚM</b> |
|                                                                                                    |            |

Figura 4.5 Cambiar el tamaño de una ventana. Otra Forma.

#### $4.3.3$ Barra de herramientas.

Las barras de herramientas permiten organizar los comandos de una aplicación de forma que se puedan encontrar y utilizar rápidamente. Las barras de herramientas se pueden personalizar fácilmente, por ejemplo, se pueden

agregar y quitar menús y botones, crear barras de herramientas personalizadas, ocultarlas o mostrarlas y moverlas.

La mayoría de los botones de las barras de herramientas corresponden a un comando menú. Podrá averiguar cuál es la función de cada botón apoyando el puntero sobre el mismo. Aparecerá un cuadro que mostrará el nombre del botón.

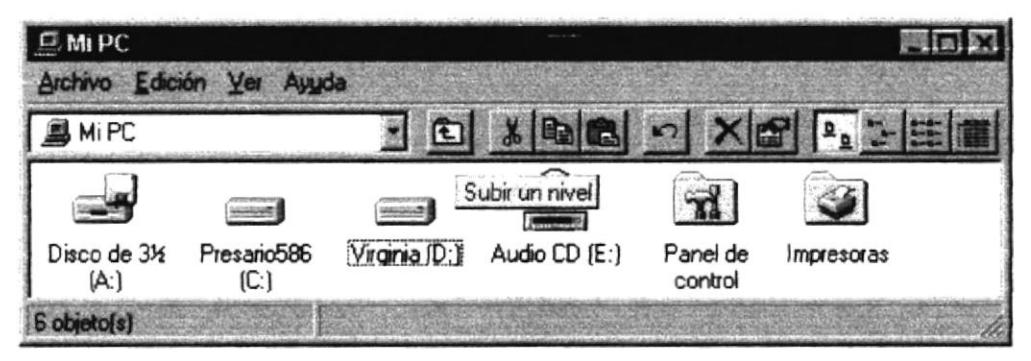

Figura 4.6 Barra de herramientas.

### 4.3.4 Barra de Estado.

La barra de estado, un área situada debajo de una ventana, proporciona información acerca del estado de lo que se está viendo en la ventana y cualquier otra información relativa al contexto.

### 4.3.5 Barra de Menú.

Los menús son una forma cómoda y sencilla de agrupar coherentemente las funciones de una aplicación. Con los menús Usted estará en capacidad de realizar una serie de operaciones de acuerdo a sus necesidades.

### 4.3.6 ¿Cómo accesar a los menús?

- Usando el teclado. Nótsse en la figura anlerior que en cada uno de los nombres de los módulos u opciones de cada módulo del menú hay una letra que se encuentra subrayada. En el caso de nombres de Módulos si presiona ALT + fietra subrayada] tendrá acceso rápido a dicho módulo. En caso de nombres de opciones basta con presionar la letra que se encuentra subrayada y se ejecutará la opción deseada o desplácese con las flechas de movimiento hasta la opción deseada y presione ENfER.
- Usando el Mouse. Con el puntero del Mouse ubíquese en el módulo u opción deseada y haga un solo click en esta.
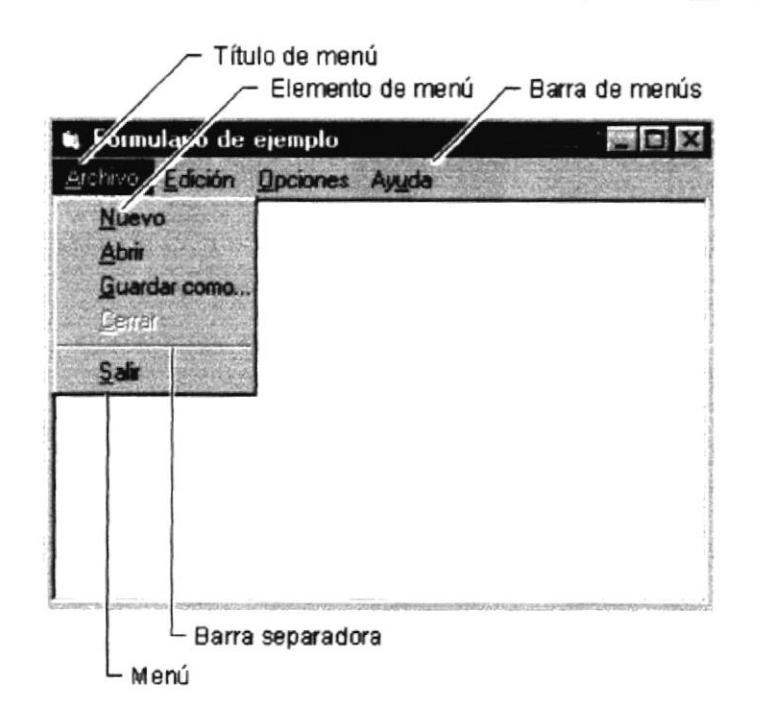

Figura 4.7 Elementos de un menú bajo ambiente Windows.

#### $4.3.7$ **Mover Ventanas.**

Mover una ventana a una posición diferente de la pantalla puede facilitar ver simultáneamente más de una ventana, así como algún elemento que esté tapado por la ventana de una ubicación a otra hay dos formas de hacerlo.

- 1. Mueva una ventana a otra ubicación utilizando el Mouse, solo tiene que arrastrar la barra de título de la ventana a otro lugar del escritorio, sin soltar el click del Mouse hasta donde desee ubicar la ventana.
- 2. En el Ícono principal de la aplicación ubicado en la esquina superior izquierda de un click en la opción mover, enseguida cambiará el puntero del Mouse y deberá moverlo sin soltarlo hacia la posición que desee.

#### $4.3.8$ Seleccionando información.

Se selecciona (resalta) texto, u otra información, antes de hacer algo con él, como presentarlo en negrita o copiarlo en otra parte del documento. Para seleccionar, sitúe el puntero del Mouse en la posición en la que desee comenzar la selección. A continuación, arrastre el puntero hacia la posición en la que desee que termine la selección.

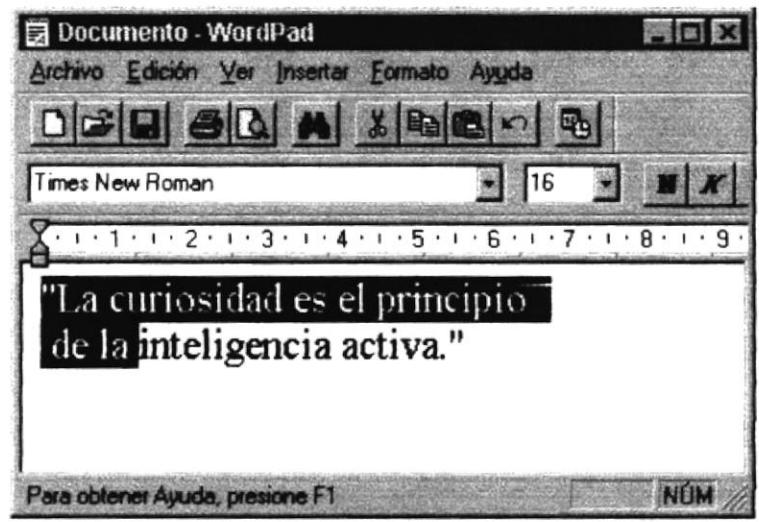

Figura 4.8 Seleccionando Información.

#### $4.4$ **INICIAR Y SALIR DE UN PROGRAMA.**

Podrá utilizar el botón "Inicio" para iniciar cualquier programa que desee usar, como por ejemplo el procesador de textos o su juego favorito.

- 1. Haga click en el botón "Inicio" y a continuación, en Programas.
- 2. Señale la carpeta (por ejemplo Accesorios), que contenga el programa que este buscando y después haga click en el programa.

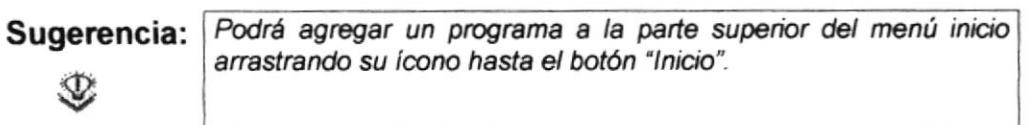

Para salir de un programa existen varias formas, a continuación se describe alguna de ellas.

- 1. Haga click en el botón "Cerrar" de la esquina superior derecha de la ventana.
- 2. Presionado ALT+F4 desde el teclado.
- 3. En el menú archivo de cada programa si es que lo tiene.
- 4. En el ícono de la aplicación, que aparece en la esquina superior izquierda.

Podrá ejecutar simultáneamente todos los programas que la capacidad de su PC lo permita. Windows facilita el cambio entre programas o entre ventanas.

#### 4.4.1 Pasar de un programa a otro.

Para pasar de un programa a otro existen varios métodos que se mencionan a continuación:

- 1. Haga click en el botón de la barra de tareas correspondiente al programa que desee ejecutar.
- 2. Si las ventanas no ocupan toda la pantalla es decir no están maximizadas solo haga click en la venta que desee activar.

En ambos casos dicho programa aparecerá delante de las demás ventanas. El cambio no cierra la ventana con la que estaba trabajando, sólo cambia la presentación en pantalla.

# 4.5 USO DE CUADROS DE DIÁLOGO.

Los cuadros de diálogo son objetos que permiten ingresar o visualizar los datos de una aplicación. El conjunto de estos obietos más las ventanas forman la interface o medio de comunicación entre el usuario y la computadora.

A continuación se describen los cuadros de diálogos más común en una aplicación Windows, como es el caso del Módulo de Selecciones. Es de mucha importancia el entendimiento de estos cuadros de diálogos por cuanto frorman la base para el entendimiento de este manual y la operación del sistema.

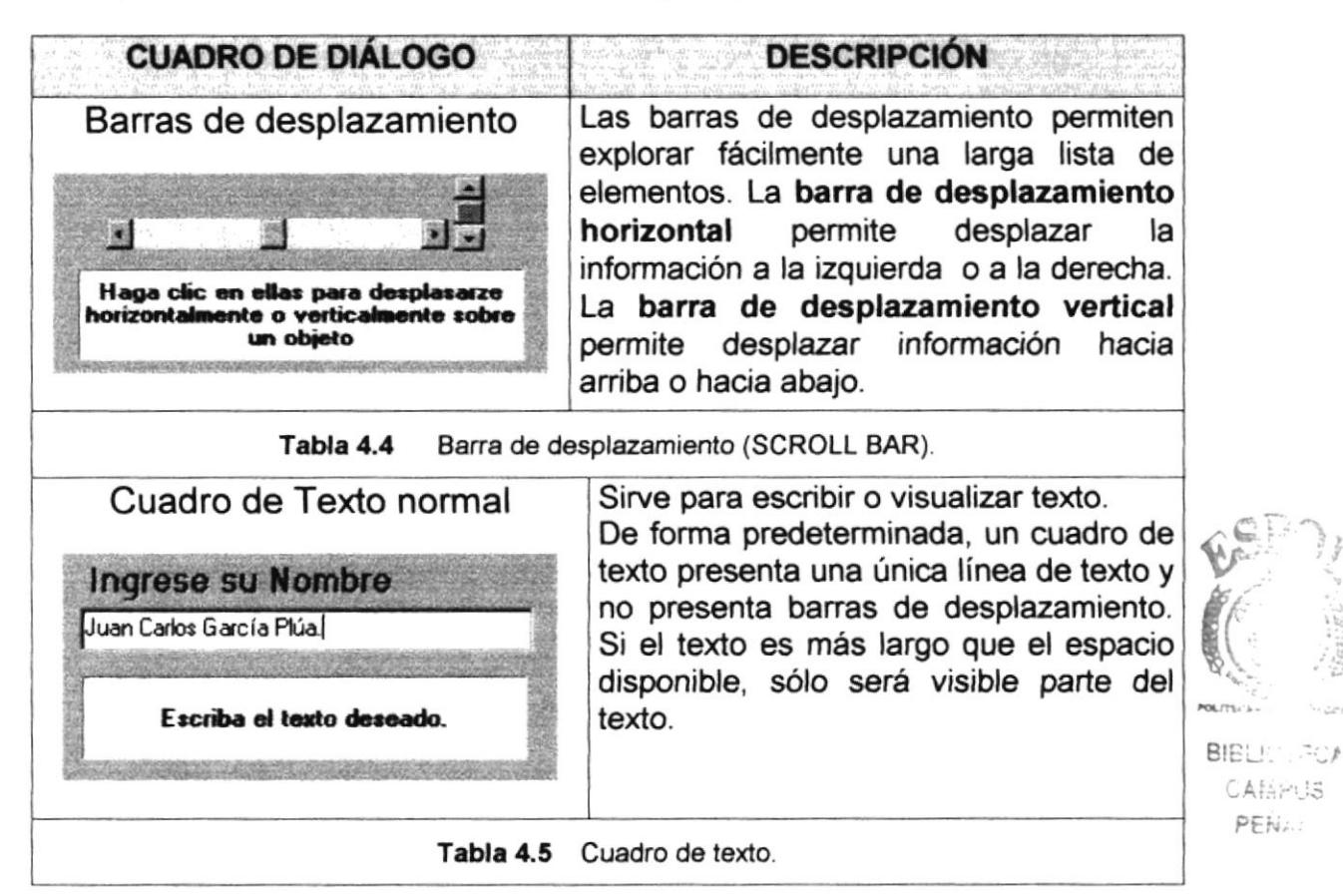

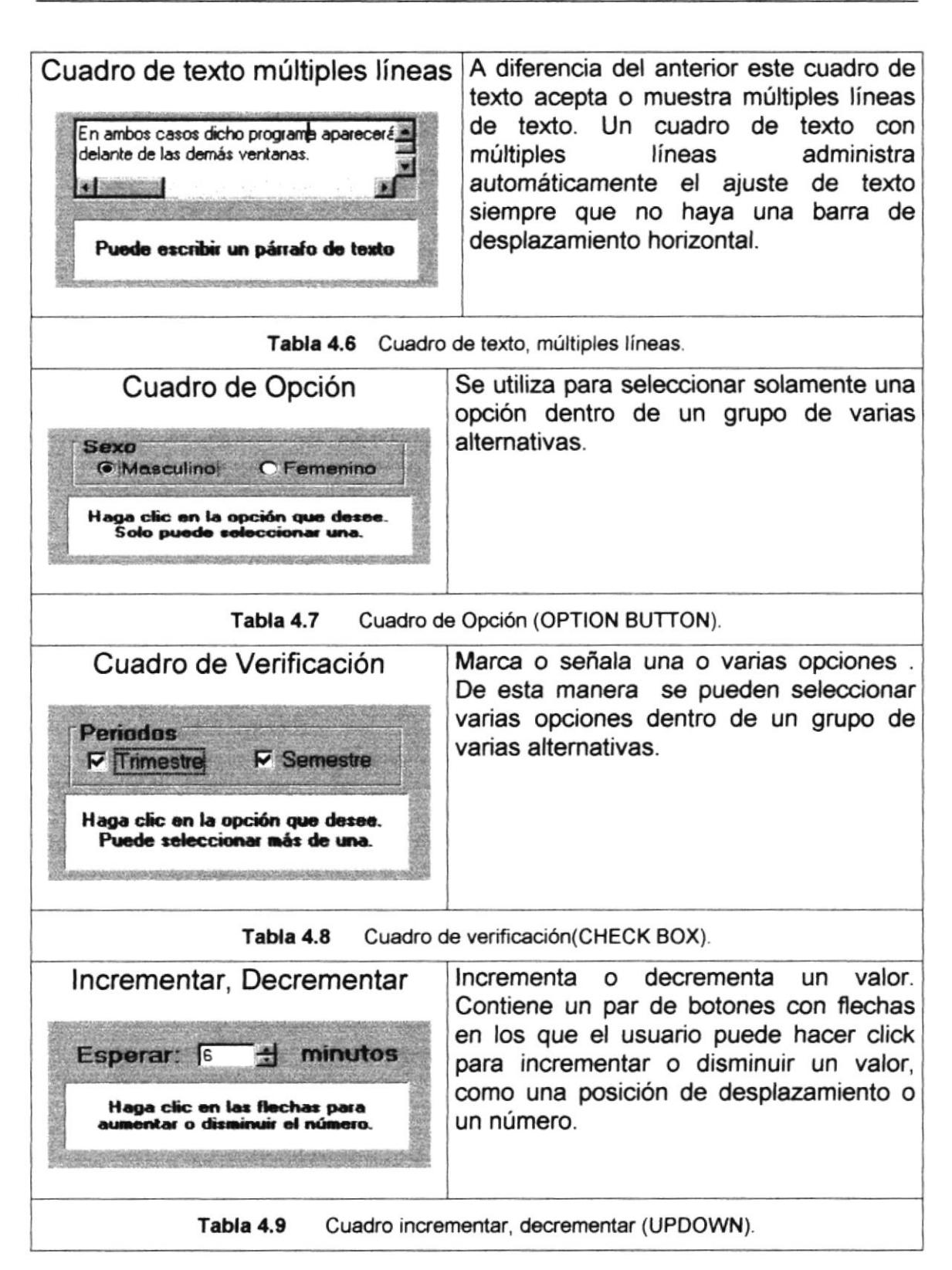

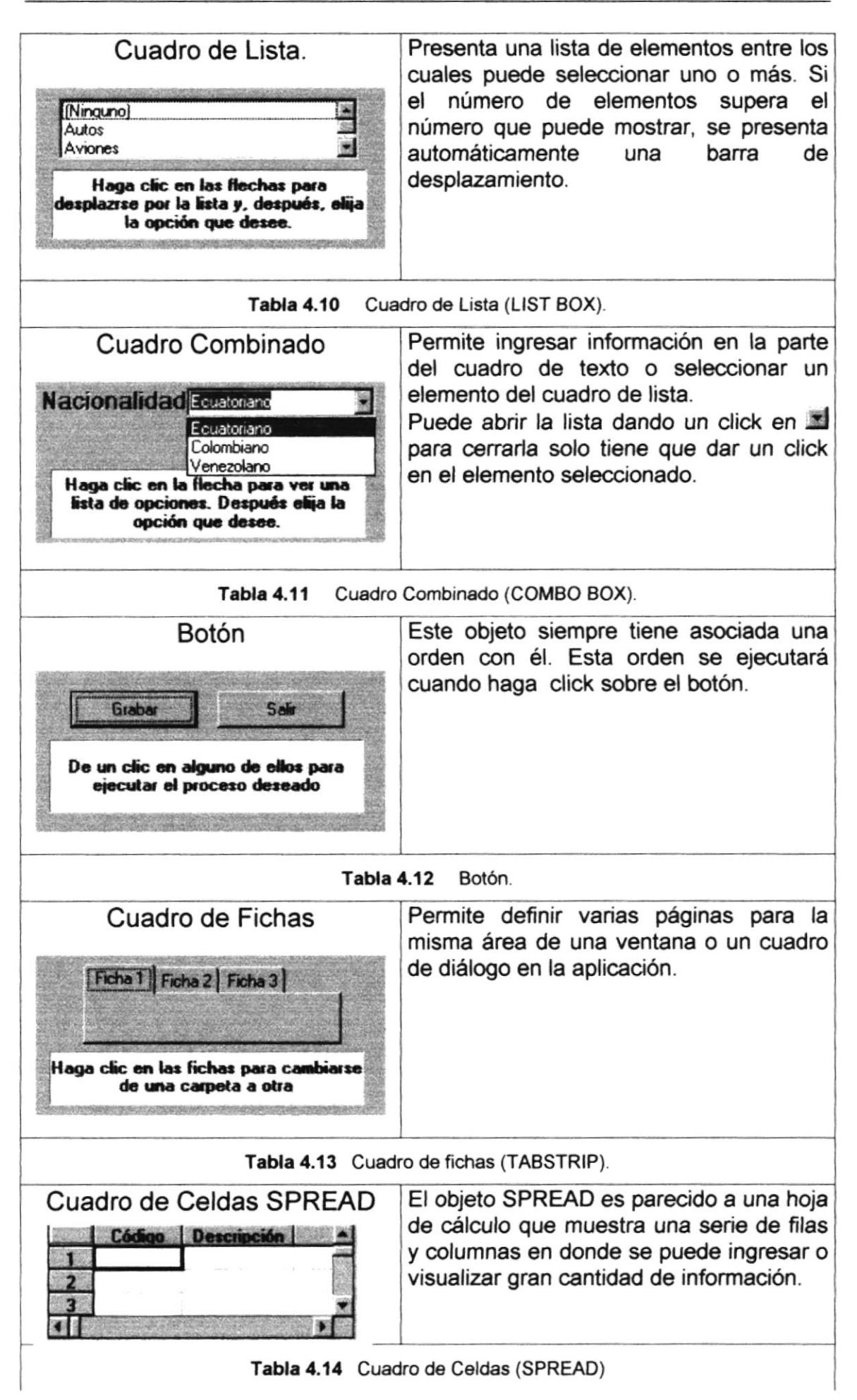

| Cuadro de Celdas FLEXGRID | visualizar<br>únicamente<br>Permite<br>información en forma de filas y columnas |
|---------------------------|---------------------------------------------------------------------------------|
| <b>Matrícula Nombres</b>  | agrupadas y ordenadas.                                                          |
|                           | Tabla 4.15 FLEXGRID (Cuadro de celdas).                                         |

Tabla 4.16 Cuadros de Diálogos.

#### **MENSAJES DEL SISTEMA.** 4.6

En una aplicación Windows es muy común emitir mensajes ya sea para notificar que hubo un error, para informar acerca un evento, para advertir o para confirmar algo. A continuación se presentan los mensajes más comunes junto con su significado.

La figura <sup>3</sup> indica que se trata de un error crítico. Por ejemplo el siguiente mensaje se presentará si no se puede leer un archivo.

| Mensaje del Sistema |                                                        |  |
|---------------------|--------------------------------------------------------|--|
|                     | ERROR. I No se Puede leer el Archivo de inicialización |  |
|                     |                                                        |  |
|                     |                                                        |  |

Figura 4.9 Mensaje de Error.

La figura (?) indicar que se trata de una pregunta, que Usted tendrá que responder. Por ejemplo este mensaje de confirmación se emitirá cuando se cierra una aplicación.

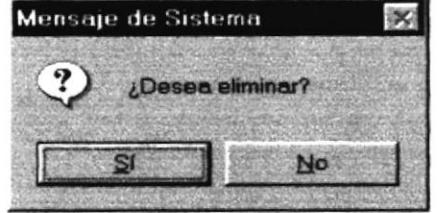

Figura 4.10 Mensaje de Confirmación.

La figura  $\overline{\mathbf{A}}$  indica que se trata de una advertencia de acuerdo a la acción que sé esté ejecutando. Por ejemplo.

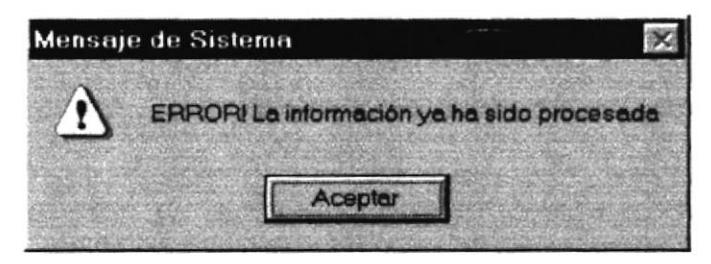

Figura 4.11 Mensaje de Advertencia.

La figura id indica que se trata de un mensaje informativo. Por ejemplo este mensaje notifica que se grabó correctamente:

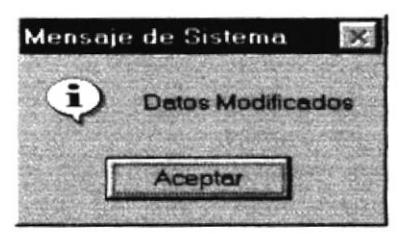

Figura 4.12 Mensaje de Información.

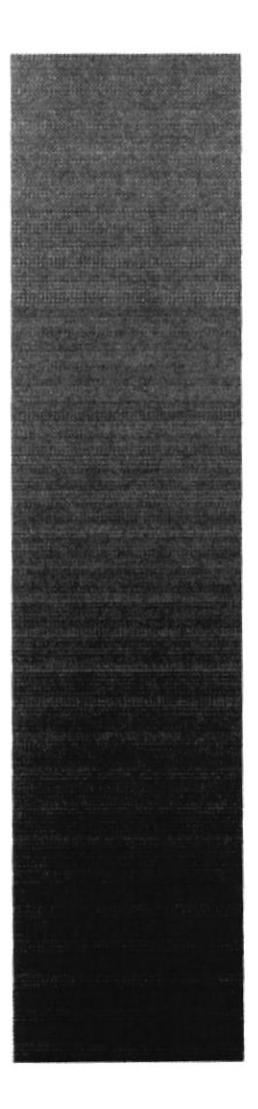

# CAPÍTULO 5.

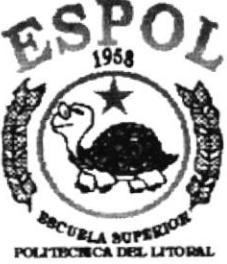

**Guayaquil - Ecuador** 

**INICIANDO EL SISTEMA** 

# 5 INICIANDO LA OPERACIÓN DEL SISTEMA **SEGURIDAD**

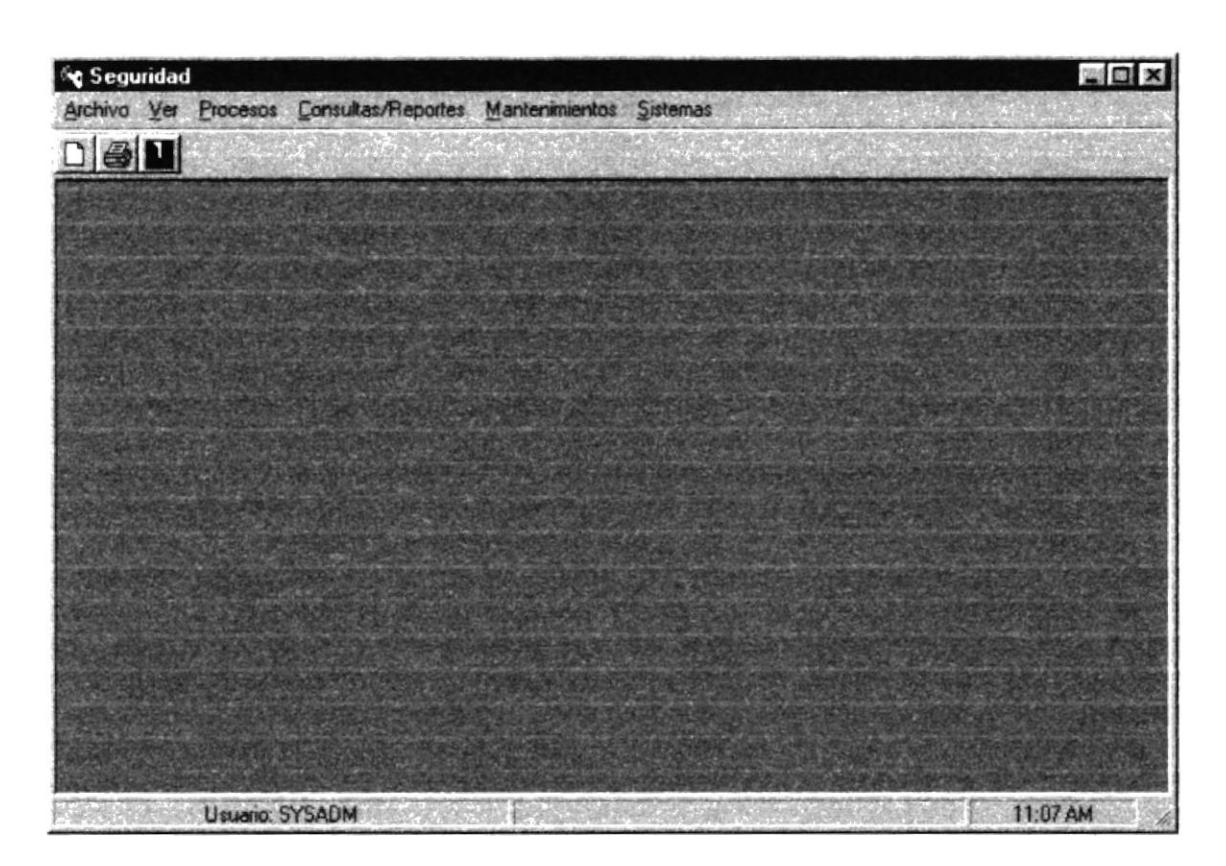

Figura 5.1 Pantalla Menú Principal

Después de ingresar la identificación del usuario y la clave correctamente aparece el menú principal. El cual consta de seis opciones, que son las siguientes:

- . Archivo
- . Ver
- . Mantenimientos
- Procesos
- . Consultas y Reportes
- . Sistemas

A continuación se describen cada una de las opciones del menú. las cuales le ayudarán a conocer el funcionamiento del Módulo de Seguridad

# 5.1 MENÚ ARCHIVO

| <b>Geguridad</b>                               |                                                                 | <b>ND</b> X |
|------------------------------------------------|-----------------------------------------------------------------|-------------|
|                                                | Archivo Ver Procesos Consultas/Reportes Mantenimientos Sistemas |             |
| Configuración de Impresora<br>Inicio de Sesion |                                                                 |             |
| Sair                                           |                                                                 |             |
|                                                |                                                                 |             |
|                                                |                                                                 |             |
|                                                |                                                                 |             |
|                                                |                                                                 |             |
|                                                |                                                                 |             |
|                                                |                                                                 |             |
|                                                |                                                                 |             |
|                                                |                                                                 |             |
|                                                |                                                                 |             |
| <b>Usuario: SYSADM</b>                         |                                                                 | 11:08 AM    |

Figura 5.2 Pantalla Menú Archivo

Para acceder a las opciones del Menú Archivo, el usuario debe primeramente desplegar el menú respectivo, como aprecia en la gráfica.

Luego usando la tecla de desplazamiento, usted podrá colocarse en la opción requerida y seleccionar la opción.

El Menú Archivo contiene las siguiente opciones:

- Configurar Impresora  $\bullet$
- Inicio de Sesión
- Salir  $\blacksquare$

# 5.2 MENÚ VER

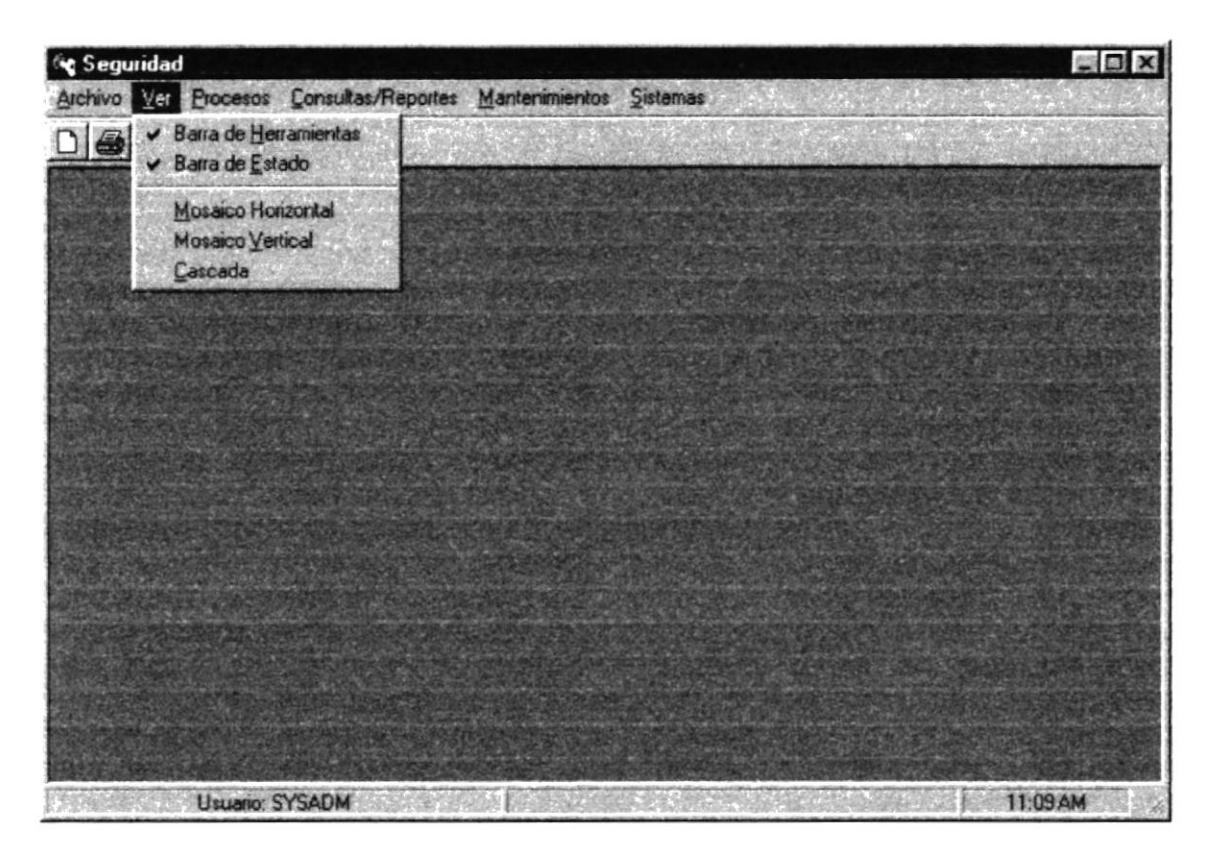

Figura 5.3 Pantalla Menú Ver

Para acceder a las opciones del Menú Ver, el usuario debe primeramente desplegar el menú respectivo, como se aprecia en la gráfica

Luego usando la tecla de desplazamiento, usted podrá colocarse en la opción requerida y seleccionar la opción.

El Menú Ver contiene las siguientes opciones:

- Barra de herramientas  $\bullet$
- Barra de Estado
- Mosaico Horizontal  $\bullet$
- Mosaico Vertical  $\bullet$
- Cascada

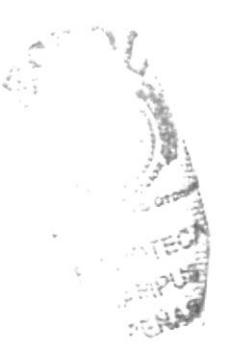

# 5.3 MENÚ PROCESOS

Este menú tiene el objetivo de llevar el control de todos los permisos con respectos a los usuarios.

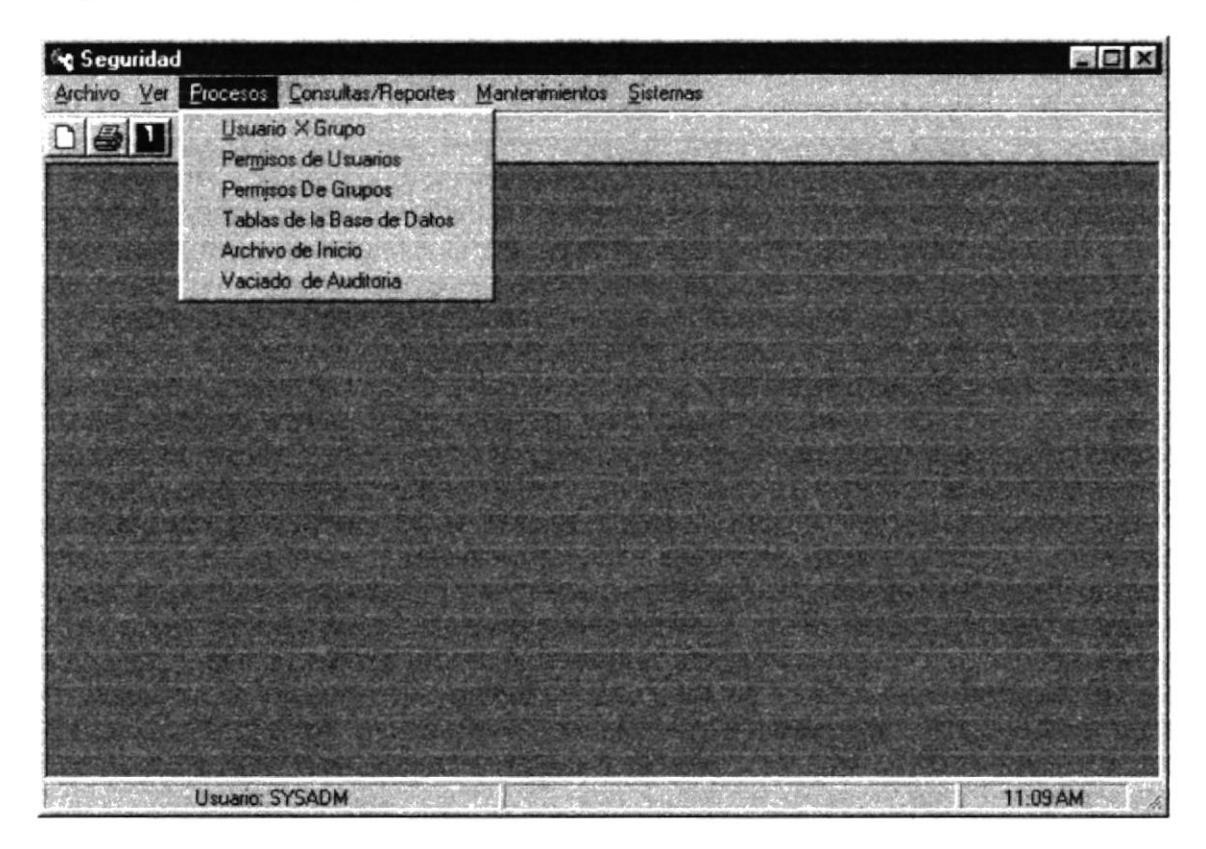

Figura 5.4 Pantalla Menú Procesos

El Menú Procesos contiene las siguientes opciones:

- Usuarios por Grupo  $\bullet$
- Permisos de Usuarios  $\bullet$
- Permisos de Grupos
- Tablas de base de datos
- Archivo de Inicio
- Vaciado de auditoría  $\bullet$

# 5.4 MENÚ MANTENIMIENTOS

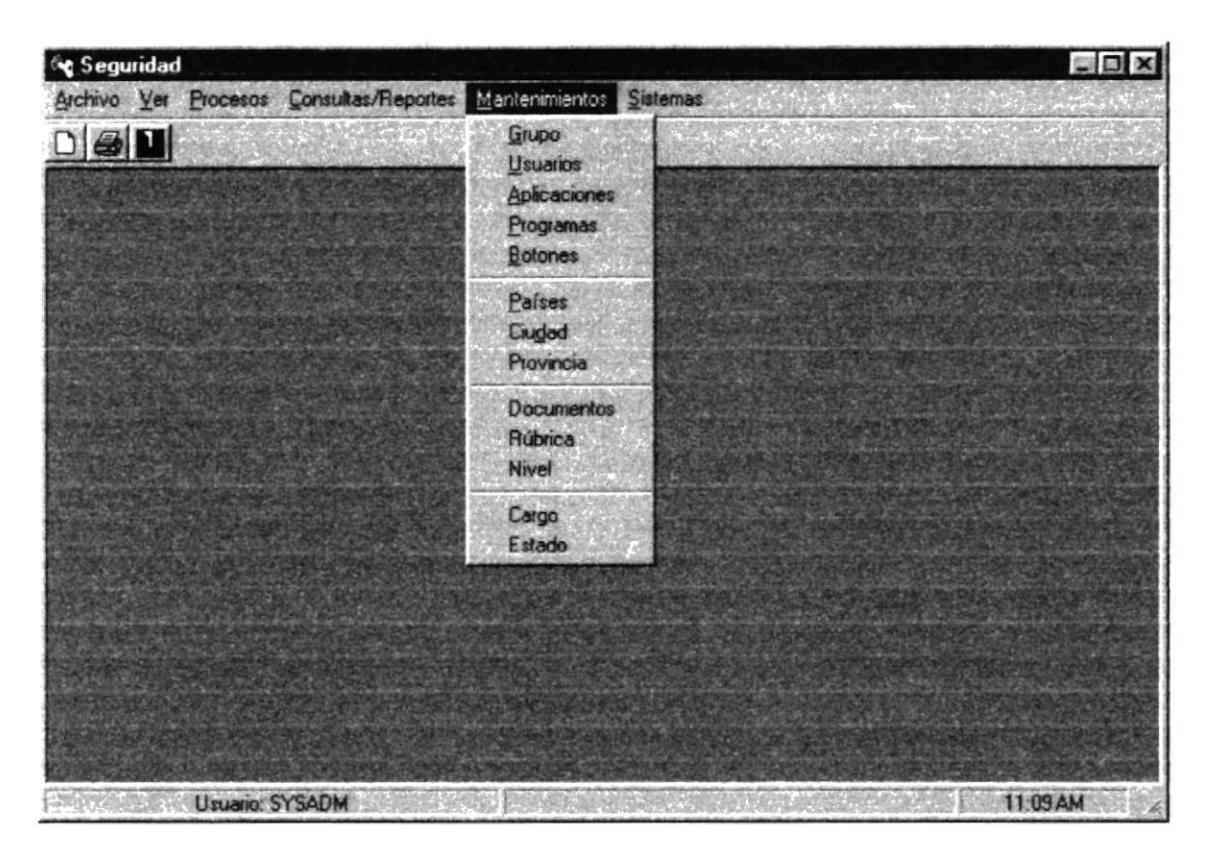

Figura 5.5 Pantalla Menú Mantenimientos

El Menú Mantenimiento permite dar mantenimiento a los datos manejados por el módulo, este mantenimiento comprende ingresar, modificar y eliminar datos que usa el módulo.

El Menú Mantenimiento contiene las siguientes opciones:

- Grupo ٠
- Usuarios
- Aplicaiones
- Programas  $\bullet$
- **Botones**  $\bullet$
- Países  $\bullet$
- Ciudades  $\bullet$
- Provincias  $\bullet$
- Documentos  $\bullet$
- Rúbricas  $\bullet$
- Nivel  $\bullet$
- Cargo  $\bullet$
- Estado  $\bullet$

# 5.5 MENÚ CONSULTAS/REPORTES

Este menú permite obtener una consulta o reporte de los principales procesos realizados en el sistema.

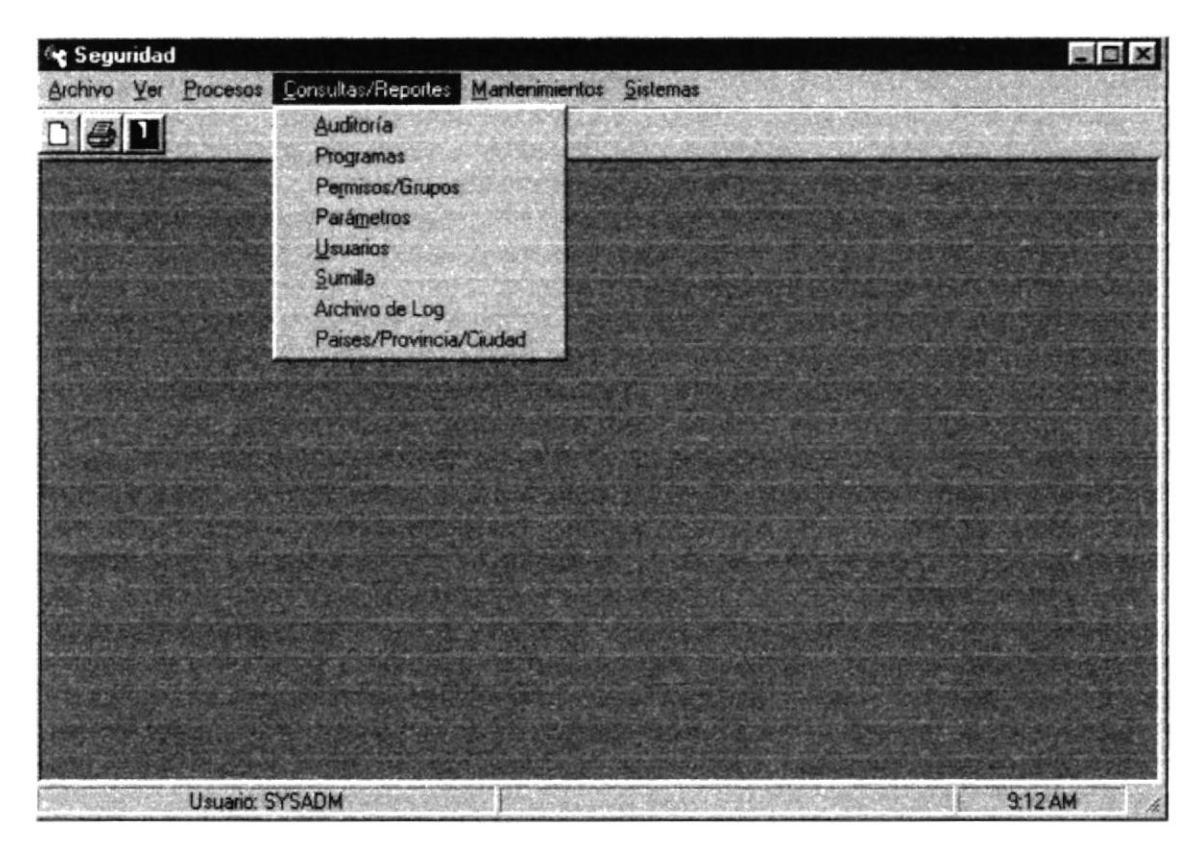

Figura 5.6 Pantalla Menú Consultas/Reportes

El Menú Consulta/Reportes contiene las siguientes opciones:

- Auditoria  $\bullet$
- Programas  $\bullet$
- Permisos/Grupos  $\bullet$
- Parámetros
- Usuarios
- · Sumilla
- Archivo Log
- Paises/Provincia/Ciudad

# 5.6 MENÚ SISTEMAS

Este menú permite obtener datos generales del sistema

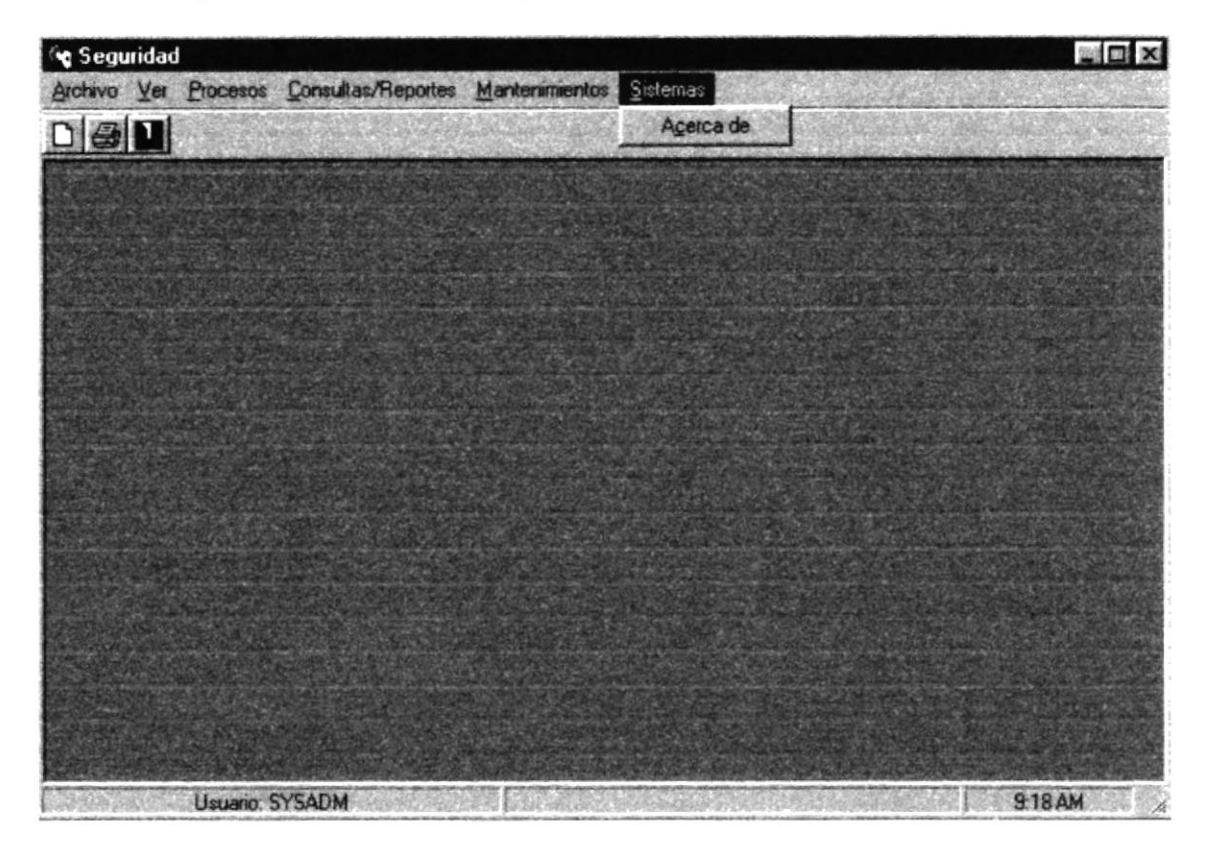

Figura 5.7 Pantalla Menú Sistemas

El Menú Sistemas consta de la siguiente opción:

Acerca de...  $\bullet$ 

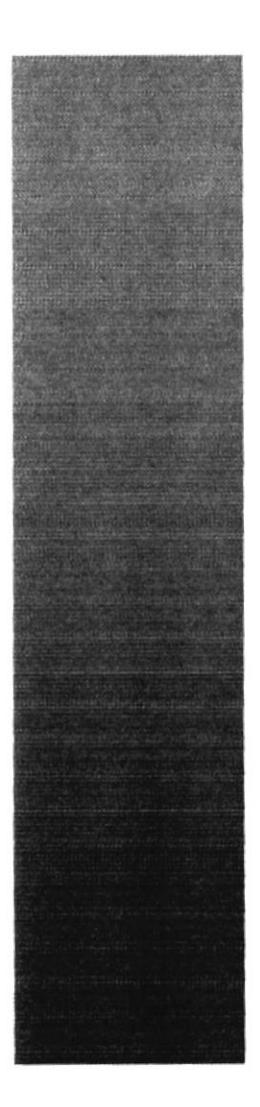

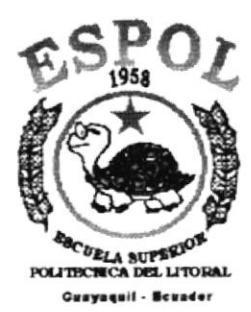

# CAPÍTULO 6. **MENÚ ARCHIVO**

#### **MENÚ ARCHIVO** 6

Este menú tiene las siguientes opciones: configurar la impresora, nueva sesión y salir del Sistema.

| Archivo                     |  |
|-----------------------------|--|
| Configurer Impresora Ctrl+I |  |
| <b>Nueva Sesión</b>         |  |
|                             |  |

Figura 6.1 Menú Archivo

#### **6.1 CONFIGURAR IMPRESORA** WE SERVES CONTROL OF BUILDING

En esta pantalla se puede escoger:

- La impresora donde desea imprimir.
- Modificar las propiedades de la impresora seleccionada, dando clic en el  $\bullet$ botón Propiedades de la Figura 5.2.
- El tamaño o tipo de hoja en donde desea que se imprima el informe.
- La orientación del informe en la página, es decir horizontal o vertical.

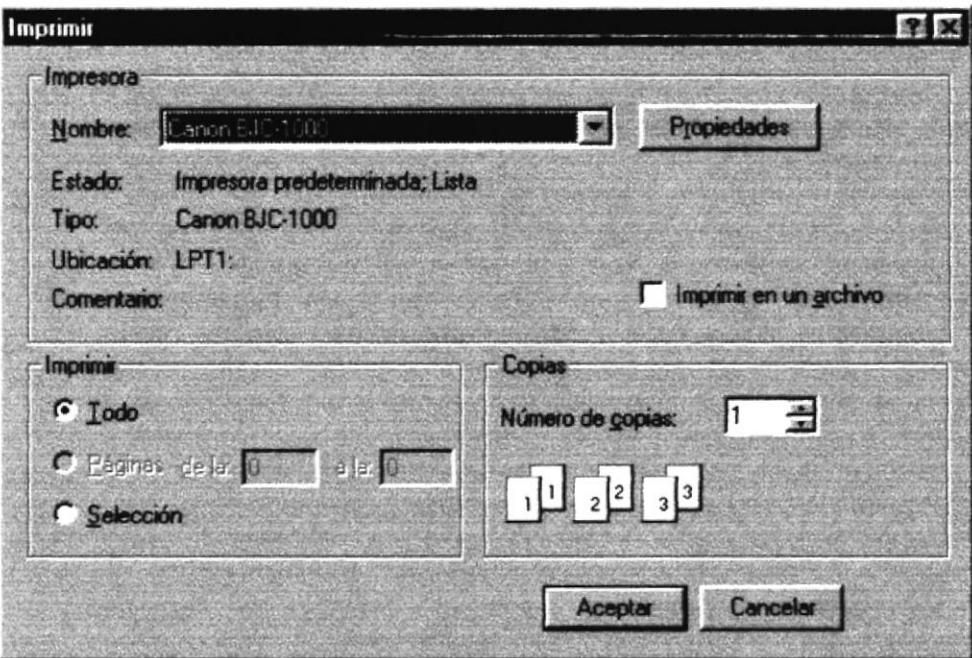

Figura 6.2 Configuración de impresión

# 6.2 NUEVA SESIÓN

Al elegir esta opción podrá ingresar nuevamente al Sistema de Seguridad como un usuario diferente por lo cual Ud. observará la siguiente pantalla:

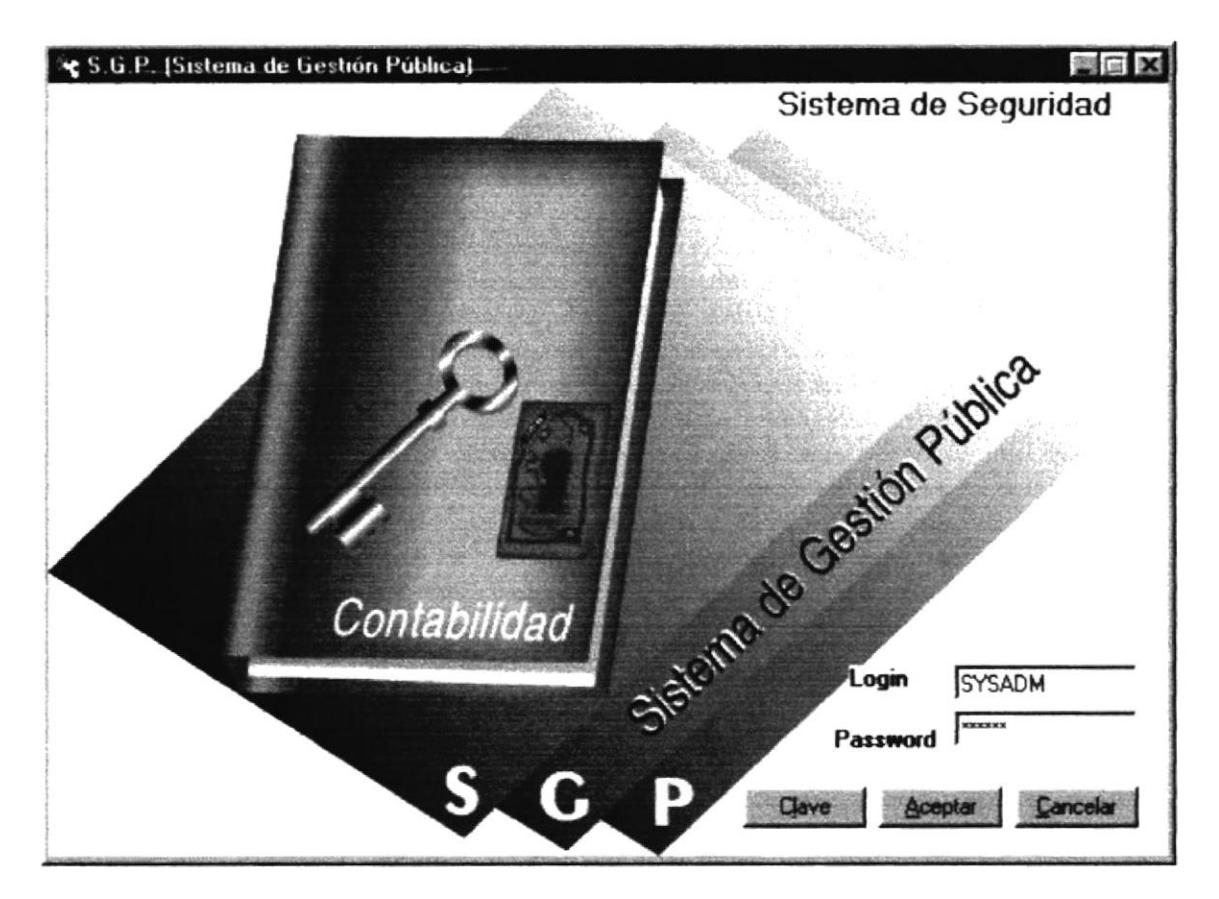

Figura 6.3 Nueva Sesión.

## 6.3 SALIR

Esta opción permite salir del Sistema de Seguridad, al hacer esto se cerrarán todas las pantallas que tenga abiertas sin grabar la información. Para salir del Sistema de Inventario hay varias formas entre las cuales están:

- En el Menú Archivo eligiendo la opción Salir.
- Dando un clic en el botón **35** ubicado en la parte superior izquierda de la ventana.

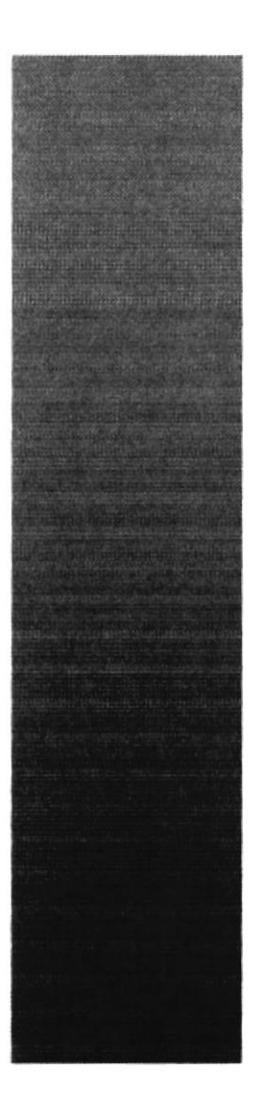

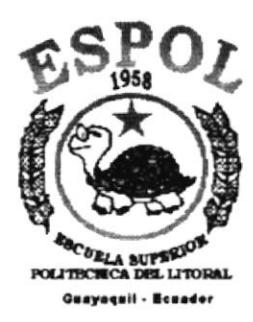

# CAPÍTULO 7.

# **MENÚ VER**

# **MENU VER**

Este menú presenta la opción de poder colocar las pantallas como nosotros quisiéramos verlas.

| Barra de Herramientas     |
|---------------------------|
| Barra de Estado           |
| <b>Mosaico Horizontal</b> |
| <b>Mosaico Vertical</b>   |
| Cascada                   |

Figura 7.1 Menú Ver.

# **7.1 BARRA DE HERRAMIENTAS**

Permite hacer visible o no a barra de herramientas.

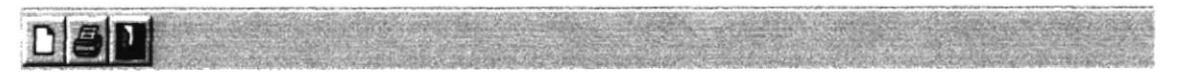

Figura 7.2 Barra de Herramientas.

Para activar la barra de herramientas haga lo siguiente:

Haga clic en la barra de herramientas del Menú Ver, enseguida esta opción  $\bullet$ se marcará con un visto.

Para desactivar la barra de herramientas haga lo siguiente:

Haga clic en la barra de herramientas del Menú Ver, en este caso el visto desaparecerá.

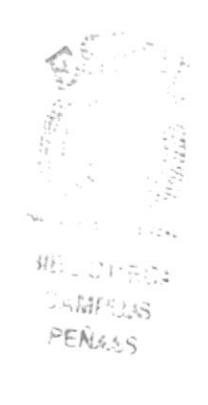

# 7.2 BARRA DE ESTADO DE ESTADO DE ESTADO DE ESTADO DE ESTADO DE ESTADO DE ESTADO DE ESTADO DE ESTADO DE ESTADO

Permite hacer visible o no la barra de estado de la pantalla principal, al hacer esto habrá más espacio para las pantallas.

1:52 PM Usuario: SYSADM

Figura 7.3 Barra de Estado.

Para activar la barra de estados haga lo siguiente:

Haga clic en la barra de estado del Menú Ver, enseguida esta opción se  $\bullet$ marcará con un visto.

Para desactivar la barra de estado haga lo siguiente:

Haga clic en barra de estado del Menú Ver, en este caso el visto  $\bullet$ desaparecerá.

#### 7.3 CASCADA

Permite ver las pantallas que se encuentran activas con una presentación en forma escalonada.

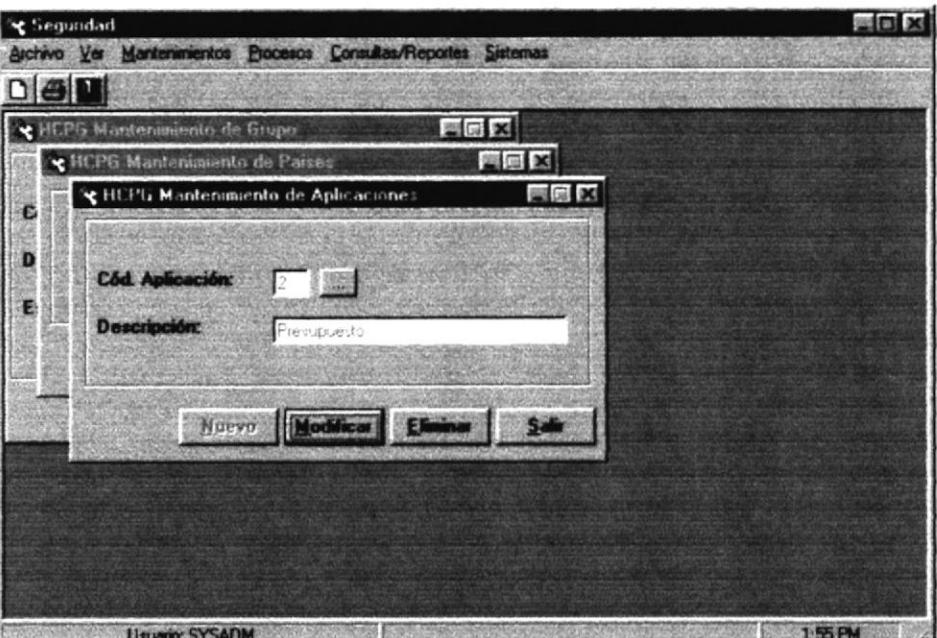

Figura 7.4 Cascada.

## **7.4 MOSAICO HORINZONTAL MOSAICO HORINZONTAL**

Permite ver las pantallas que se encuentran activas una seguida de otra de izquierda a derecha.

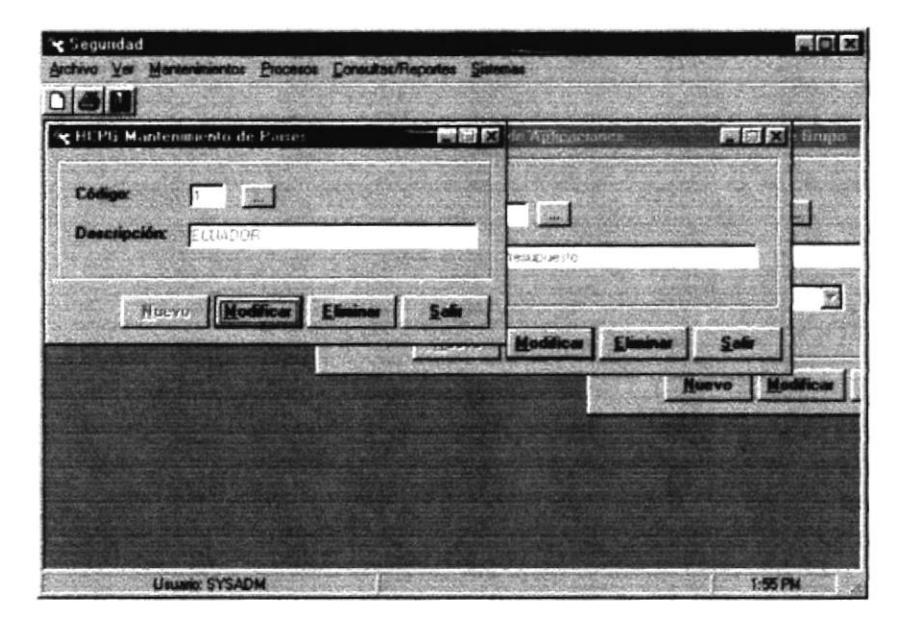

Figura 7.5 Mosaico Horizontal.

## **7.5 MOSAICO VERTICAL**

Permite ver las pantallas que se encuentran activas una seguida de otra de abajo hacia arriba.

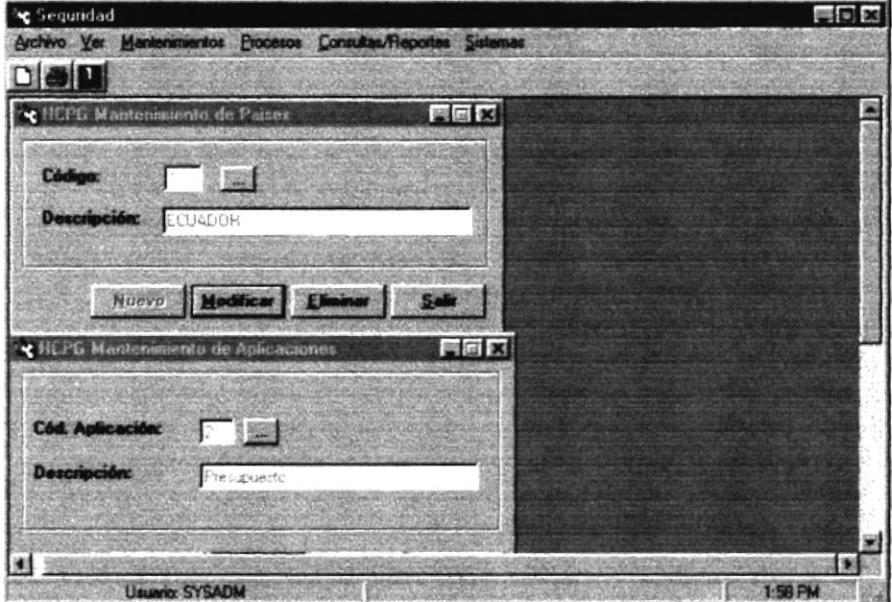

Figura 7.6 Mosaico Vertical.

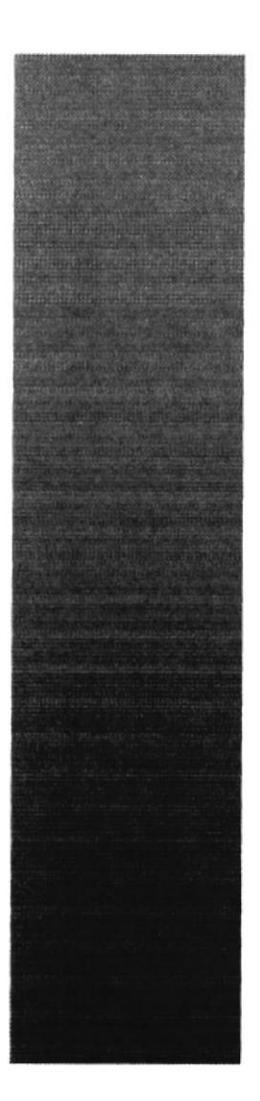

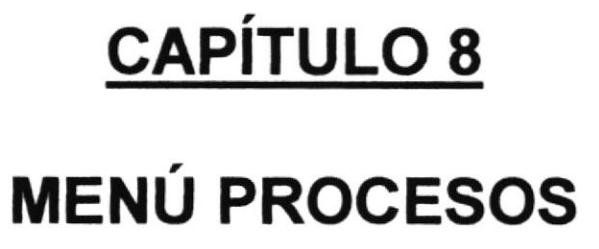

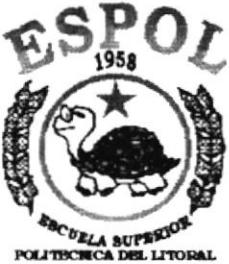

**Guayaquil - Beuador** 

## 8 MENU PROCESOS

Este menú tiene el objetivo de controlar los permisos de los usuarios en los respectivos módulos.

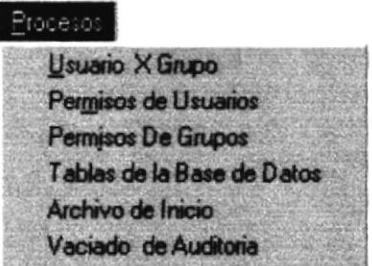

Figura 8.1 Menú Proceso

Para acceder a las opciones de Procesos, el usuario debe primeramente desplegar el menú como se aprecia en la figura 9.1

Usando las teclas de desplazamiento, usted podrá colocarse en la opción requerida y seleccionarla, otra de las formas de seleccionar es dando clic en la opc¡ón,

8.I USUARIOS POR GRUPOS

Este proceso permite asignar varios usuarios a un grupo para poder dar los permisos.

#### 8.1.1 Abrir Usuarios por Grupo

- 1. Seleccione <Procesos> en el Menú de opciones dando clic.
- 2. Se presentan algunas opciones de las cuales usted elegirá <**Usuarios por** Grupo dando clic y presentará la pantalla deseada.

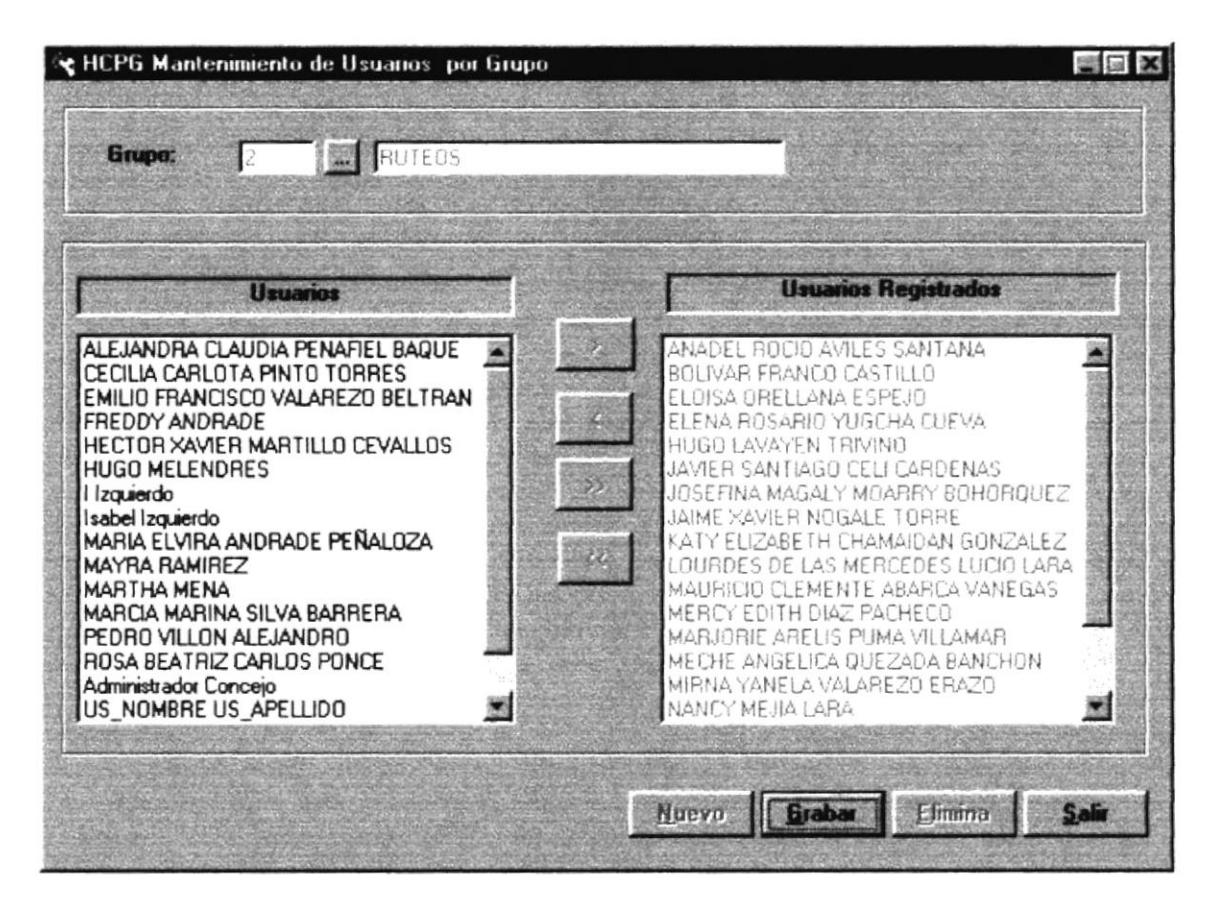

Figura 8.2 Pantalla de Usuarios por Grupos

Sugerencias: Para moverse de una caja de texto a otra en la pantalla tecla TAB o Enter. utilice la

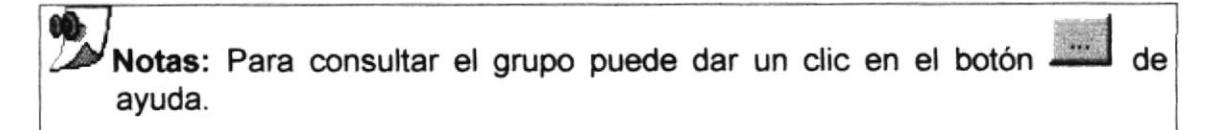

#### 8.1.2 Ingresar Usuarios por Grupo

- **Nuevo** para que active las cajas de textos de 1. De clic en el botón código de grupo.
- 2. Digite el código del Grupo o seleccione el Grupo.
- 3. Aparecerá un listado de los Grupos que existen en el sistema
- 4. Ingrese el código del Grupo y presione ENTER
- 5. Seleccione el código de Grupo, de la tabla consulta de grupo, dando dos clic.
- Si no ingresó el código del Grupo saldrá  $\bullet$

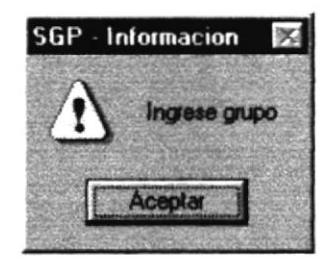

Figura 8.3 Mensaje de Advertencia

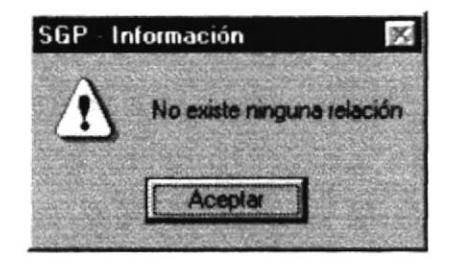

Figura 8.4 Mensaje de Advertencia

- Grabar o presione las teclas ALT + G. 6. Haga clic en el botón
- Si no ocurre ningún error enseguida el módulo presentará el mensaje de la  $\bullet$ figura 8.5.

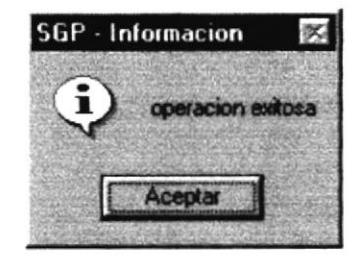

Figura 8.5 Mensaje de información

- Para continuar después de leer el mensaje puede presionar ENTER o darle un clic en el botón Aceptar.
- 7. Si desea asignar más usuarios a nuevo grupo vuelve al paso 1, si desea, modificar o eliminar vea los siguientes puntos  $8.1.3$ ,  $8.1.4$  y  $8.1.5$

#### 8.1.3 Consultar Usuarios por Grupo

1. Ingrese el código del Grupo, o haga clic en el botón **en la para llamar a la** ayuda , a continuación la pantalla de ayuda

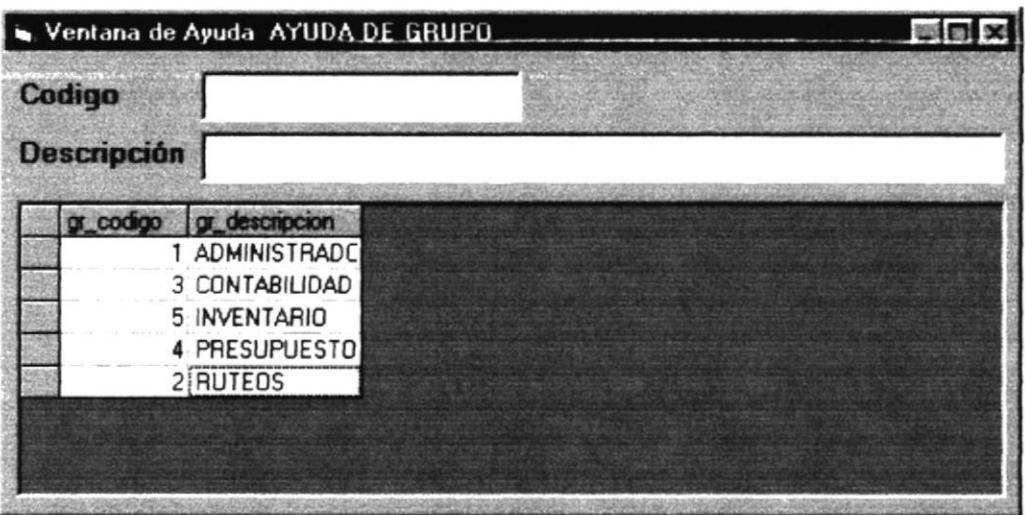

Figura 8.6 Ventana de Ayuda

- . La ayuda puede ser por código o por descripción.
- . Elegir un grupo.
- 2. A continuación aparece la información correspondiente.

#### 8.1.4 Modificar datos de Usuarios por Grupo

- 1. Realice los pasos 1 y 2 de consultar datos del Grupo.
- 2. Verifique que sea el código del Grupo que desea modificar.
- 3. Se presentarán los datos en modo de consulta, luego asigne nuevos usuarios a ese grupo.
	-

4. De clic en el botón **Grabar** o presione las teclas ALT + G.

5. A continuación aparecerá el mensaje de la figura 8.5

Si es que no ingresó algún campo presentará el mensaje de las figuras 8.3 u 8.4

8.1.5 Eliminar datos de Permisos de Grupo

- 1. Realice los pasos 1 y 2 de consultar datos del Grupo.
- 2. Verifique que sea el código del Grupo que desea eliminar
- **Eliminar** o presione  $ALT + E$ . 3. De clic en el botón
- 4. Le aparecerá el siguiente mensaje

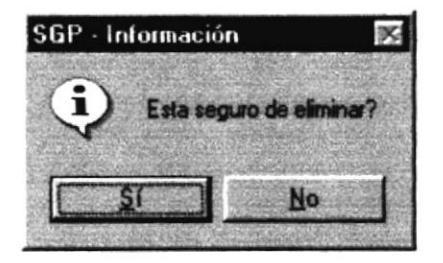

Figura 8.7 Mensaje de información

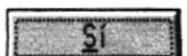

- 5. Si selecciona se eliminarán todos los usuarios asignados a ese grupo y eliminará todos sus permisos
- 6. Si selecciona el botón

le retorna al paso 7.

**S**alin 7. Si ya no desea eliminar de clic en el botón ALT + S, para que limpie los datos de la pantalla.

No

o presione las teclas

#### **8.2 PERMISOS DE USUARIOS**

Este proceso emite un listado de los permisos asignados a un usuario por Aplicación y Programa y botón.

#### 8.2.1 Abrir Permisos de un Usuarios

- 1. Seleccione <Procesos> en el Menú de opciones dando clic.
- 2. Se presentan algunas opciones de las cuales usted elegirá <Permisos de Usuario> dando clic y presentará la pantalla deseada.

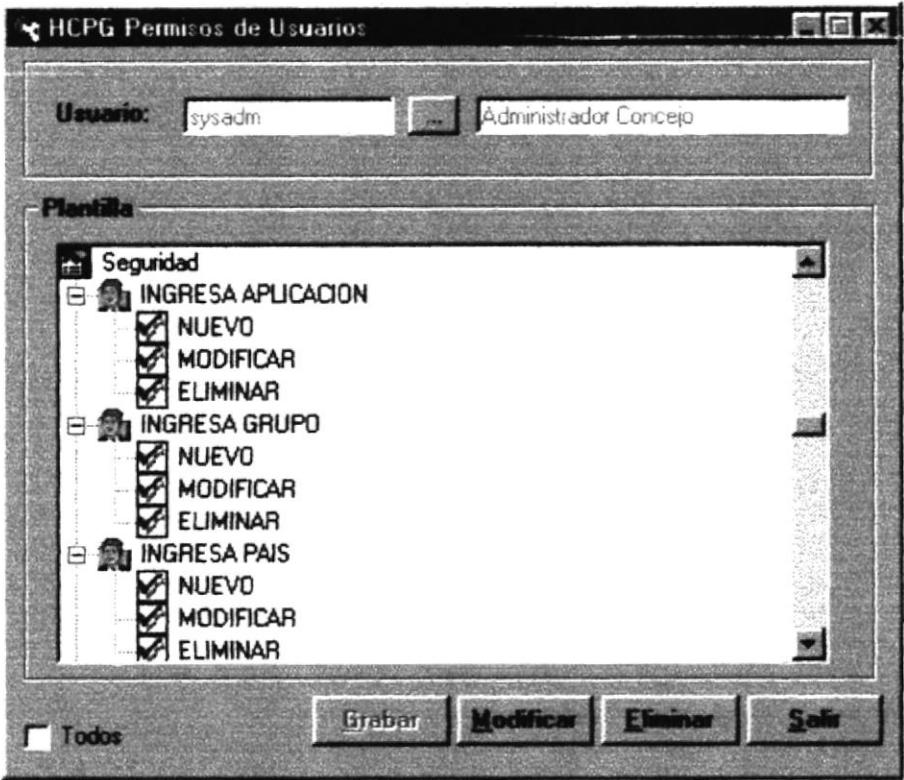

Figura 8.8 Pantalla de Permisos de Grupos

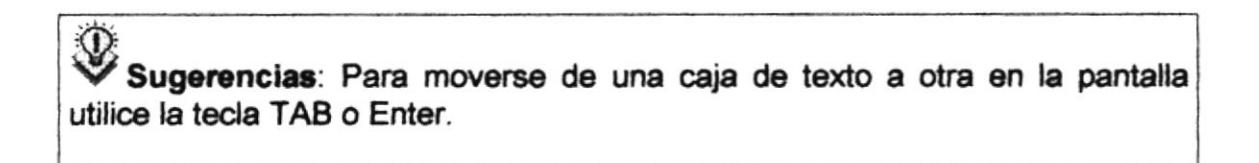

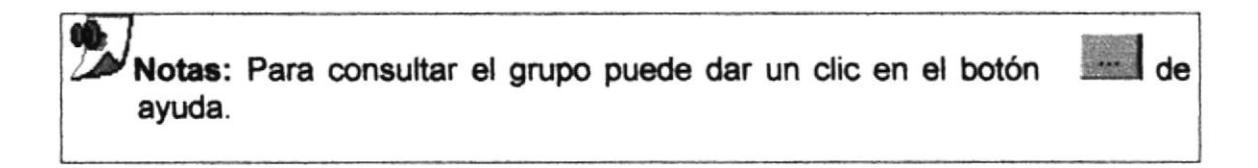

para que active las cajas de textos de

#### 8.2.2 Ingresar Permisos de Usuarios

- 1. De clic en el botón código de usuario.
- 2. Digite el código del usuario o seleccione el usuario.
- 3. Aparecerá un listado de los usuarios que existen en el sistema

**Nuevo** 

- 4. Ingrese el código del usuario y presione ENTER
- 5. Seleccione el código de usuario, de la tabla consulta de grupo, dando dos clic.
- · Si no ingresó el código del usuario saldrá

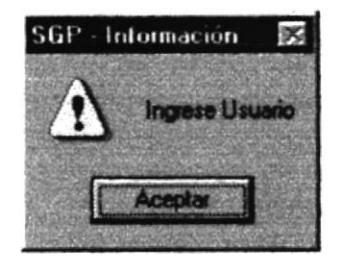

Figura 8.9 Mensaje de Advertencia

6. Dar clic en las casillas de verificación que desee dar permisos para el usuario

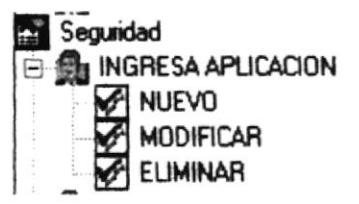

7. Haga clic en el botón Grabar

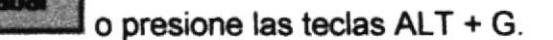

- · Si no ocurre ningún error enseguida el módulo presentará el mensaje de la figura 8.5.
- · Para continuar después de leer el mensaje puede presionar ENTER o darle un clic en el botón Aceptar.

8. Si desea dar permisos a otro usuario nuevo vuelva al paso 1, si desea, modificar o eliminar vea los siguientes puntos

#### 8.2.3 Consultar permisos de Usuario

3. Ingrese el código del usuario, o haga clic en el botón en para llamar a la avuda, a continuación la pantalla de avuda

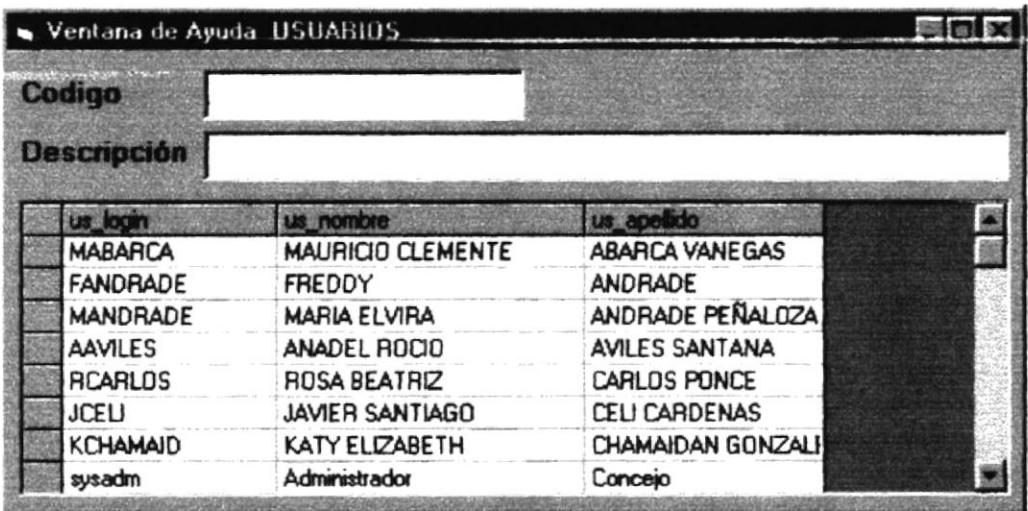

Figura 8.10 Ventana de Ayuda

- · La ayuda puede ser por código o por descripción.
- Elegir un usuario.
- 4. A continuación aparece la información correspondiente.
- 5. Si no existen permisos asignados al grupo al cual pertenece el usuario, aparece el siguiente mensaje:

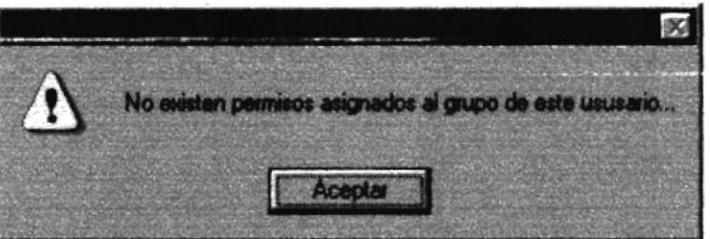

Figura 8.11 Mensaje de advertencia

#### 8.2.4 Modificar datos de Permisos de Usuario

1. Realice los pasos 1 y 2 de consultar datos del Usuario.

- 2. Verifique que sea el código del Usuario que desea modificar.
- 3. Se presentarán los datos en modo de consulta, luego presione clic para modificar uno de ellos.
- 4. Puede empezar escogiendo nuevos permisos para el usuario o quitarle permisos al usuario, seleccionado las casillas de verificación.
- Grabar o presione las teclas ALT + G. 5. De clic en el botón
- 6. A continuación aparecerá el mensaje de la figura 8.5
	- Si es que no ingresó algún campo presentará el mensaje de las figuras  $\bullet$ 8.9

8.2.5 Eliminar datos de Permisos de Usuario

- 1. Realice los pasos 1 y 2 de consultar datos del Usuario.
- 8. Verifique que sea el código del Usuario que desea eliminar

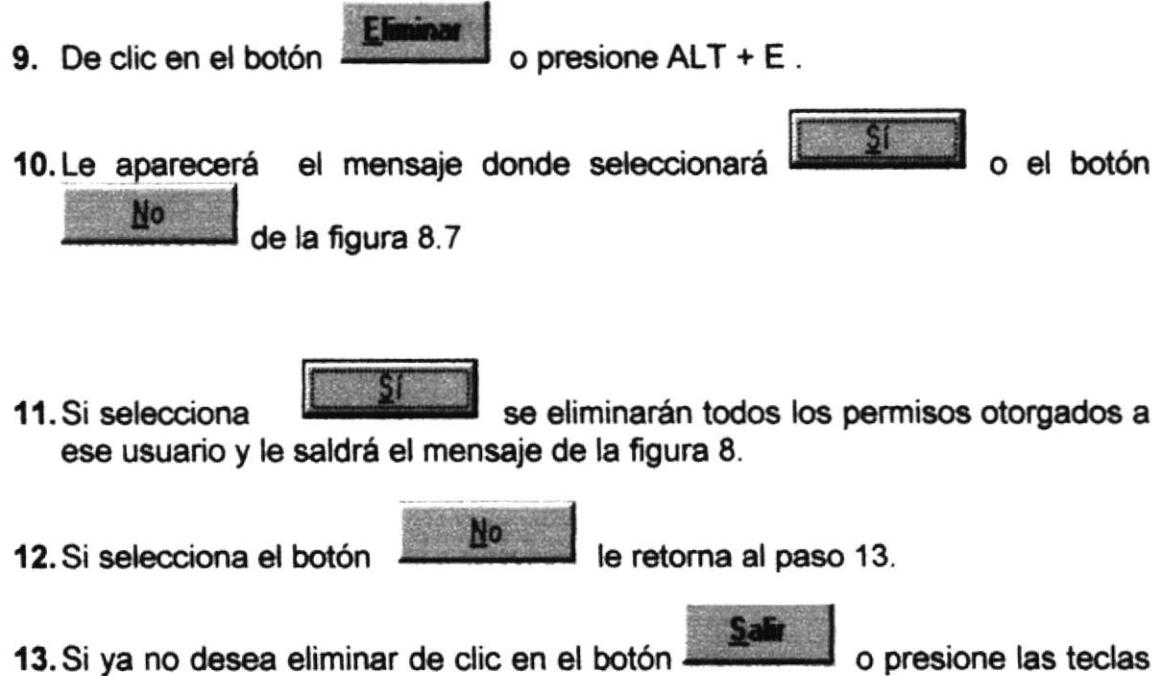

ALT + S, para que limpie los datos de la pantalla.

#### **8.3 PERMISOS DE GRUPOS**

Este proceso emite un listado de los permisos asignados a un grupo por Grupo, Aplicación y Programa.

#### 8.3.1 Abrir Permisos de un Grupo

- 1. Seleccione <Procesos> en el Menú de opciones dando clic.
- 2. Se presentan algunas opciones de las cuales usted elegirá <Permisos de Grupo> dando clic y presentará la pantalla deseada.

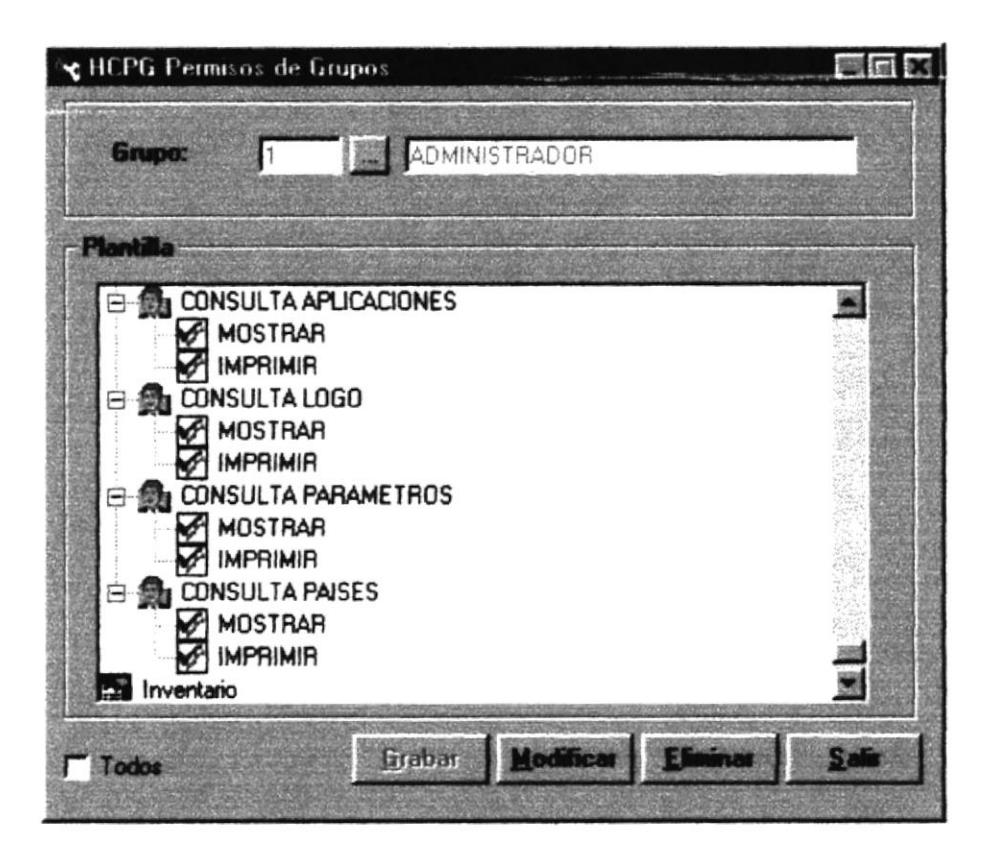

韩红(CC):

AABBUS Peries

Figura 8.12 Pantalla de Permisos de Grupos

Sugerencias: Para moverse de una caja de texto a otra en la pantalla utilice la tecla TAB o Enter.

Notas: Para consultar el grupo puede dar un clic en el botón ayuda.

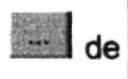

#### 8.3.2 Ingresar Permisos de Grupo

1. De clic en el botón código de grupo.

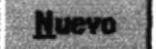

para que active las cajas de textos de

- 2. Digite el código del grupo o seleccione el Grupo.
- 3. Aparecerá un listado de los Grupos que existen en el sistema
- 4. Ingrese el código del Grupo y presione ENTER
- 5. Seleccione el código de grupo, de la tabla consulta de grupo, dando dos clic.
- Si no ingresó el código del grupo saldrá

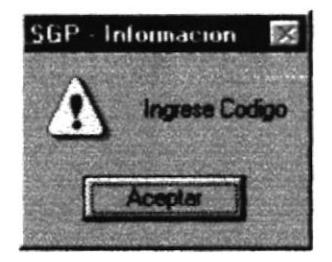

Figura 8.13 Mensaje de Advertencia

6. Dar clic en las casillas de verificación que desee dar permisos para el grupo.

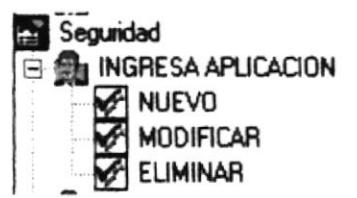

- **Grah** 7. Haga clic en el botón Grabar o presione las teclas ALT + G
- · Si no ocurre ningún error enseguida el módulo presentará el mensaje de la figura 8.5.
- · Para continuar después de leer el mensaje puede presionar ENTER o darle un clic en el botón Aceptar.
- 8. Si desea dar permisos a otro grupo nuevo vuelva al paso 1, si desea, modificar o eliminar vea los siguientes puntos

#### 8.3.3 Consultar Grupo

1. Ingrese el código del Grupo, o haga clic en el botón en para llamar a la avuda. a continuación la pantalla de avuda

| Codigo<br>gr_codigo |                  |         |  |  |
|---------------------|------------------|---------|--|--|
| <b>Descripción</b>  |                  |         |  |  |
|                     |                  |         |  |  |
|                     | gr_descripcion   | gestado |  |  |
|                     | 1 ADMINISTRADE A |         |  |  |
|                     | 3 CONTABILIDAD A |         |  |  |
|                     | 5 INVENTARIO     | A       |  |  |
|                     | 4 PRESUPUESTO A  |         |  |  |
|                     | 2 RUTEOS         | ΙA      |  |  |

Figura 8.14 Ventana de Ayuda

- La ayuda puede ser por código o por descripción.
- Elegir un grupo.
- 2. A continuación aparece la información correspondiente.

8.3.4 Modificar datos de Permisos Grupo

- 1. Realice los pasos 1 y 2 de consultar datos del Grupo.
- 2. Verifique que sea el código del Grupo que desea modificar.
- 3. Se presentarán los datos en modo de consulta, luego presione clic para modificar uno de ellos.
- 4. Puede empezar escogiendo nuevos permisos para el grupo o quitarle permisos al grupo, seleccionado las casillas de verificación.

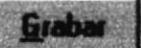

o presione las teclas ALT + G.

- 6. A continuación aparecerá el mensaje de la figura 9.4
	- Si es que no ingresó algún campo presentará el mensaje de las figuras  $\bullet$  $9.3$

5. De clic en el botón

#### 8.3.5 Eliminar datos de Permisos de Grupo

- 1. Realice los pasos 1 y 2 de consultar datos del Grupo.
- 2. Verifique que sea el código del Grupo que desea eliminar

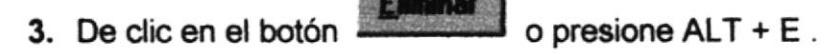

- 4. Le aparecerá el mensaje de la figura 8.7
- se eliminarán todos los permisos otorgados a 5. Si selecciona ese grupo y eliminará todos los permisos de los usuarios que se encuentran asignados a ese grupo y le saldrá el mensaje de la figura 9.4 y el siguiente mensaje

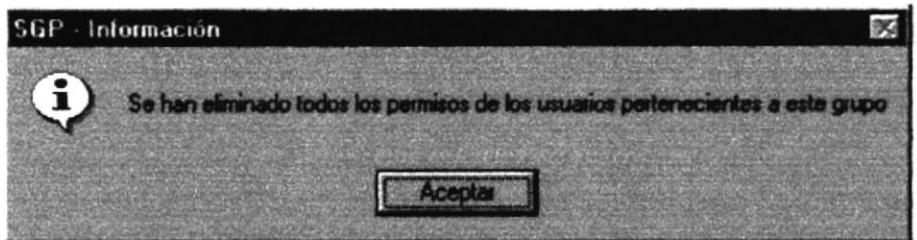

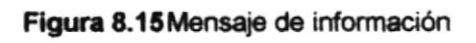

6. Si selecciona el botón

**No** 

le retorna al paso 7.

7. Si ya no desea eliminar de clic en el botón o presione las teclas ALT + S, para que limpie los datos de la pantalla.

**8.4 TABLA DE BASE DE DATOS** 

Este proceso permite modificar las tablas de la base de datos, la compacta y repara a la vez.
8.4.1 Abrir Tabla de Base de Datos

- 1. Seleccione <Procesos> en el Menú de opciones dando clic.
- 2. Se presentan algunas opciones de las cuales usted elegirá <Tabla de Base de Datos> dando clic y presentará la pantalla deseada.

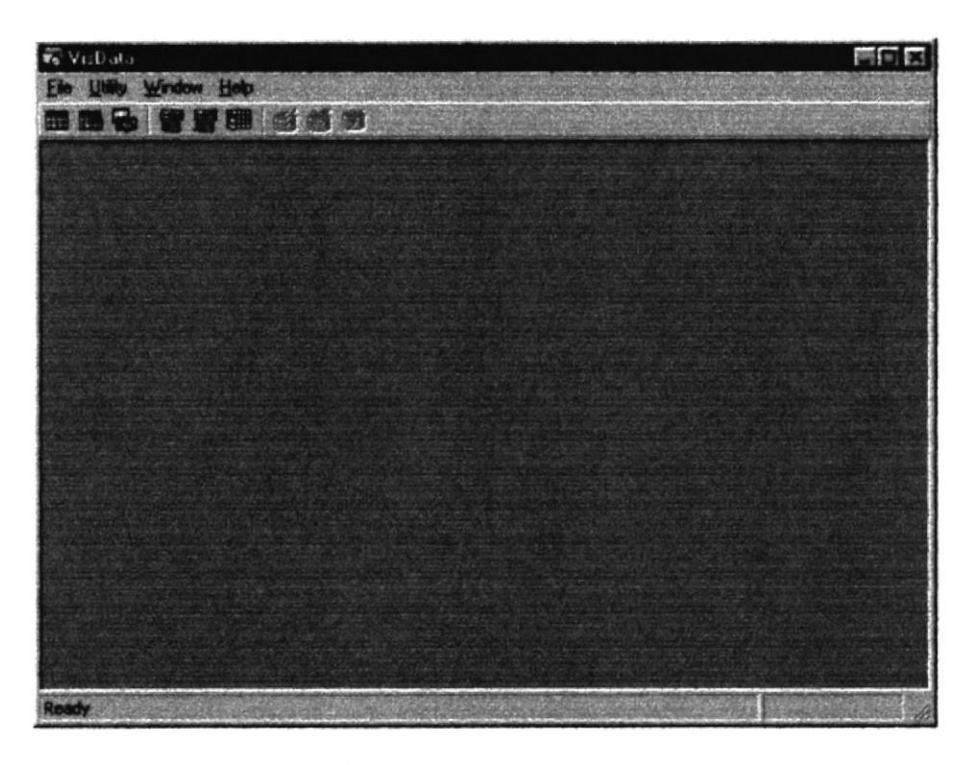

Figura 8.16 Pantalla de Tabla de Base de Datos

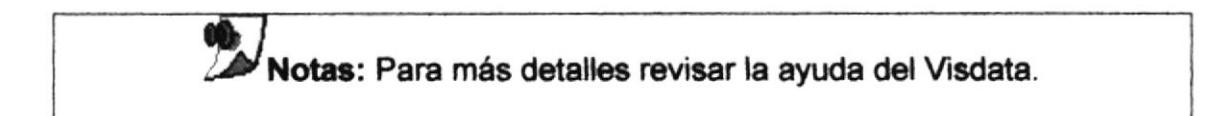

# 8.4.2 Opción File

- 1. Seleccione <File> en el Menú de opciones dando clic.
- 2. Se presentan algunas opciones de las cuales usted elegirá <Open DataBase - Microsoft Access..> dando clic presentará la pantalla deseada, la cual permite abrir cualquier base de datos ya sea en access 97 o en access 2000; quedando disponibles las propiedades de las tablas normales y del sistema para utilizarlas como si hubiese accesado al access.

#### 8.4.3 Opción New - Microsoft Access

- 1. Seleccione <File> en el Menú de opciones dando clic.
- 2. Se presentan algunas opciones de las cuales usted elegirá <New -Microsoft Access> dando clic y presentará la pantalla deseada la misma que permite crear una base de datos, la misma que sería muy útil en caso de que no haya sido instalado el Office.

#### 8.4.4 Opción New - Compact Mdb

- 1. Seleccione <File> en el Menú de opciones dando clic.
- 2. Se presentan algunas opciones de las cuales usted elegirá <New -Microsoft Access> dando clic y presentará la pantalla deseada la misma que permite reparar y compactar la base de datos elegida, la cual sería muy útil en caso de que ocupara mucho espacio.

## 8.5 ARCHIVO DE INICIO DEL SISTEMA

Este proceso permite crear y modificar el archivo de inicio de la aplicación, es decir el archivo.sys.

#### 8.5.1 Abrir Archivo de Inicio

- 3. Seleccione <Procesos> en el Menú de opciones dando clic.
- 4. Se presentan algunas opciones de las cuales usted elegirá <Archivo de Inicio> dando clic y presentará la pantalla deseada.

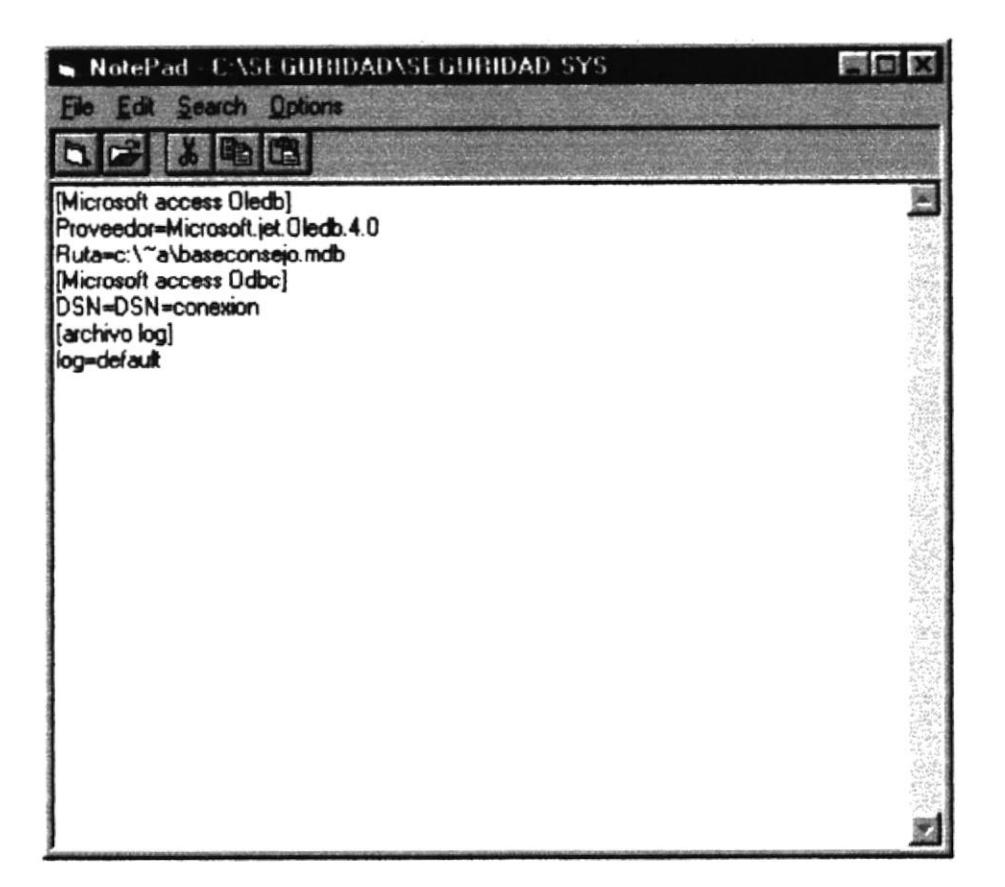

Figura 8.17 Pantalla de Archivo de Inicio

J Sugerencias: Usarlo como se acostumbra usar el block de notas.

Notas: Esta opción es como el block de notas de Windows

#### 8.5.2 Opción File

- 1. Seleccione <File> en el Menú de opciones dando clic.
- 2. Se presentan algunas opciones de las cuales usted elegirá <New> dando clic y presentará la siguiente pantalla de la figura 8.21, la cual permite crear un nuevo archivo de texto.

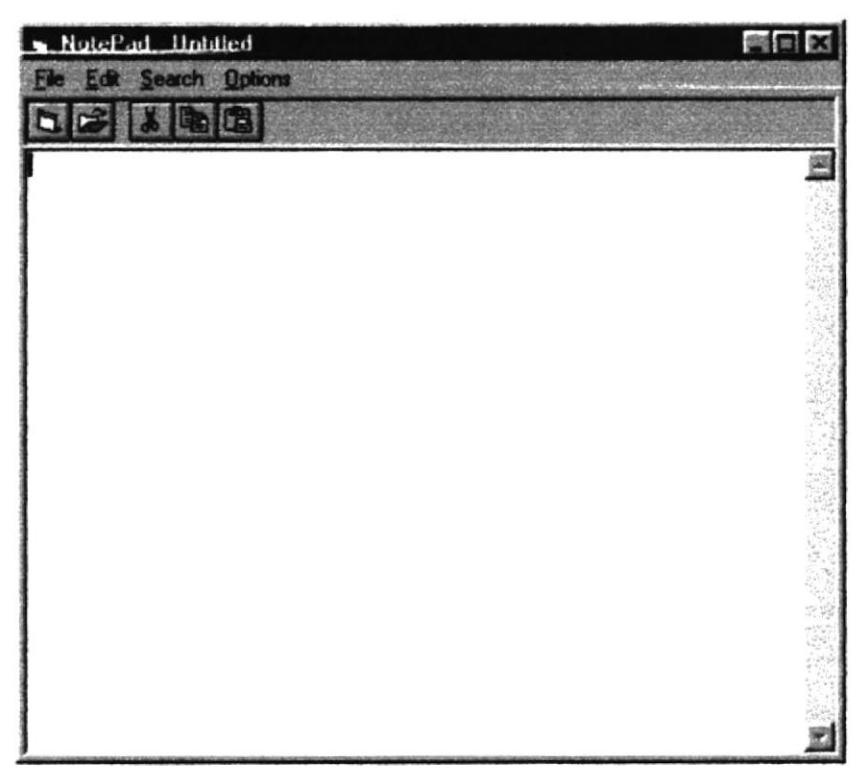

Figura 8.18 Pantalla de Archivo de Inicio

3. Si selecciona <Open> dando clic, presentará la siguiente pantalla, la cual permite presentar lo que contiene el archivo de texto.

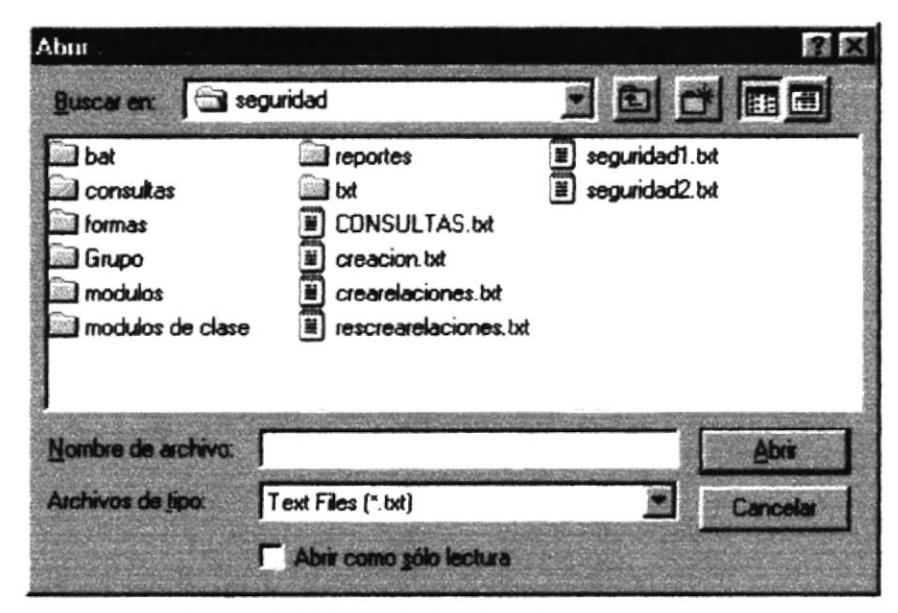

Figura 8.19 Pantalla de abrir Archivo de Inicio Figura 8.20

- 4. Si selecciona <Save> dando clic, permite presentar guardar lo que contiene el archivo de texto.
- 5. Si selecciona <Save As> dando clic, permite presentar la siguiente pantalla y guardar lo que contiene el archivo de texto o modificar el archivo de sys de la aplicación.

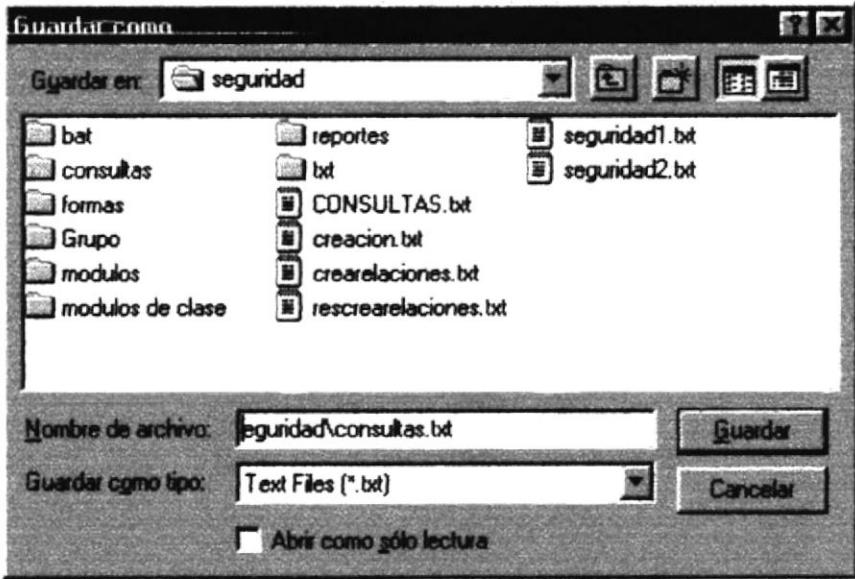

Figura 8.21 Pantalla de guardar como el Archivo de Inicio

6. Si selecciona <Exit> dando clic, permite salir del archivo de texto.

8.5.3 Opción Edit

- 1. Seleccione <Edit> en el Menú de opciones dando clic.
- 2. Se presentan algunas opciones de las cuales usted elegirá <Cut> dando clic. permite cortar un texto.
- 3. Si selecciona <Copy> dando clic, presentará la siguiente pantalla, la cual permite presentar lo que contiene el archivo de texto.
- 4. Si selecciona <Paste> dando clic, permite pegar texto.
- 5. Si selecciona <Delete> dando clic, permite eliminar texto.
- 6. Si selecciona <Select All> dando clic, permite salir del archivo de texto.
- 7. Si selecciona <Time / Datel> dando clic, permite mostrar la fecha y hora del sistema.

8.5.4 Opción Search

1. Seleccione < Search> en el Menú de opciones dando clic.

2. Se presentan algunas opciones de las cuales usted elegirá <Find> dando clic, le presentará la siguiente pantalla la misma que buscar una texto en un archivo.

| Find |                                     |  |
|------|-------------------------------------|--|
|      | Find What: conexion                 |  |
|      |                                     |  |
|      | Match Case Direction<br>C Up G Down |  |

Figura 8.22 Pantalla de búsqueda de textos

3. Si selecciona <Find Next> dando clic, presentará la pantalla de la figura 8.24, y continuará buscando el texto especificado desde el principio.

8.5.5 Opción Option

- 1. Seleccione < Option> en el Menú de opciones dando clic.
- 2. Se presentan algunas opciones de las cuales usted elegirá <Fonts> dando clic, le presentará la siguiente pantalla la misma que permite realizar las acciones de la opción <Fonts> explicadas anteriormente.

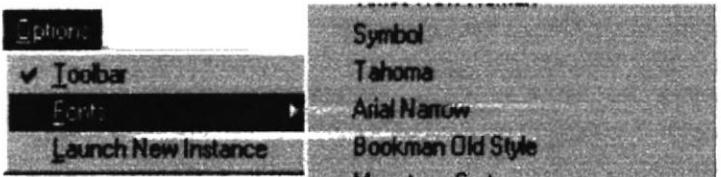

Figura 8.23 Toolbar dela pantalla archivo de inicio

# **8.6 VACIADO DE LA AUDITORIA**

Este proceso permite pasar la información que existe en la tabla de auditoría a un archivo de texto.

#### 8.6.1 Abrir Vaciado de la Auditoría

- 3. Seleccione <Procesos> en el Menú de opciones dando clic.
- 4. Se presentan algunas opciones de las cuales usted elegirá <Vaciado de Auditoría> dando clic y presentará la pantalla deseada.

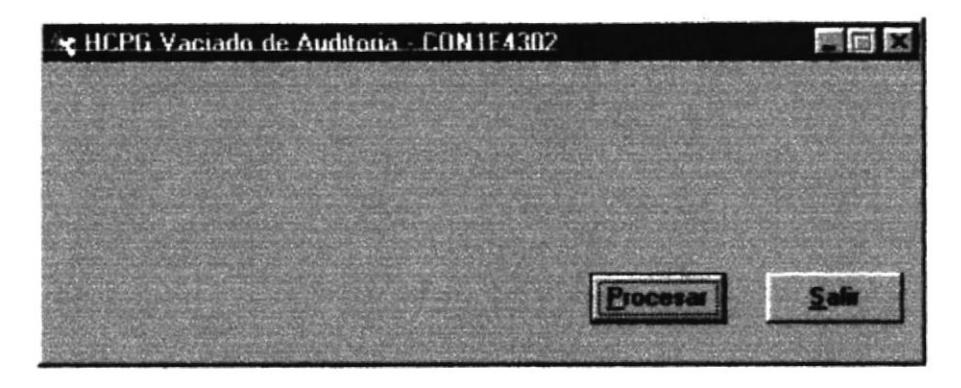

Figura 8.24 Pantalla de Vaciado de Auditoría

## 8.6.2 Procesar Vaciado de Auditoría

1. De clic en el botón auditoría.

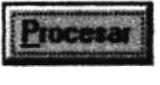

para que se ejecute el proceso de

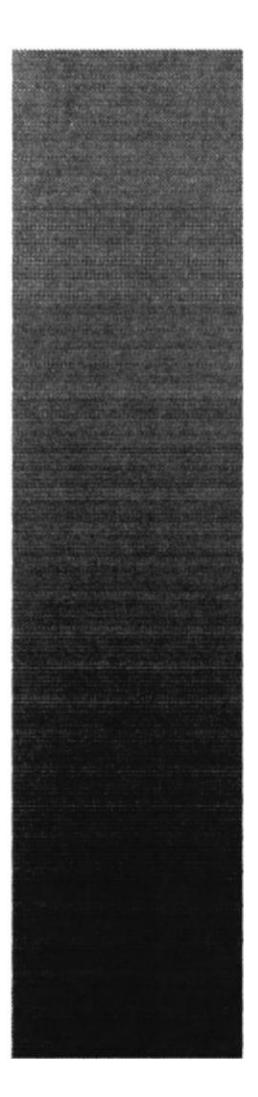

# **SPOr SACURLA SUPERIOR**<br>POLITICIECA DEL LITORAL **Guayaquil - Ecuador**

# CAPÍTULO 9

# **MENÚ MANTENIMIENTOS**

# **MENÚ MANTENIMIENTOS**

Este menú tiene como objetivo dar mantenimiento a las tablas principales así como a los datos generales del Módulo de Seguridad, el cual esta compuesto de trece opciones

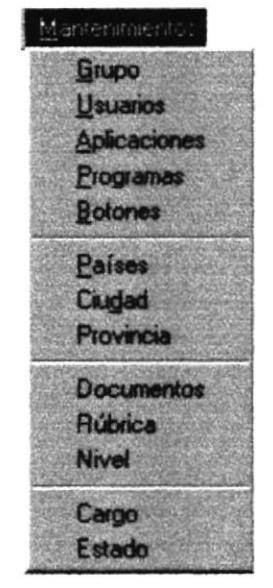

Figura 9.1 Menú Mantenimientos

Para acceder a las opciones de mantenimiento, el usuario debe primeramente desplegar el menú como se aprecia en la figura 6.1

Si luego usa las teclas de desplazamiento, usted podrá colocarse en la opción requerida y seleccionarla, otra forma, es dando clic sobre la misma

Registra los datos de los diferentes grupos.

# 9.1.1 Abrir Grupo

- 1. Seleccione <Mantenimiento> en el Menú de opciones dando clic.
- 2. Habiendo ejecutado el paso 1 se presentaran las opciones de la cual elegirá <Grupo> dando clic y presentará la pantalla deseada.

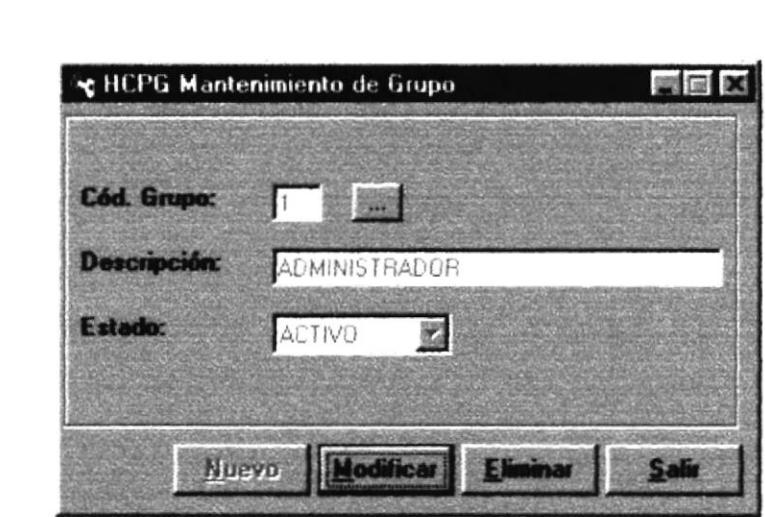

Figura 9.2 Pantalla de Grupo

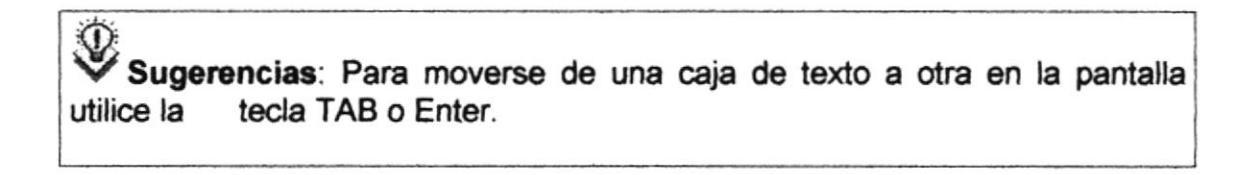

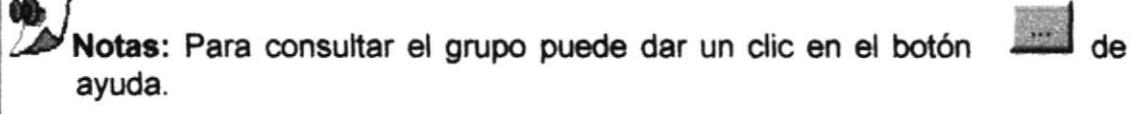

# 9.1.2 Ingresar Grupo

1. De clic en el botón

**Nuevo** 

para que genere el código del grupo.

- 2. Ingrese la descripción.
- Si no ingresó algún campo saldrá  $\bullet$

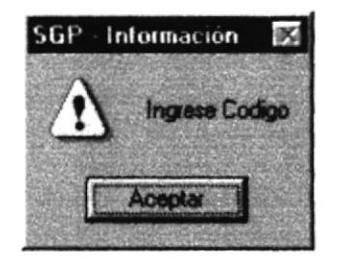

Figura 9.3 Mensaje de advertencia

BIS :

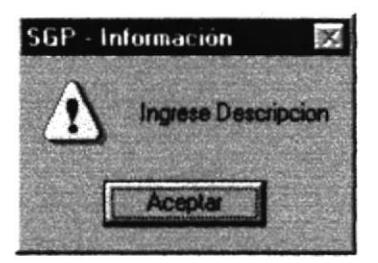

Figura 9.4 Mensaje de advertencia

3. Haga clic en el botón Grabar

o presione las teclas ALT + G.

· Si no ocurre ningún error al realizar la operación el módulo, presentará el siguiente mensaje.

Grabar

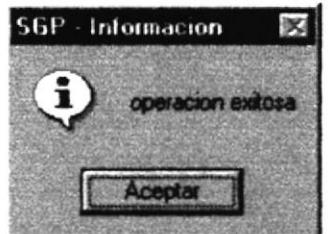

Figura 9.5 Mensaje de información

- . Para continuar después de leer el mensaje puede presionar ENTER o darle un clic en el botón Aceptar.
- 4. Si desea ingresar un grupo nuevo vuelva al paso 1, si desea, modificar o eliminar vea los siguientes puntos

# 9.1.3 Consultar Grupo

1. Ingrese el código del Grupo, o haga clic en el botón de para llamar a la ayuda, a continuación la pantalla de ayuda

| Codigo             |                  |          |  |
|--------------------|------------------|----------|--|
|                    |                  |          |  |
| <b>Descripción</b> |                  |          |  |
| gr_codigo          | gr_descripcion   | g_estado |  |
|                    | 1 ADMINISTRADE A |          |  |
|                    | 3 CONTABILIDAD A |          |  |
|                    | 5 INVENTARIO     | A        |  |
|                    | 4 PRESUPUESTO A  |          |  |
|                    | 2 RUTEOS         | İΑ       |  |

Figura 9.6 Ventana de Ayuda

- La ayuda puede ser por código o por descripción.
- Elegir un grupo.
- 2. A continuación aparece la información correspondiente.
- 3. Si el código no existe aparecerá el siguiente mensaje:

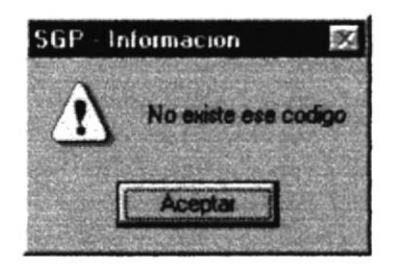

Figura 9.7 Mensaje de advertencia

## 9.1.4 Modificar datos de los Grupo

- 1. Realice los pasos 1 y 2 de consultar datos del Grupo.
- 2. Verifique que sea el código del Grupo que desea modificar.
- 3. Se presentarán los datos en modo de consulta, luego presione clic para modificar uno de ellos.
- 4. Se le activarán las casillas descripción de Grupo, y el estado en que caso de hubiese sido eliminado se activa sino queda deshabilitado.

Grabar 5. De clic en el botón

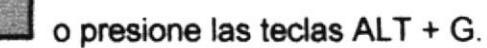

6. En caso de que no exista relación con otra tabla, le retorna al paso 7.

Caso contrario le aparece el siguiente mensaje:

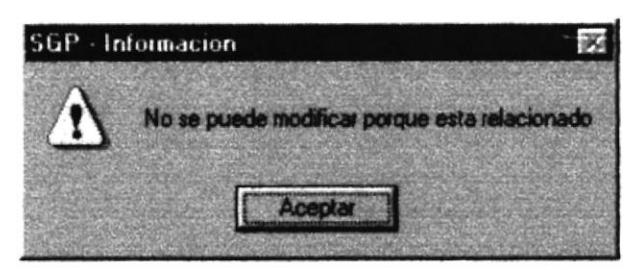

Figura 9.8 Mensaje de advertencia

- 7. A continuación aparecerá el mensaje de la figura 9.5
	- Si es que no ingresó algún campo presentará los mensajes de las figuras  $9.309.4$

# 9.1.5 Eliminar datos de los Grupo

- 1. Realice los pasos 1 y 2 de consultar datos del Grupo.
- 2. Verifique que sea el código del Grupo que desea eliminar
- Eliminar o presione ALT + E 3. De clic en el botón
- 4. En caso de que no exista relación con otra tabla, le retorna al paso 5.

Caso contrario le aparece el siguiente mensaje:

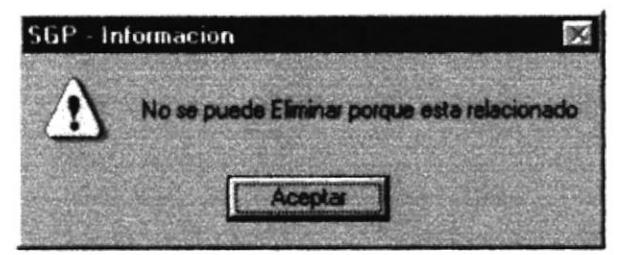

Figura 9.9 Mensaje de advertencia

5. Le aparecerá el siguiente mensaje

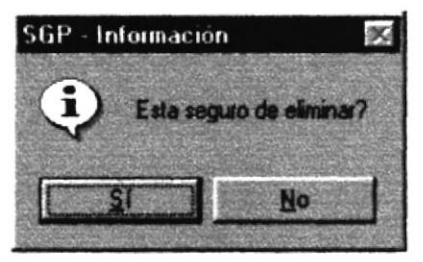

Figura 9.10 Mensaje de información

Sf 6. Si selecciona se eliminarán los datos del Grupo y le saldrá los mensajes de la figura 9.5.

No

7. Si selecciona el botón

le retorna al paso 3.

**Sali** o presione las teclas 8. Si ya no desea eliminar de clic en el botón ALT + S, para que limpie los datos de la pantalla.

# **9.2 USUARIOS**

Registra los datos de los usuarios que posee la empresa.

- 9.2.1 Abrir Usuario
- 1. Seleccione <Mantenimiento> en el Menú de opciones dando clic.
- 2. Habiendo ejecutado el paso 1 se presentaran las opciones de la cual elegirá <Usuario> dando clic y presentará la pantalla deseada.

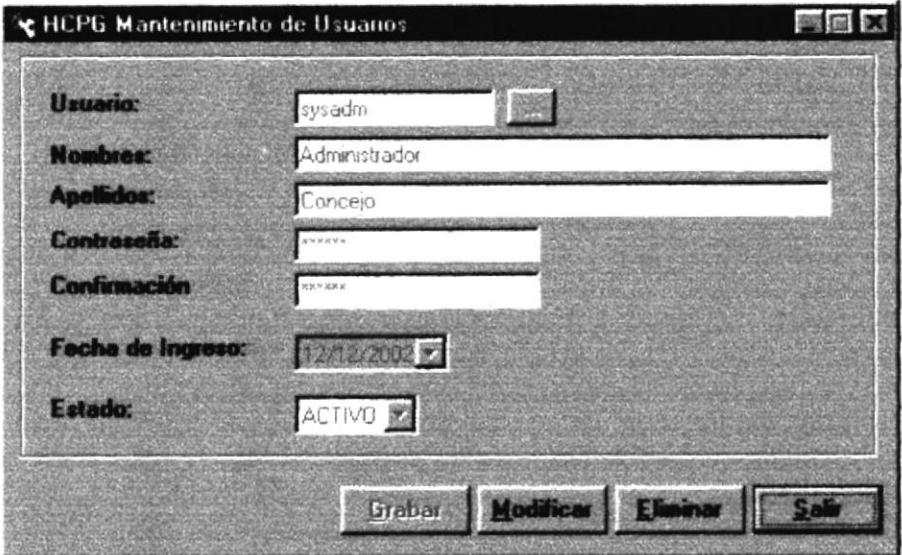

Figura 9.11 Pantalla de Usuario

**BIBLIOTE** CAMPLIS PENAS

#### Sugerencias: Para moverse de una caja de texto a otra en la pantalla utilice la tecla TAB o Enter.

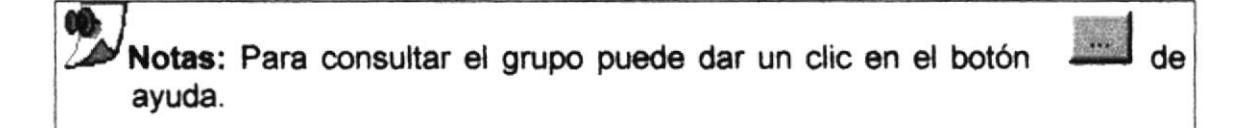

9.2.2 Ingresar Usuario

1. De clic en el botón

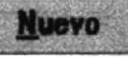

para que se habiliten los campos de texto.

- 2. Ingrese todos los campos que están habilitados.
- · Si no ingresó algún campo saldrá :

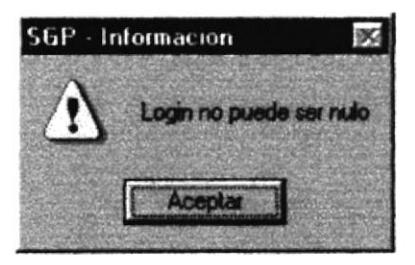

Figura 9.12 Mensaje de advertencia

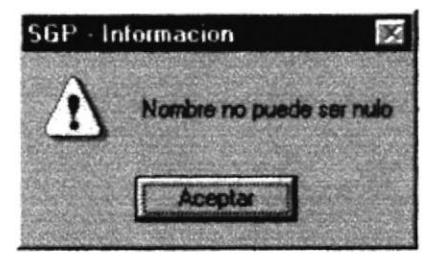

Figura 9.13 Mensaje de advertencia

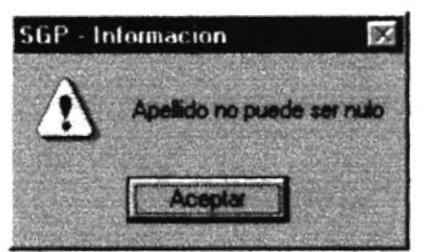

Figura 9.14 Mensaje de advertencia

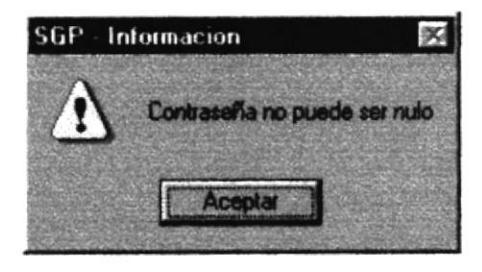

Figura 9.15 Mensaje de advertencia

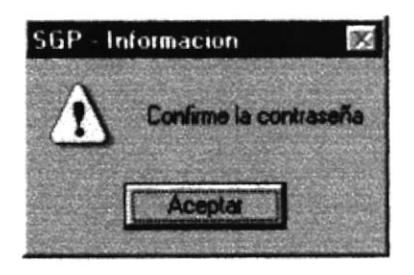

Figura 9.16 Mensaje de advertencia

- Grabar 3. Haga clic en el botón Grabar o presione las teclas ALT + G.
- Si el password no coincide con la confirmación, presentará el siguiente mensaje.

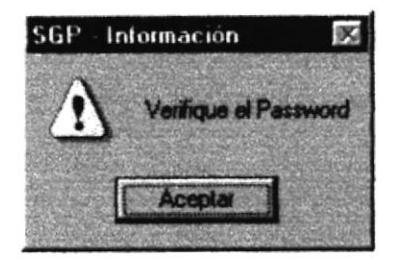

Figura 9.17 Mensaje de advertencia

- 4. Si no ocurre ningún error al realizar la operación el módulo, aparecerá el mensaje de la figura 9.5
- · Para continuar después de leer el mensaje puede presionar ENTER o darle un clic en el botón Aceptar.
- 5. Si desea ingresar un usuario nuevo vuelva al paso 1, si desea, modificar o eliminar vea los siguientes puntos

## 9.2.3 Consultar Usuario

1. Ingrese el código del Usuario, o haga clic en el botón para llamar a la ayuda, a continuación la pantalla de ayuda

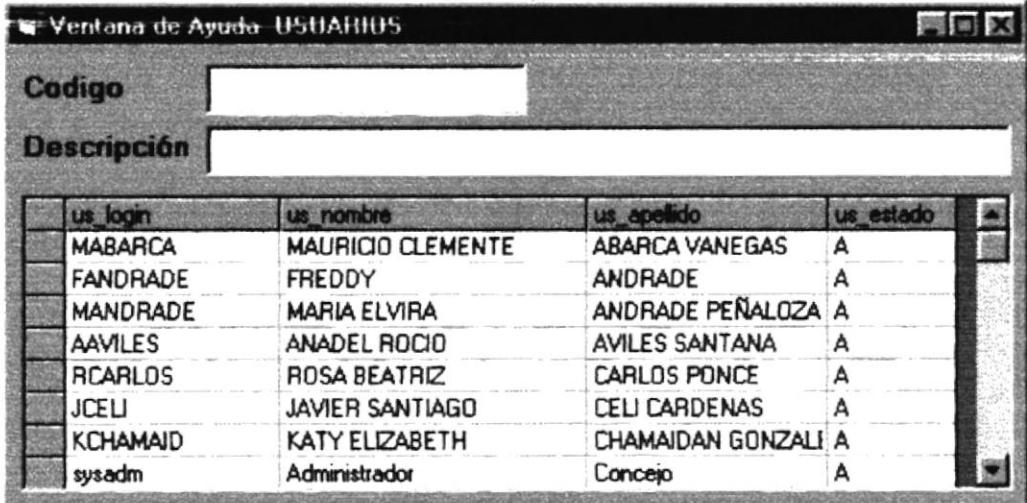

#### Figura 9.18 Ventana de Ayuda

- La ayuda puede ser por login o por apellido.
- Elegir un grupo.
- 2. A continuación aparece la información correspondiente.

9.2.4 Modificar datos de los Usuario

- 1. Realice los pasos 1 y 2 de consultar datos del Usuario.
- 2. Verifique que sea el login del Usuario que desea modificar.
- 3. Se presentarán los datos en modo de consulta, luego presione clic para modificar uno de ellos.
- 4. Se le activarán las casillas nombres de usuario, apellido, contraseña, confirmación y el estado en que caso de hubiese sido eliminado se activa sino queda deshabilitado.

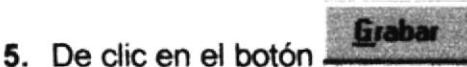

o presione las teclas ALT + G.

- 6. A continuación aparecerá el mensaje de la figura 9.5
	- · Si es que no ingresó algún campo presentará presentará los mensajes de las figuras 9.12 o 9.16

# 9.2.5 Eliminar datos de los Usuario 1. Realice los pasos 1 y 2 de consultar datos del Usuario. 2. Verifique que sea el login del Usuario que desea eliminar o presione  $ALT + E$ 3. De clic en el botón 4. Le aparecerá el mensaje donde seleccionará el botón No de la figura 9.10 5. Si selecciona se eliminarán los datos del Grupo y le saldrá los mensajes de la figura 9.5. No 6. Si selecciona el botór le retorna al paso 3. 7. Si ya no desea eliminar de clic en el botón o presione las teclas ALT + S, para que limpie los datos de la pantalla.

## **9.3 APLICACIONES**

Registra los datos de los módulos utilizados en el sistema de seguridad.

# 9.3.1 Abrir Aplicación

- 1. Seleccione <Mantenimiento> en el Menú de opciones dando clic.
- 2. Habiendo ejecutado el paso 1 se presentaran las opciones de la cual elegirá <Aplicación> dando clic y presentará la pantalla deseada.

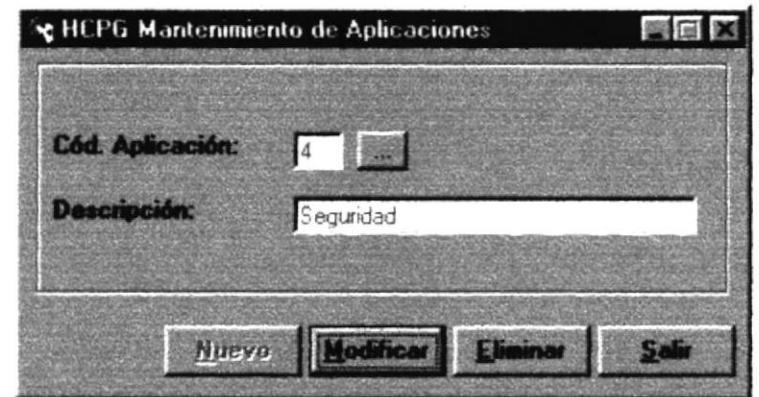

Figura 9.19 Pantalla de Aplicación

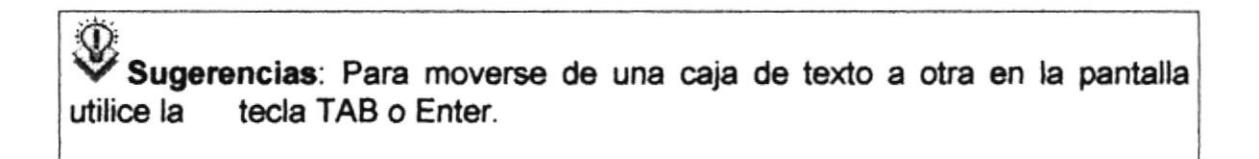

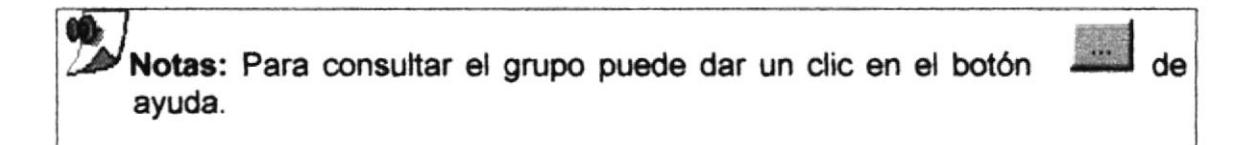

#### 9.3.2 Ingresar Aplicación

1. De clic en el botón

**Nuevo** 

para que genere el código de la aplicación.

- 2. Ingrese la descripción.
- · Si no ingresó algún campo saldrán los mensajes de la figura 9.3 y 9.4

o presione las teclas ALT + G. 3. Haga clic en el botón

- · Si no ocurre ningún error al realizar la operación el módulo, presentará el mensaje de la figura 9.5.
- · Para continuar después de leer el mensaje puede presionar ENTER o darle un clic en el botón Aceptar.
- 4. Si desea ingresar un grupo nuevo vuelva al paso 1, si desea, modificar o eliminar vea los siguientes puntos

#### 9.3.3 Consultar Aplicación

1. Ingrese el código de la aplicación, o haga clic en el botón para llamar a la ayuda, a continuación la pantalla de ayuda

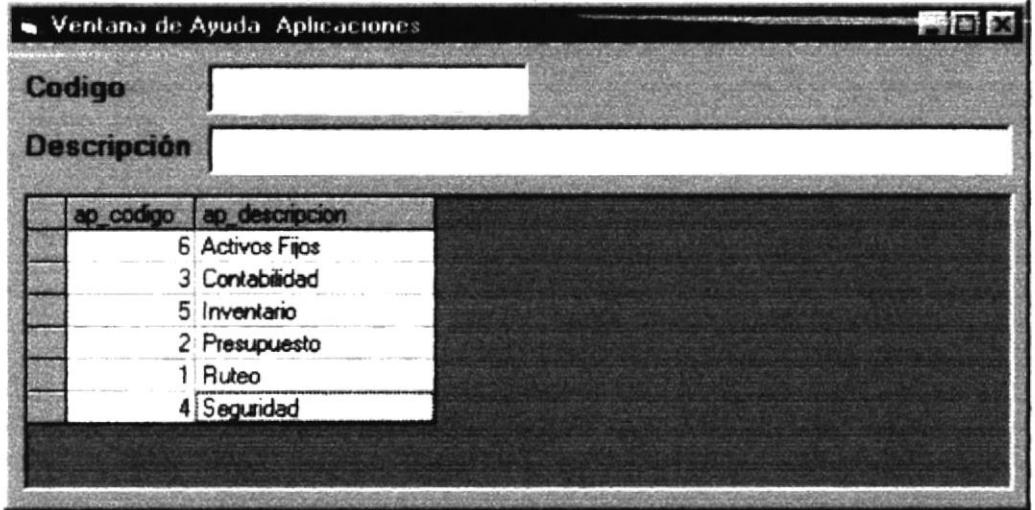

Figura 9.20 Ventana de Ayuda

- · La ayuda puede ser por código o por descripción.
- Elegir una aplicación.
- 2. A continuación aparece la información correspondiente.
- 3. Si el código no existe aparecerá el mensaje de la figura 9.7:

9.3.4 Modificar datos de las Aplicaciones

- 1. Realice los pasos 1 y 2 de consultar datos de la Aplicación.
- 2. Verifique que sea el código de la aplicación que desea modificar.
- 3. Se presentarán los datos en modo de consulta, luego presione clic para modificar uno de ellos.
- 4. Se le activarán las casillas descripción de Aplicación, y el estado en que caso de hubiese sido eliminado se activa sino queda deshabilitado.
- Grabar 5. De clic en el botón

o presione las teclas ALT + G.

6. En caso de que no exista relación con otra tabla, le retorna al paso 7.

Caso contrario le aparecerá el mensaje de la figura 9.8

- 7. A continuación aparecerá el mensaje de la figura 9.5
	- Si es que no ingresó algún campo presentará los mensajes de las figuras  $9.3094$

9.3.5 Eliminar datos de los Aplicación

- 1. Realice los pasos 1 y 2 de consultar datos de la Aplicación.
- 2. Verifique que sea el código de la Aplicación que desea eliminar
- 3. De clic en el botón

o presione  $ALT + E$ .

4. En caso de que no exista relación con otra tabla, le retorna al paso 5.

Caso contrario le aparecerá el mensaje de la figura 9.9

5. Le aparecerá el mensaje donde seleccionará o el botón No de la figura 9.10

- se eliminarán los datos de la Aplicación y le 6. Si selecciona saldrá los mensajes de la figura 9.5.
- 7. Si selecciona el botón

le retorna al paso 3.

o presione las teclas 8. Si ya no desea eliminar de clic en el botón ALT + S, para que limpie los datos de la pantalla.

**9.4 PROGRAMAS** 

Registra los datos de los programas de cada módulo.

# 9.4.1 Abrir Programa

- 1. Seleccione <Mantenimiento> en el Menú de opciones dando clic.
- 2. Habiendo ejecutado el paso 1 se presentaran las opciones de la cual elegirá <Programas> dando clic y presentará la pantalla deseada.

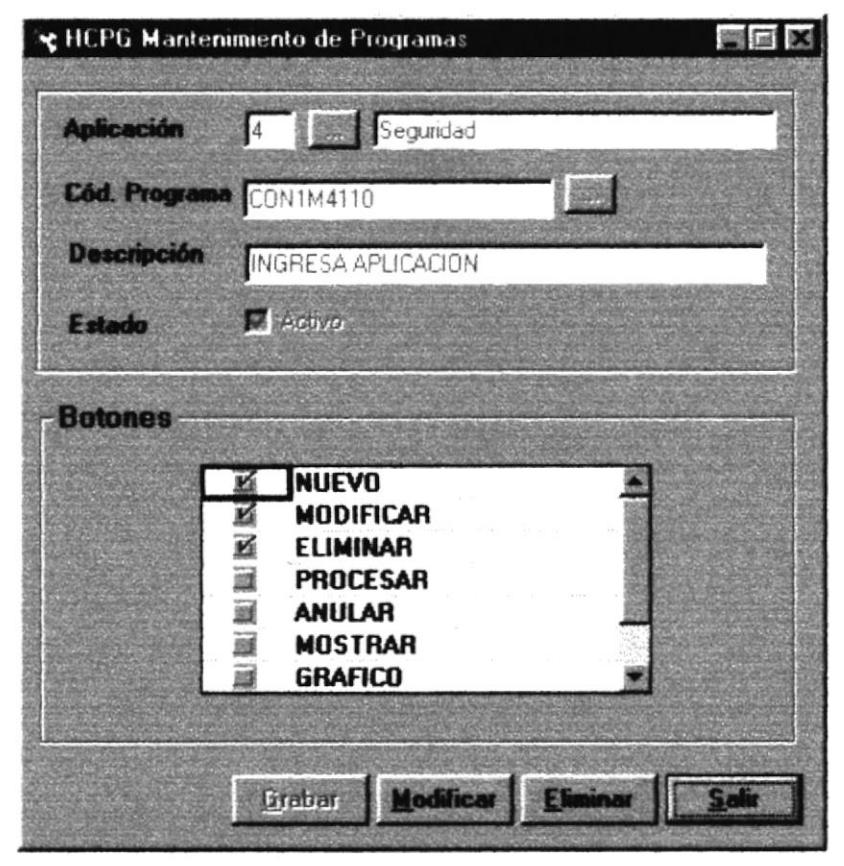

Figura 9.21 Pantalla de Programas

Sugerencias: Para moverse de una caja de texto a otra en la pantalla utilice la tecla TAB o Enter.

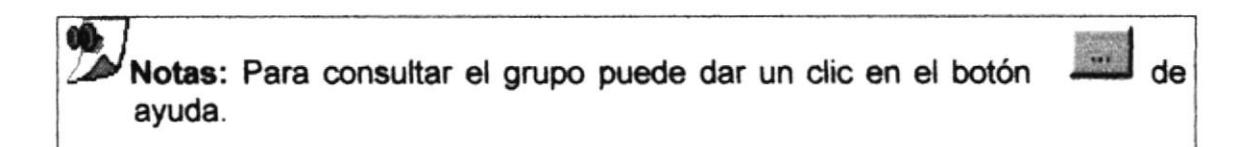

## 9.4.2 Ingresar Programa

- **Nuevo** 1. De clic en el botón para que se habiliten las cajas de textos.
- 2. Ingrese un código de aplicación
- 3. Si no se sabe el código de la Aplicación que desea ingresar puede hacer un para llamar a la ayuda, a continuación la pantalla de clic en el botón ayuda de la figura 9.20.
- Si no ingresó algún campo saldrá:

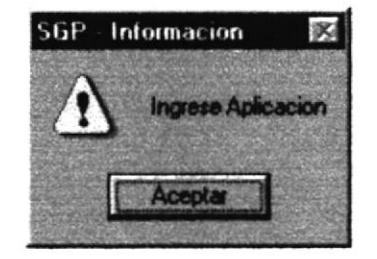

Figura 9.22 Mensaje de advertencia

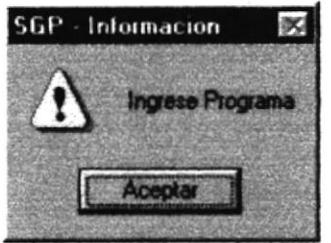

Figura 9.23 Mensaje de advertencia

4. Ingrese el código del programa, descripción y los botones que pertenecen a dicho programa.

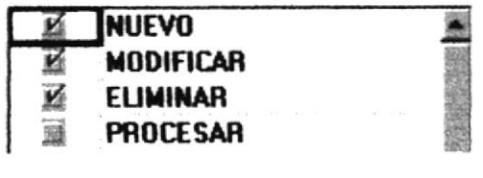

- Grabar o presione las teclas ALT + G. 5. Haga clic en el botón.
- · Si no ocurre ningún error al realizar la operación el módulo, presentará el mensaje de la figura 9.5.
- Para continuar después de leer el mensaje puede presionar ENTER o darle  $\bullet$ un clic en el botón Aceptar.
- 6. Si desea ingresar un programa nuevo vuelva al paso 1, si desea, modificar o eliminar vea los siguientes puntos

9.4.3 Consultar Programa

1. Ingrese el código de la aplicación, o haga clic en el botón para llamar a la ayuda, a continuación la pantalla de ayuda

|        |                    | Wentana de Ayuda APLICACIONES     |  |
|--------|--------------------|-----------------------------------|--|
| Codigo | <b>Descripción</b> |                                   |  |
|        | p_codigo           | ap descripcion                    |  |
|        |                    | 6 Activos Fijos<br>3 Contabilidad |  |
|        |                    | 5 Inventario                      |  |
|        |                    | 2 Presupuesto                     |  |
|        |                    | 1 Ruteo                           |  |
|        |                    | 4 Seguridad                       |  |

Figura 9.24 Ventana de Ayuda

- · La ayuda puede ser por código o por descripción.
- · Elegir una aplicación.
- 2. Ingrese el código del programa, o haga clic en el botón para llamar a la ayuda, a continuación la pantalla de ayuda de programa.

|                    | Ventana de Ayuda Programas |                                |  |
|--------------------|----------------------------|--------------------------------|--|
| Codigo             |                            |                                |  |
| <b>Descripción</b> |                            |                                |  |
|                    | pr_aplicacio pr_codigo     | pr_descripcion                 |  |
|                    | 4 CON1M4300                | ARCHIVO DE INICIO [.SYS]       |  |
|                    | 4 CON1M4210                | ASIGNACION DE USUARIOS A GRUPO |  |
|                    | 4 CON1M4460                | CONSULTA APLICACIONES          |  |
|                    | 4 CON1M4410                | <b>CONSULTA AUDITORIA</b>      |  |
|                    | 4 CON1M4470                | <b>CONSULTA LOGO</b>           |  |
|                    | 4 CON1M4480                | <b>CONSULTA PAISES</b>         |  |
|                    | 4 CON1M4475                | <b>CONSULTA PARAMETROS</b>     |  |
|                    | 4 CON1M4440                | <b>CONSULTA PARAMETROS</b>     |  |

Figura 9.25 Ventana de Ayuda

3. A continuación aparece la información correspondiente.

9.4.4 Modificar datos de los Programas

- 1. Realice los pasos 1 y 2 de consultar datos dela Programa.
- 2. Verifique que sea el código de la aplicación y del programa que desea modificar.
- 3. Se presentarán los datos en modo de consulta, luego presione clic para modificar uno de ellos.
- 4. Se le activarán las casillas descripción de Aplicación, y el estado en que caso de hubiese sido eliminado se activa sino queda deshabilitado.

Grabar 5. De clic en el botón

o presione las teclas ALT + G.

6. En caso de que no exista relación con otra tabla, le retorna al paso 7.

Caso contrario le presentará el siguiente mensaje :

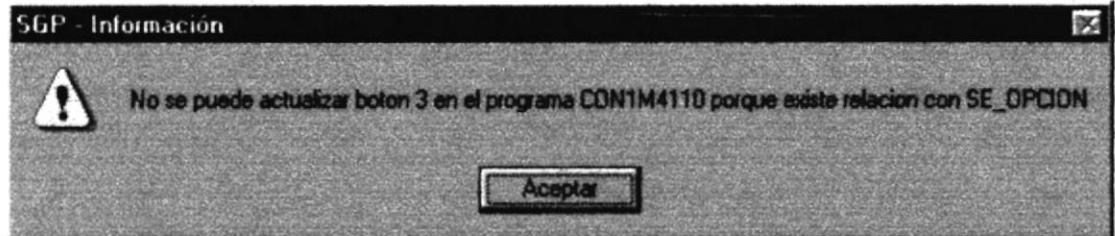

Figura 9.26 Mensaje de advertencia

- 7. A continuación aparecerá el mensaje de la figura 9.5
	- Si es que no ingresó algún campo presentará los mensajes de las figuras  $\bullet$  $9.2209.23$
- 9.4.5 Eliminar datos de los Programas
- 1. Realice los pasos 1 y 2 de consultar datos de la Aplicación y del programa.
- 2. Verifique que sea el código de la Aplicación y el programa que desea eliminar
- o presione  $ALT + E$ 3. De clic en el botón
- 4. En caso de que no exista relación con otra tabla, le retorna al paso 5.

Caso contrario le presentará el siguiente mensaje de la figura 9.9

5. Le aparecerá el mensaje donde seleccionará o el botón No de la figura 9.10

- se eliminarán los datos del Programa y le 6. Si selecciona saldrá los mensajes de la figura 9.5.
- 7. Si selecciona el botón

le retorna al paso 3.

8. Si ya no desea eliminar de clic en el botón o presione las teclas ALT + S, para que limpie los datos de la pantalla.

9.5 BOTONES

Registra los botones que utilizan los programas de una aplicación.

**No** 

- 9.5.1 Abrir Botones
- 1. Seleccione <Mantenimiento> en el Menú de opciones dando clic.
- 2. Habiendo ejecutado el paso 1 se presentaran las opciones de la cual elegirá <Botones> dando clic y presentará la pantalla deseada.

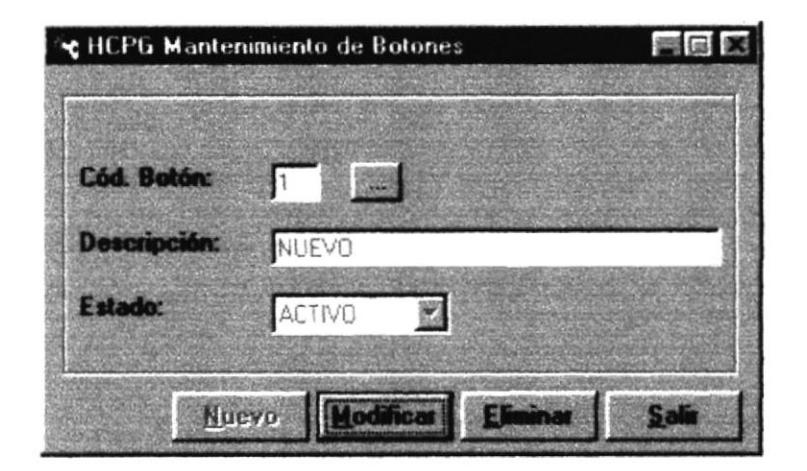

Figura 9.27 Pantalla de Botones

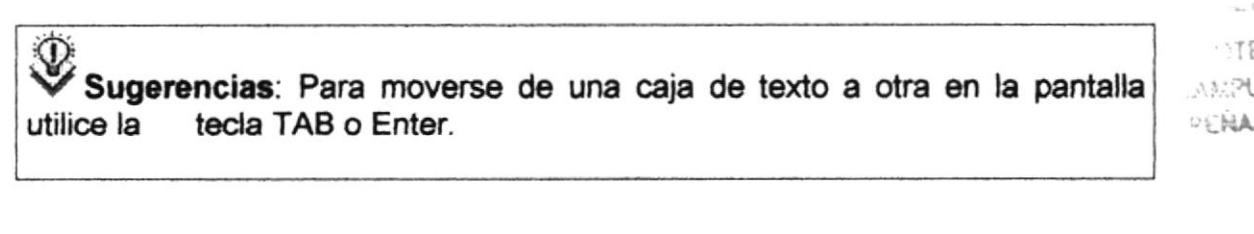

Notas: Para consultar el grupo puede dar un clic en el botón ayuda.

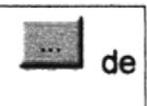

#### 9.5.2 Ingresar Botón

1. De clic en el botón

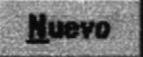

para que genere el código del botón.

- 2. Ingrese la descripción.
- Si no ingresó algún campo saldrán los mensajes de la figura 9.3 y 9.4
- Graba o presione las teclas ALT + G. 3. Haga clic en el botón
- · Si no ocurre ningún error al realizar la operación, el módulo presentará el mensaje de la figura 9.5.
- · Para continuar después de leer el mensaje puede presionar ENTER o darle un clic en el botón Aceptar.
- 4. Si desea ingresar un botón nuevo vuelva al paso 1, si desea, modificar o eliminar vea los siguientes puntos
- 9.5.3 Consultar Botón
- 1. Ingrese el código del botón, o haga clic en el botón para llamar a la ayuda, a continuación la pantalla de ayuda

|                    | Wentana de Ayuda Botones |           | $\infty$ |
|--------------------|--------------------------|-----------|----------|
| Codigo             |                          |           |          |
| <b>Descripción</b> |                          |           |          |
| bo_codigo          | bo_descripcion           | pe estado |          |
|                    | 5 ANULAR                 | А         |          |
|                    | 9 ASIGNAR                | А         |          |
|                    | 3 ELIMINAR               | А         |          |
|                    | 7 GRAFICO                | А         |          |
|                    | 8 IMPRIMIR               | А         |          |
|                    | 2 MODIFICAR              | А         |          |
|                    | 6 MOSTRAR                | А         |          |
|                    | 1 NUEVO                  | А         |          |

Figura 9.28 Ventana de Ayuda

- La ayuda puede ser por código o por descripción.
- Elegir un botón.
- 2. A continuación aparece la información correspondiente.
- 3. Si el código no existe aparecerá el mensaje de la figura 9.7:

9.5.4 Modificar datos de los Botones

- 1. Realice los pasos 1 y 2 de consultar datos del Botón.
- 2. Verifique que sea el código del botón que desea modificar.
- 3. Se presentarán los datos en modo de consulta, luego presione clic para modificar uno de ellos.
- 4. Se le activarán las casillas descripción de Botón, y el estado en que caso de hubiese sido eliminado se activa sino queda deshabilitado.
- Grabar o presione las teclas ALT + G. 5. De clic en el botón
- 6. En caso de que no exista relación con otra tabla, le retorna al paso 7.

Caso contrario le aparecerá el mensaje de la figura 9.8

- 7. A continuación aparecerá el mensaje de la figura 9.5
	- · Si es que no ingresó algún campo presentará los mensajes de las figuras  $9.3094$

9.5.5 Eliminar datos de los Botones

- 1. Realice los pasos 1 y 2 de consultar datos del Botón.
- 2. Verifique que sea el código del Botón que desea eliminar

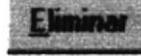

o presione  $ALT + E$ .

4. En caso de que no exista relación con otra tabla, le retorna al paso 5.

Caso contrario le aparecerá el mensaje de la figura 9.9

el mensaje donde seleccionará o el botón 5. Le aparecerá No

de la figura 9.10

$$
5.51\%
$$

6. Si selecciona se eliminarán los datos del Botón y le saldrá los mensajes de la figura 9.5.

3. De clic en el botón

7. Si selecciona el botón

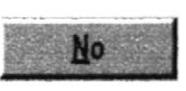

le retorna al paso 3.

- 
- o presione las teclas 8. Si ya no desea eliminar de clic en el botón ALT + S, para que limpie los datos de la pantalla.

9.6 PAISES

Registra los datos de los países asociados a la empresa.

9.6.1 Abrir País

- 1. Seleccione <Mantenimiento> en el Menú de opciones dando clic.
- 2. Habiendo ejecutado el paso 1 se presentaran las opciones de la cual elegirá <Países> dando clic y presentará la pantalla deseada.

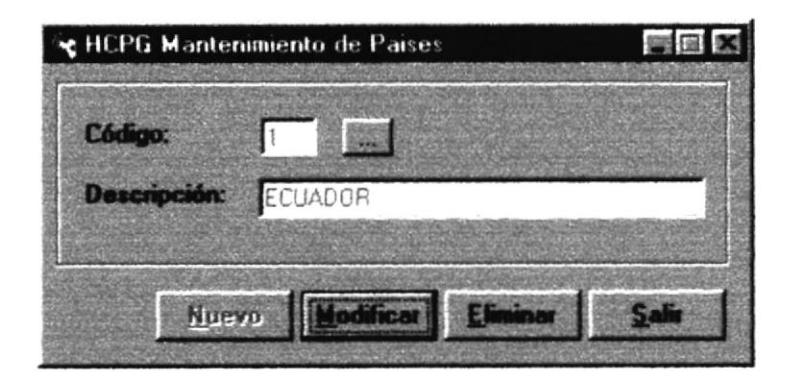

Figura 9.29 Pantalla de País

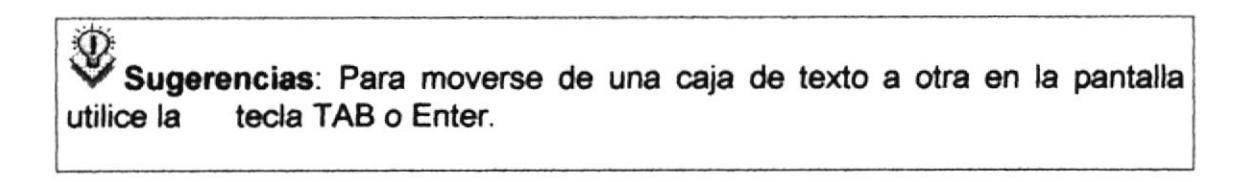

OD. Notas: Para consultar el grupo puede dar un clic en el botón ayuda.

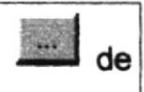

#### 9.6.2 Ingresar País

1. De clic en el botón

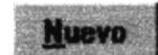

para que genere el código del país.

- 2. Ingrese la descripción.
- · Si no ingresó algún campo saldrán los mensajes de la figura 9.3 y 9.4
- 3. Haga clic en el botón Grabar o presione las teclas ALT + G.
- Si no ocurre ningún error al realizar la operación el módulo, presentará el mensaje de la figura 9.5.
- · Para continuar después de leer el mensaje puede presionar ENTER o darle un clic en el botón Aceptar.
- 4. Si desea ingresar un país nuevo vuelva al paso 1, si desea, modificar o eliminar vea los siguientes puntos

## 9.6.3 Consultar País

1. Ingrese el código del país, o haga clic en el botón **en la para llamar** a la ayuda, a continuación la pantalla de ayuda

| Codigo<br>Descripción                  |           | Ventana de Ayuda PAISES |  |
|----------------------------------------|-----------|-------------------------|--|
|                                        |           |                         |  |
| 2 COLOMBIA<br>1 ECUADOR<br>3 VENEZUELA | pa_codigo | pa_descripcion          |  |

Figura 9.30 Ventana de Ayuda

- La ayuda puede ser por código o por descripción.  $\bullet$
- Elegir una país.
- 2. A continuación aparece la información correspondiente.

3. Si el código no existe aparecerá el mensaje de la figura 9.7:

9.6.4 Modificar datos de los Países

- 1. Realice los pasos 1 y 2 de consultar datos del País.
- 2. Verifique que sea el código del país que desea modificar.
- 3. Se presentarán los datos en modo de consulta, luego presione clic para modificar uno de ellos.
- 4. Se le activarán las casillas descripción de País, y el estado en que caso de hubiese sido eliminado se activa sino queda deshabilitado.
- 5. De clic en el botón

Grabar

- o presione las teclas ALT + G.
- 6. En caso de que no exista relación con otra tabla, le retorna al paso 7.

Caso contrario le aparecerá el mensaje de la figura 9.8

- 7. A continuación aparecerá el mensaje de la figura 9.5
	- Si es que no ingresó algún campo presentará los mensajes de las figuras  $\bullet$  $9.309.4$
- 9.6.5 Eliminar datos de los Países
- 1. Realice los pasos 1 y 2 de consultar datos del País.
- 2. Verifique que sea el código del País que desea eliminar

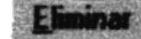

o presione ALT + E.

4. En caso de que no exista relación con otra tabla, le retorna al paso 5.

Caso contrario le aparecerá el mensaje de la figura 9.9

el mensaje donde seleccionará 5. Le aparecerá No

3. De clic en el botón

de la figura 9.10

se eliminarán los datos del País y le saldrá los 6. Si selecciona mensajes de la figura 9.5.

o el botón

7. Si selecciona el botón

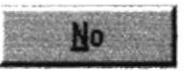

le retorna al paso 3.

o presione las teclas 8. Si ya no desea eliminar de clic en el botón ALT + S, para que limpie los datos de la pantalla.

# 9.7 CIUDADES

Registra las ciudades de cada provincia que forma parte de un país.

#### 9.7.1 Abrir Ciudad

- 1. Seleccione <Mantenimiento> en el Menú de opciones dando clic.
- 2. Habiendo ejecutado el paso 1 se presentaran las opciones de la cual elegirá <Ciudad> dando clic y presentará la pantalla deseada.

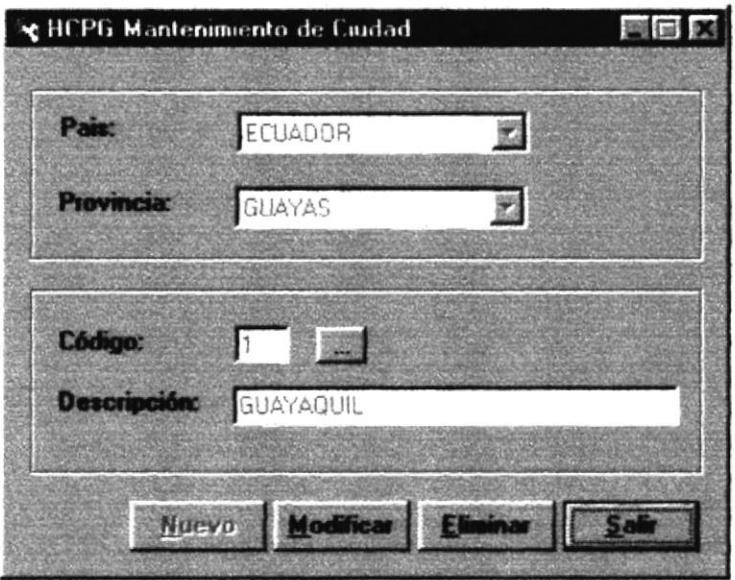

Figura 9.31 Pantalla de Ciudad

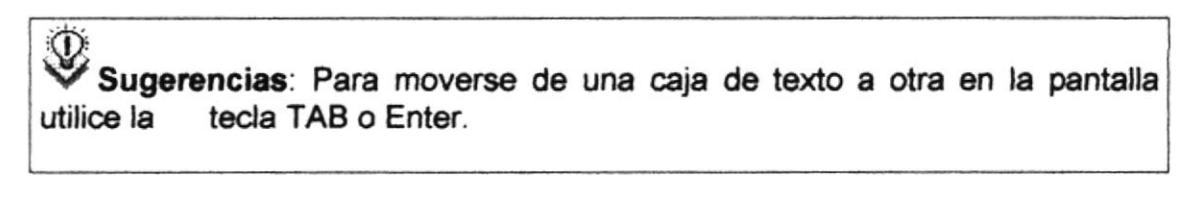

Notas: Para consultar el grupo puede dar un clic en el botón ayuda.

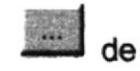

#### 9.7.2 Ingresar Ciudad

- 1. Seleccionar un País. La forma de elegir un país es la siguiente:
- · Dar un clic al botón que tiene la flecha para abrir la lista de los Países como indica la figura 9.32, después de elegir uno de la lista con un clic.

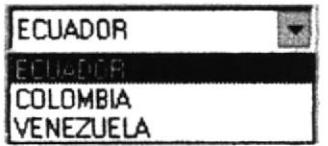

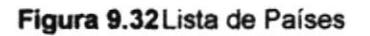

- 2. Seleccionar la provincia donde se realizará el ingreso. La forma de elegir la provincia es la siguiente :
- · Dar un clic al botón que tiene la flecha para abrir la lista de Provincias como se vio en la figura 9.32, después elegir uno de la lista con un clic.
- 3. De clic en el botón

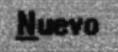

para que genere el código de la ciudad.

- 4. Ingrese la descripción de la ciudad
- · Si no ingresó algún campo se presentarán los mensajes de las figuras 9.3, 9.4 v la siguiente pantalla:

| SGP - Información |  |
|-------------------|--|
| un eleme          |  |
|                   |  |

Figura 9.33 Mensaje de advertencia

- **Graba** o presione las teclas ALT + G. 5. Haga clic en el botón.
- Si no ocurre ningún error al realizar la operación el módulo, presentará el mensaje de la figura 9.5.

- Para continuar después de leer el mensaje puede presionar ENTER o darle un clic en el botón Aceptar.
- 6. Si desea ingresar una provincia nueva vuelva al paso 1, si desea, modificar o eliminar vea los siguientes puntos

#### 9.7.3 Consultar Ciudad

- 1. Seleccionar un País. La forma de elegir un país es la siguiente:
- Dar un clic al botón que tiene la flecha **interviewe a la para abrir la lista de los Países** como indica la figura 9.32, después de elegir uno de la lista con un clic.
- 2. Seleccionar la provincia donde se realizará el ingreso. La forma de elegir la provincia es la siguiente :
- · Dar un clic al botón que tiene la flecha para abrir la lista de Provincias como se vio en la figura 9.32, después elegir uno de la lista con un clic.
- 3. Ingrese el código de la ciudad, o haga clic en el botón **como para llamar** a la ayuda, a continuación la pantalla de ayuda

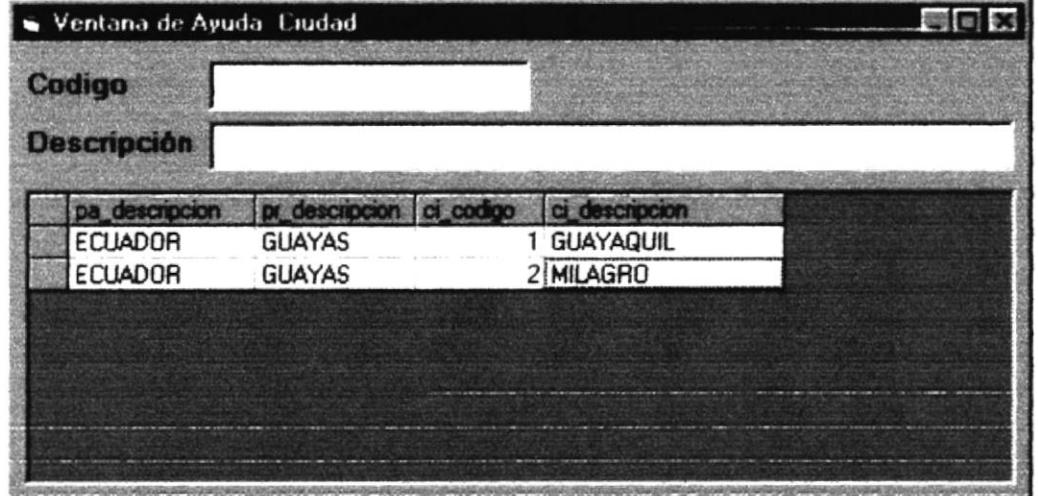

Figura 9.34 Ventana de Ayuda

- · La ayuda puede ser por código o por descripción.
- Elegir una ciudad.
- 4. A continuación aparece la información correspondiente.

## 9.7.4 Modificar datos de las Ciudades

- 1. Realice los pasos 1, 2, 3 y 4 de consultar datos dela Ciudad.
- 2. Verifique que sea el código de la ciudad que desea modificar.
- 3. Se presentarán los datos en modo de consulta, luego presione clic para modificar uno de ellos.
- 4. Se le activarán las casillas descripción de Ciudad.

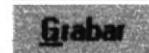

- o presione las teclas ALT + G. 5. De clic en el botón
- 6. En caso de que no exista relación con otra tabla, le retorna al paso 7.

Caso contrario le presentará el mensaje de la figura 9.8

- 7. A continuación aparecerá el mensaje de la figura 9.5
	- · Si es que no ingresó algún campo presentarán los mensajes de las figuras 9.3, 9.4 y 9.33

9.7.5 Eliminar datos de las Ciudades

- 1. Realice los pasos 1, 2, 3 y 4 de consultar datos de la Ciudad.
- 2. Verifique que sea el código de la Ciudad que desea eliminar

Eliminar 3. De clic en el botón

o presione ALT + E.

4. En caso de que no exista relación con otra tabla, le retorna al paso 5.

Caso contrario le presentará el siguiente mensaje de la figura 9.9

- el mensaje donde seleccionará o el botón 5. Le aparecerá de la figura 9.10
- 6. Si selecciona se eliminarán los datos de la Ciudad y le saldrá los mensajes de la figura 9.5.
- 7. Si selecciona el botón

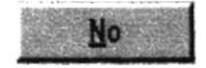

le retorna al paso 3.

8. Si ya no desea eliminar de clic en el botón -ALT + S, para que limpie los datos de la pantalla.

o presione las teclas

**9.8 PROVINCIAS** 

Registra las provincias de cada país.

## 9.8.1 Abrir Provincia

- 1. Seleccione <Mantenimiento> en el Menú de opciones dando clic.
- 2. Habiendo ejecutado el paso 1 se presentaran las opciones de la cual elegirá <Provincia> dando clic y presentará la pantalla deseada.

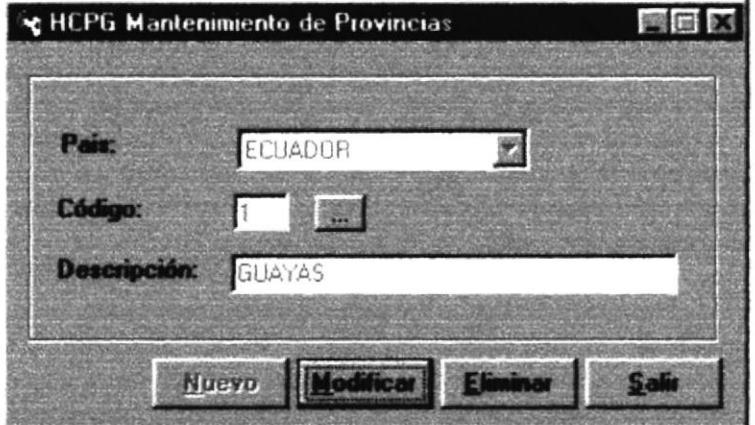

Figura 9.35 Pantalla de Provincia

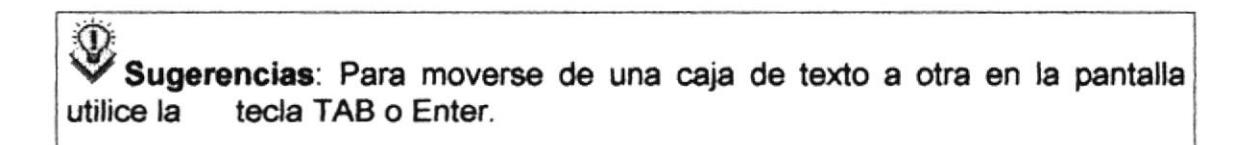

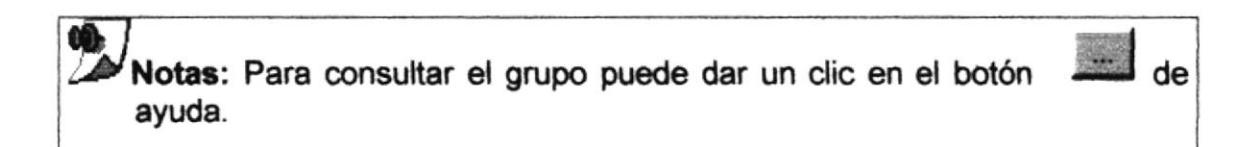
#### 9.8.2 Ingresar Provincia

- 1. Seleccionar un País. La forma de elegir un país es la siguiente:
- Dar un clic al botón que tiene la flecha para abrir la lista de los Países como indica la figura 9.32, después de elegir uno de la lista con un clic.
- **Nuevo** 2. De clic en el botón para que genere el código de la provincia.
- 3. Ingrese la descripción de la provincia
- Si no ingresó algún campo se presentarán los mensajes de las figuras 9.3.  $9.4 y 9.33$
- Graba o presione las teclas ALT + G. 4. Haga clic en el botór
- · Si no ocurre ningún error al realizar la operación el módulo, presentará el mensaje de la figura 9.5.
- · Para continuar después de leer el mensaje puede presionar ENTER o darle un clic en el botón Aceptar.
- 5. Si desea ingresar una provincia nueva vuelva al paso 1, si desea, modificar o eliminar vea los siguientes puntos

#### 9.8.3 Consultar Provincia

- 1. Seleccionar un País. La forma de elegir un país es la siguiente:
- · Dar un clic al botón que tiene la flecha para abrir la lista de los Países como indica la figura 9.32, después de elegir uno de la lista con un clic.
- 2. Ingrese el código de la provincia, o haga clic en el botón para llamar a la ayuda, a continuación la pantalla de ayuda

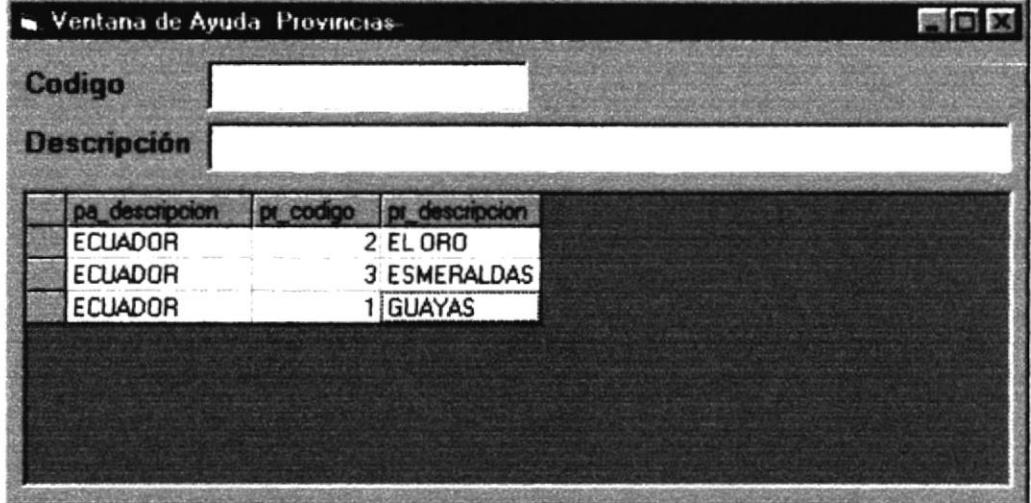

Figura 9.36 Ventana de Ayuda

- La ayuda puede ser por código o por descripción.
- Elegir una provincia.
- 3. A continuación aparece la información correspondiente.

9.8.4 Modificar datos de las Provincias

- 1. Realice los pasos 1, 2 y 3 de consultar datos de la Provincia.
- 2. Verifique que sea el código de la provincia que desea modificar.
- 3. Se presentarán los datos en modo de consulta, luego presione clic para modificar uno de ellos.
- 4. Se le activarán las casillas descripción de Provincia.
- Grabar o presione las teclas ALT + G. 5. De clic en el botón
- 6. En caso de que no exista relación con otra tabla, le retorna al paso 7.

Caso contrario le presentará el mensaje de la figura 9.8

- 7. A continuación aparecerá el mensaje de la figura 9.5
	- Si es que no ingresó algún campo presentarán los mensajes de las  $\bullet$ figuras 9.3, 9.4 y 9.33

9.8.5 Eliminar datos de las Provincias

1. Realice los pasos 1, 2 y 3 de consultar datos de la Provincia.

- 2. Verifique que sea el código de la Provincia que desea eliminar
- o presione ALT + E. 3. De clic en el botón
- 4. En caso de que no exista relación con otra tabla, le retorna al paso 5.

Caso contrario le presentará el siguiente mensaje de la figura 9.9

- 5. Le aparecerá el mensaje donde seleccionará el botón No de la figura 9.10
- se eliminarán los datos de la Provincia y le 6. Si selecciona saldrá los mensajes de la figura 9.5.
- 7. Si selecciona el botór

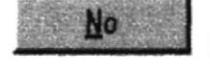

le retorna al paso 3.

o presione las teclas 8. Si va no desea eliminar de clic en el botón ALT + S, para que limpie los datos de la pantalla.

#### **9.9 DOCUMENTOS**

Registra los documentos que se manejan en la empresa.

- 9.9.1 Abrir Documento
- 1. Seleccione <Mantenimiento> en el Menú de opciones dando clic.
- 2. Habiendo ejecutado el paso 1 se presentaran las opciones de la cual elegirá <Documentos> dando clic y presentará la pantalla deseada.

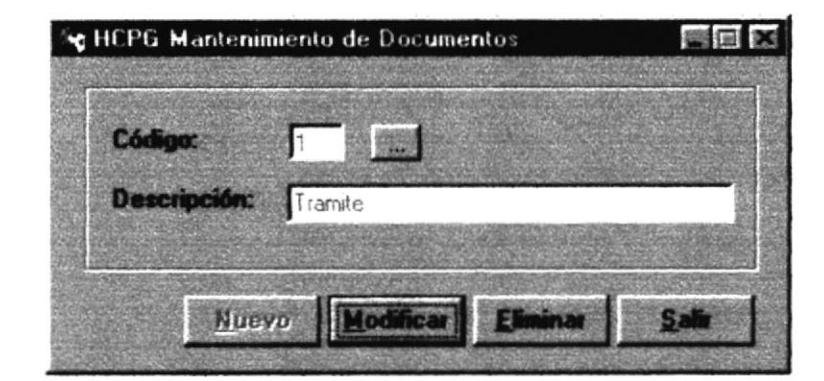

#### Figura 9.37 Pantalla de País

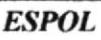

**BIBLIOTED** CAMPUS **PEHAL** 

de

Sugerencias: Para moverse de una caja de texto a otra en la pantalla tecla TAB o Enter. utilice la

Notas: Para consultar el grupo puede dar un clic en el botón ayuda.

#### 9.9.2 Ingresar Documento

1. De clic en el botón

**Nuevo** 

para que genere el código del Documento.

- 2. Ingrese la descripción.
- Si no ingresó algún campo saldrán los mensajes de la figura 9.3 y 9.4
- Grabar o presione las teclas ALT + G. 3. Haga clic en el botón
- Si no ocurre ningún error al realizar la operación el módulo, presentará el mensaje de la figura 9.5.
- · Para continuar después de leer el mensaje puede presionar ENTER o darle un clic en el botón Aceptar.
- 4. Si desea ingresar un país nuevo vuelva al paso 1, si desea, modificar o eliminar vea los siguientes puntos

#### 9.9.3 Consultar Documento

4. Ingrese el código del Documento, o haga clic en el botón para llamar a la avuda . a continuación la pantalla de avuda

|                    | Wentana de Ayuda Documento |  |
|--------------------|----------------------------|--|
| Codigo             |                            |  |
| <b>Descripción</b> |                            |  |
|                    | do codigo do descripcion   |  |
|                    | 3 Comprobante de Contable  |  |
|                    | 4 Comprobante de pago      |  |
|                    | 2 IDP                      |  |
|                    | 5 Retencion                |  |
|                    | $1$ Tramite                |  |
|                    |                            |  |
|                    |                            |  |
|                    |                            |  |

Figura 9.38 Ventana de Ayuda

- La ayuda puede ser por código o por descripción.
- Elegir un documento.
- 5. A continuación aparece la información correspondiente.
- 6. Si el código no existe aparecerá el mensaje de la figura 9.7

9.9.4 Modificar datos de los Países

- 1. Realice los pasos 1 y 2 de consultar datos del Documento.
- 2. Verifique que sea el código del documento que desea modificar.
- 3. Se presentarán los datos en modo de consulta, luego presione clic para modificar uno de ellos.
- 4. Se le activarán las casillas descripción de Documento.

Grabar

o presione las teclas ALT + G.

6. En caso de que no exista relación con otra tabla, le retorna al paso 7.

Caso contrario le aparecerá el mensaje de la figura 9.8

- 7. A continuación aparecerá el mensaje de la figura 9.5
	- · Si es que no ingresó algún campo presentará los mensajes de las figuras  $9.309.4$

5. De clic en el botón

#### 9.9.5 Eliminar datos de los Documentos

- 1. Realice los pasos 1 y 2 de consultar datos del Documento.
- 2. Verifique que sea el código del Documento que desea eliminar

 $\mathbf{F}$ 3. De clic en el botón

o presione ALT + F

4. En caso de que no exista relación con otra tabla, le retorna al paso 5.

Caso contrario le aparecerá el mensaje de la figura 9.9

No

- 5. Le aparecerá el mensaje donde seleccionará o el botón **No** de la figura 9.10
- 6. Si selecciona se eliminarán los datos del Documento y le saldrá los mensajes de la figura 9.5.
- 7. Si selecciona el botón

le retorna al paso 3.

8. Si va no desea eliminar de clic en el botón o presione las teclas ALT + S, para que limpie los datos de la pantalla.

#### 9.10 RUBRICAS

Registra las firmas a utilizar en los documentos contables.

#### 9.10.1 Abrir Rubrica

- 1. Seleccione <Mantenimiento> en el Menú de opciones dando clic.
- 2. Habiendo ejecutado el paso 1 se presentaran las opciones de la cual elegirá <Rúbrica> dando clic y presentará la pantalla deseada.

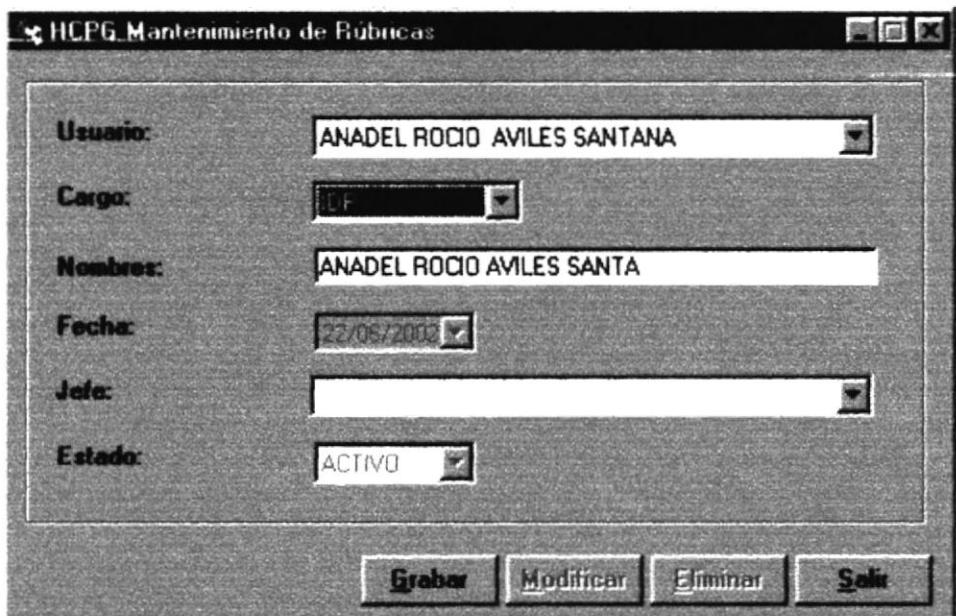

Figura 9.39 Pantalla de Rúbrica

Sugerencias: Para moverse de una caja de texto a otra en la pantalla tecla TAB o Enter. utilice la

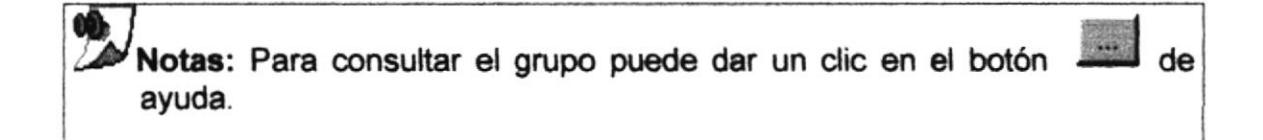

#### 9.10.2 Ingresar Rúbrica

1. De clic en el botón

**Mnewo** 

para que se habiliten los campos de texto.

- 2. Seleccionar un Usuario. La forma de elegir un usuario es la siguiente:
- · Dar un clic al botón que tiene la flecha para abrir la lista de los Usuarios como se vio en la figura 9.32, después elegir uno de la lista con un clic.
- 3. Seleccionar el cargo del usuario. La forma de elegir el cargo es la siguiente:
- como se vio en la figura 9.32, después elegir uno de la lista de Cargos como se vio en la figura 9.32, después elegir uno de la lista con un clic. · Dar un clic al botón que tiene la flecha
- 4. Seleccionar el jefe del usuario que seleccionó. La forma de elegir el jefe es la siguiente :
- Dar un clic al botón que tiene la flecha r para abrir la lista de jefes como<br>Dar un clic al botón que tiene la flecha r para abrir la lista de jefes como<br>se vio en la figura 9.32 después elegir uno de la lista con un clic. a se vio en la figura 9.32, después elegir uno de la lista con un clic.
- a Si no ingresó algún campo se presentarán los mensajes de las figuras 9.13 y 9.33
- **Grabar** 5. Haga clic en el botón o presione las teclas ALT + G.
- · Si no ocurre ningún error al realizar la operación el módulo, presentará el mensaje de la figura 9.5.
- Para continuar después de leer el mensaje puede presionar ENTER o darle un clic en el botón Aceptar.
- 6. Si desea ingresar una rúbrica nueva vuelva al paso 1, si desea, modificar o eliminar vea los siguientes puntos
- 9.10.3 Consultar Rúbrica
- 1. Seleccionar un Usuario. La forma de elegir un usuario es la siguiente:
- a Dar un clic al botón que tiene la flecha **E para abrir la lista de los** Usuarios como se vio en la figura 9.32, después elegir uno de la lista con un clic.
- 2. Seleccionar el cargo del usuario. La forma de elegir el cargo es la siguiente:
- Dar un clic al botón que tiene la flecha **para abrir la lista de Cargos** como se vio en la figura 9.32, después elegir uno de la lista con un clic.
- 3. A continuación aparece la información correspondiente.

#### 9.10.4 Modificar datos de las Rúbricas

- 1. Realice los pasos 1, 2 y 3 de consultar datos dela Ciudad.
- 2. Verifique que sea el código del usuario que desea modificar.
- 3. Se presentarán los datos en modo de consulta, luego presione clic para modificar uno de ellos.
- 4. Se le activarán las casillas jefe de usuario y cargo de Rúbricas.

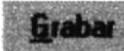

- 5. De clic en el botón o presione las teclas  $ALT + G$ .
- 6. A continuación aparecerá el mensaje de la figura 9.5
	- Si es que no ingresó algún campo presentarán los mensajes de las figuras 9.13 y 9.33

9.10.5 Eliminar datos de las Rúbricas

- 1. Realice los pasos 1, 2 y 3 de consultar datos de la Rúbrica.
- 2. Verifique que sea el código de Usuario que desea eliminar
- 

Eliminar

3. De dic en el botón  $\overline{\phantom{a}}$  o presione ALT + E.

- 4. Le aparecerá el mensaje donde seleccionará **transforma** o el botón No de la figura 9. 10
	-
- 5. Si selecciona también de la regionale de la Rúbrica y le saldrá los mensajes de la figura 9.5.
- 6. Si selecciona el botón

le retorna al paso 3.

7. Si ya no desea eliminar de clic en el botón **compresione las teclas** ALT + S, para que limpie los datos de la pantalla. §t

#### 9.11 NIVELES

Registra los niveles por los que tienen que pasar los documentos que se manejan en la empresa.

#### 9.11.1Abrir Nivel

- 1. Seleccione <Mantenimiento> en el Menú de opciones dando clic.
- 2. Habiendo ejecutado el paso 1 se presentaran las opciones de la cual elegirá <Nivel> dando clic y presentará la pantalla deseada.

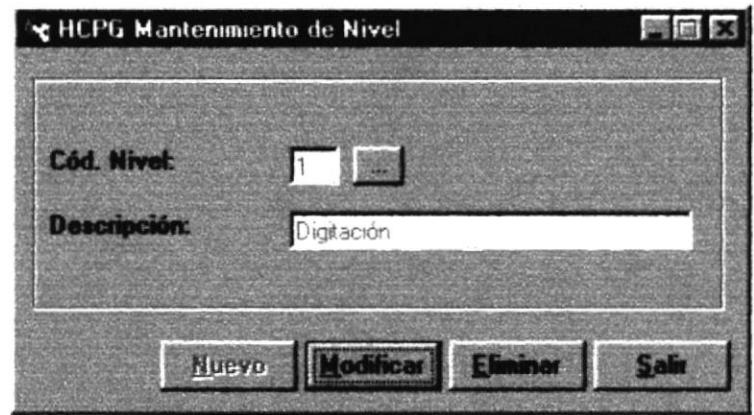

Figura 9.40 Pantalla de País

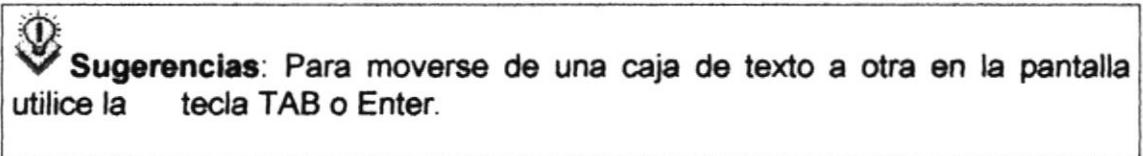

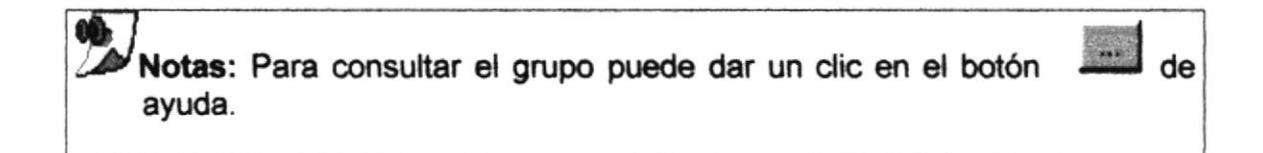

#### 9.11.2 Ingresar Nivel

1. De clic en el botón

**Nuevo** 

para que genere el código del Nivel.

- 2. Ingrese la descripción.
- Si no ingresó algún campo saldrán los mensajes de la figura 9.3 y 9.4
- Grabar 3. Haga clic en el botón o presione las teclas ALT + G.
- Si no ocurre ningún error al realizar la operación el módulo, presentará el mensaje de la figura 9.5.
- Para continuar después de leer el mensaje puede presionar ENTER o darle un clic en el botón Aceptar.
- 4. Si desea ingresar un nivel nuevo vuelva al paso 1, si desea, modificar o eliminar vea los siguientes puntos

#### 9.11.3 Consultar Nivel

7. Ingrese el código del Nivel, o haga clic en el botón para llamar a la ayuda, a continuación la pantalla de ayuda

| Codigo<br><b>Descripción</b><br>Lcodigo | <b>CONTRACTOR</b> |  |
|-----------------------------------------|-------------------|--|
|                                         |                   |  |
|                                         |                   |  |
|                                         | descripcion       |  |
| 4 Anulación                             |                   |  |
| 3 Aprobación                            |                   |  |
| Digitación                              |                   |  |
| 2 Revisión                              |                   |  |

Figura 9.41 Ventana de Ayuda

- La ayuda puede ser por código o por descripción.
- Elegir un nivel.
- 8. A continuación aparece la información correspondiente.
- 9. Si el código no existe aparecerá el mensaje de la figura 9.7

#### 9.11.4 Modificar datos de los Niveles

- 1. Realice los pasos 1 y 2 de consultar datos del Nivel.
- 2. Verifique que sea el código del nivel que desea modificar.
- 3. Se presentarán los datos en modo de consulta, luego presione clic para modificar uno de ellos.
- 4. Se le activarán las casillas descripción de Nivel.
- Grabar 5. De clic en el botón o presione las teclas ALT + G.
- 6. En caso de que no exista relación con otra tabla, le retorna al paso 7. Caso contrario le aparecerá el mensaje de la figura 9.8
- 7. A continuación aparecerá el mensaje de la figura 9.5
	- Si es que no ingresó algún campo presentará los mensajes de las figuras  $9.309.4$

#### 9.11.5 Eliminar datos de los Niveles

- 1. Realice los pasos 1 y 2 de consultar datos del Nivel.
- 2. Verifique que sea el código del Nivel que desea eliminar
- 3. De clic en el botón o presione ALT + E.
- 4. En caso de que no exista relación con otra tabla, le retorna al paso 5.

Caso contrario le aparecerá el mensaje de la figura 9.9

- el mensaje donde seleccionará 5. Le aparecerá o el botón No de la figura 9.10
	-
- 6. Si selecciona se eliminarán los datos del Nivel y le saldrá los mensajes de la figura 9.5.
- 7. Si selecciona el botón

No

le retorna al paso 3.

8. Si ya no desea eliminar de clic en el botón o presione las teclas ALT + S, para que limpie los datos de la pantalla.

#### 9.12 CARGOS

Registra los cargos que poseen los empleados de la empresa.

#### 9.12.1Abrir Cargo

- 1. Seleccione <Mantenimiento> en el Menú de opciones dando clic.
- 2. Habiendo ejecutado el paso 1 se presentaran las opciones de la cual elegirá <Cargo> dando clic y presentará la pantalla deseada.

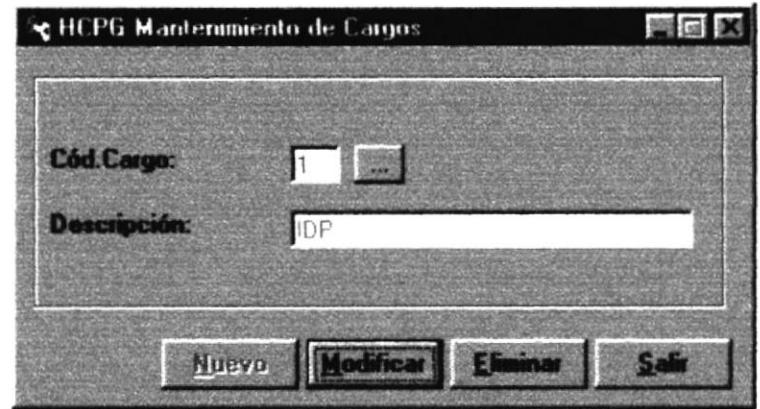

Figura 9.42 Pantalla de Cargo

Sugerencias: Para moverse de una caja de texto a otra en la pantalla utilice la tecla TAB o Enter.

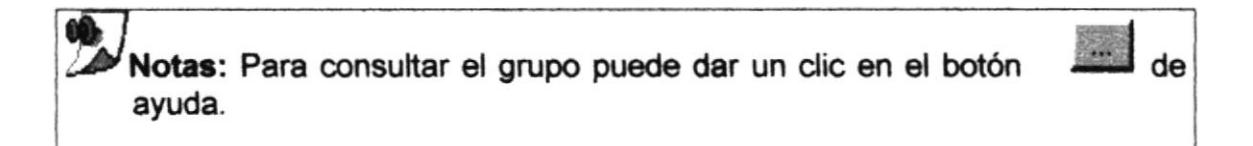

#### 9.12.2 Ingresar Cargo

- **Nuevo** 1. De clic en el botón para que genere el código del Cargo.
- 2. Ingrese la descripción.
- · Si no ingresó algún campo saldrán los mensajes de la figura 9.3 y 9.4
- Grabar 3. Haga clic en el botón. o presione las teclas ALT + G.
- Si no ocurre ningún error al realizar la operación el módulo, presentará el mensaje de la figura 9.5.
- · Para continuar después de leer el mensaje puede presionar ENTER o darle un clic en el botón Aceptar.
- 4. Si desea ingresar un cargo nuevo vuelva al paso 1, si desea, modificar o eliminar vea los siguientes puntos

#### **9.12.3 Consultar Cargo**

1. Ingrese el código del Cargo, o haga clic en el botón para llamar a la ayuda, a continuación la pantalla de ayuda

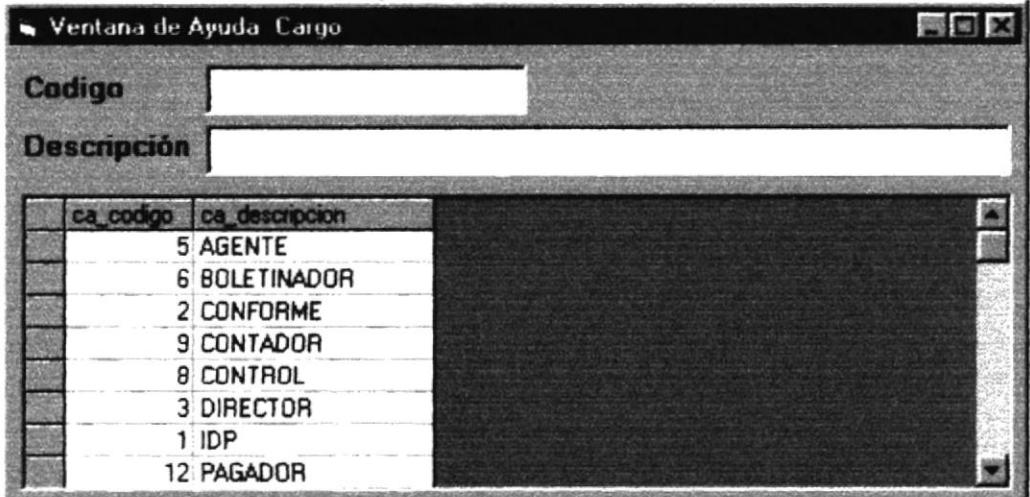

#### Figura 9.43 Ventana de Ayuda

- La ayuda puede ser por código o por descripción.
- · Elegir un cargo.
- 2. A continuación aparece la información correspondiente.
- 3. Si el código no existe aparecerá el mensaje de la figura 9.7

#### 9.12.4 Modificar datos de los Cargos

- 1. Realice los pasos 1 y 2 de consultar datos del Cargo.
- 2. Verifique que sea el código del cargo que desea modificar.
- 3. Se presentarán los datos en modo de consulta, luego presione clic para modificar uno de ellos.
- 4. Se le activarán las casillas descripción de Cargo.
- Graba 5. De clic en el botón

o presione las teclas ALT + G.

6. En caso de que no exista relación con otra tabla, le retorna al paso 7.

Caso contrario le aparecerá el mensaje de la figura 9.8

- 7. A continuación aparecerá el mensaje de la figura 9.5
	- Si es que no ingresó algún campo presentará los mensajes de las figuras  $93094$

#### 9.12.5 Eliminar datos de los Cargos

- 1. Realice los pasos 1 y 2 de consultar datos del Cargo.
- 2. Verifique que sea el código del Cargo que desea eliminar
- o presione  $ALT + E$ 3. De clic en el botón
- 4. En caso de que no exista relación con otra tabla, le retorna al paso 5.

Caso contrario le aparecerá el mensaje de la figura 9.9

- 5. Le aparecerá el mensaje donde seleccionará el botón No de la figura 9.10
- 6. Si selecciona se eliminarán los datos del Cargo y le saldrá los mensajes de la figura 9.5.
- 7. Si selecciona el botón

No

le retorna al paso 3.

8. Si ya no desea eliminar de clic en el botón o presione las teclas ALT + S, para que limpie los datos de la pantalla.

#### **9.13 ESTADOS**

Registra los diferentes estados por los que tiene que pasar un documento.

**BI**PLIO AMDI PERSO

#### 9.13.1Abrir Estado

- 1. Seleccione <Mantenimiento> en el Menú de opciones dando clic.
- 2. Habiendo ejecutado el paso 1 se presentaran las opciones de la cual elegirá <Estado> dando clic y presentará la pantalla deseada.

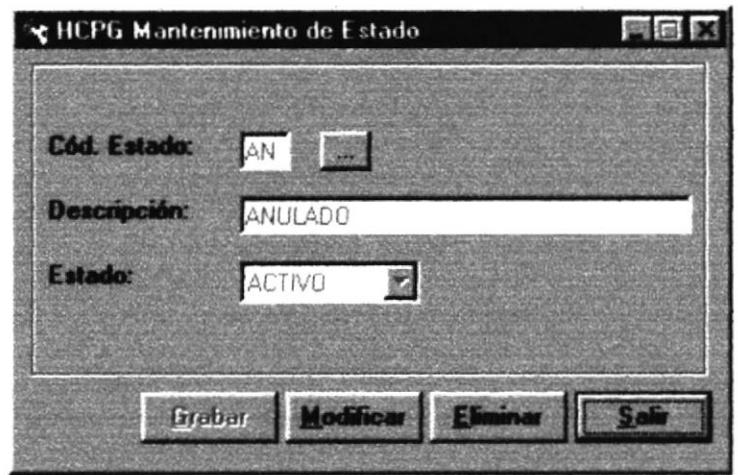

Figura 9.44 Pantalla de Estados

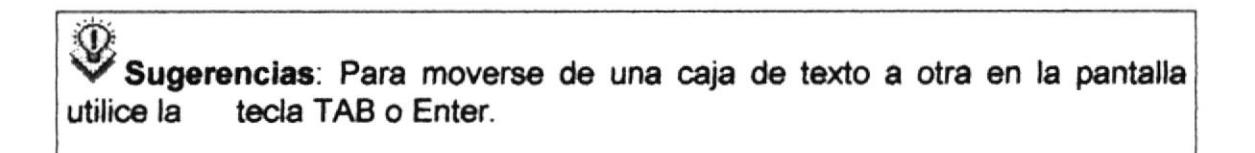

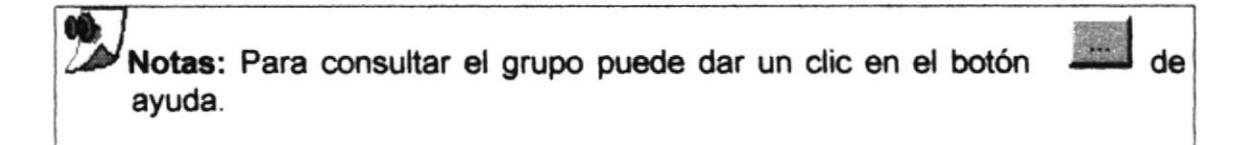

#### 9.13.2 Ingresar Estado

1. De clic en el botón

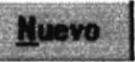

para que se habiliten los campos de texto.

- 2. Ingrese la descripción.
- Si no ingresó algún campo saldrán los mensajes de la figura 9.3 y 9.4

Grabar

o presione las teclas ALT + G. 3. Haga clic en el botón.

- Si no ocurre ningún error al realizar la operación el módulo, presentará el mensaje de la figura 9.5.
- · Para continuar después de leer el mensaje puede presionar ENTER o darle un clic en el botón Aceptar.
- 4. Si desea ingresar un cargo nuevo vuelva al paso 1, si desea, modificar o eliminar vea los siguientes puntos

#### 9.13.3 Consultar Estado

1. Ingrese el código del Estado, o haga clic en el botón **en la la lamar a la** ayuda, a continuación la pantalla de ayuda

|                    | Ventana de Ayuda Estados |           |  |
|--------------------|--------------------------|-----------|--|
| Cadigo             |                          |           |  |
| <b>Descripción</b> |                          |           |  |
| es_codig           | es descripcion           | es estado |  |
| AN                 | <b>ANULADO</b>           | А         |  |
| AD                 | APROBADO DIRECCION       | A         |  |
| AP                 | APROBADO PRESUPUES A     |           |  |
| BO                 | <b>BOLETINADO</b>        | А         |  |
| EA                 | <b>EMITIDO EN AREA</b>   | A         |  |
| <b>GE</b>          | <b>GENERADO</b>          | А         |  |

Figura 9.45 Ventana de Ayuda

- · La ayuda puede ser por código o por descripción.
- Elegir un estado.
- 2. A continuación aparece la información correspondiente.

#### 9.13.4 Modificar datos de los Cargos

- 1. Realice los pasos 1 y 2 de consultar datos del Estado.
- 2. Verifique que sea el código del estado que desea modificar.
- 3. Se presentarán los datos en modo de consulta, luego presione clic para modificar uno de ellos.

115

PENAS

- 4. Se le activarán las casillas descripción de Estado.
- Graba 5. De clic en el botón

o presione las teclas ALT + G.

6. En caso de que no exista relación con otra tabla, le retorna al paso 7.

Caso contrario le aparecerá el mensaje de la figura 9.8

- 7. A continuación aparecerá el mensaje de la figura 9.5
	- Si es que no ingresó algún campo presentará los mensajes de las figuras  $9.309.4$

9.13.5 Eliminar datos de los Estados

- 1. Realice los pasos 1 y 2 de consultar datos del Estado.
- 2. Verifique que sea el código del Estado que desea eliminar
- **Eliminar** o presione  $ALT + E$ . 3. De clic en el botón
- 4. En caso de que no exista relación con otra tabla, le retorna al paso 5.

Caso contrario le aparecerá el mensaje de la figura 9.9

el mensaje donde seleccionará el botón 5. Le aparecerá No de la figura 9.10

- 6. Si selecciona se eliminarán los datos del Estado y le saldrá los mensajes de la figura 9.5.
- 7. Si selecciona el botón

No

le retorna al paso 3.

8. Si ya no desea eliminar de clic en el botón o presione las teclas ALT + S, para que limpie los datos de la pantalla.

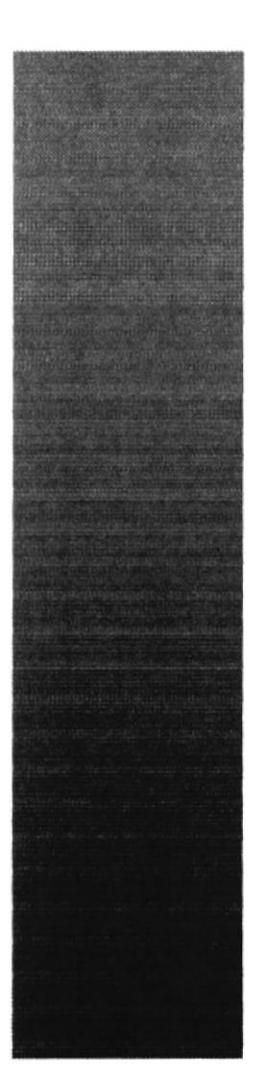

## **CAPÍTULO 10**

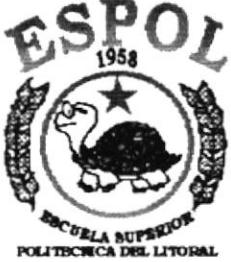

## **MENÚ CONSULTAS/REPORTES**

**Guayaquil - Beuader** 

### **10 MENU CONSULTAS Y REPORTES**

Este menú tiene el objetivo de consultar y obtener reportes de todos los datos ingresados en este módulo.

El Menú Consultas y Reportes consta de lo siguiente:

| Consultas/Reportes |                         |
|--------------------|-------------------------|
| <b>Auditoría</b>   |                         |
| Programas          |                         |
| Permisos/Grupos    |                         |
| Parámetros         |                         |
| Usuarios           |                         |
| Archivo de Log     |                         |
|                    | Paises/Provincia/Ciudad |

Figura 10.1 Menú Consultas/Reportes

**10.1 AUDITORÍA** 

Esta consulta nos permite obtener información de cada una de las modificaciones o actualizaciones que realizamos en el sistema.

10.1.1 Abrir Consulta de Auditoria

Para ejecutar la opción Auditoría lo hará de la siguiente manera:

- 1. Seleccione <Consultas/Reportes> en el Menú de opciones dando clic.
- 2. Habiendo ejecutado el paso 1 se le presentarán algunas opciones de la cuales usted elegirá <Auditoría>.

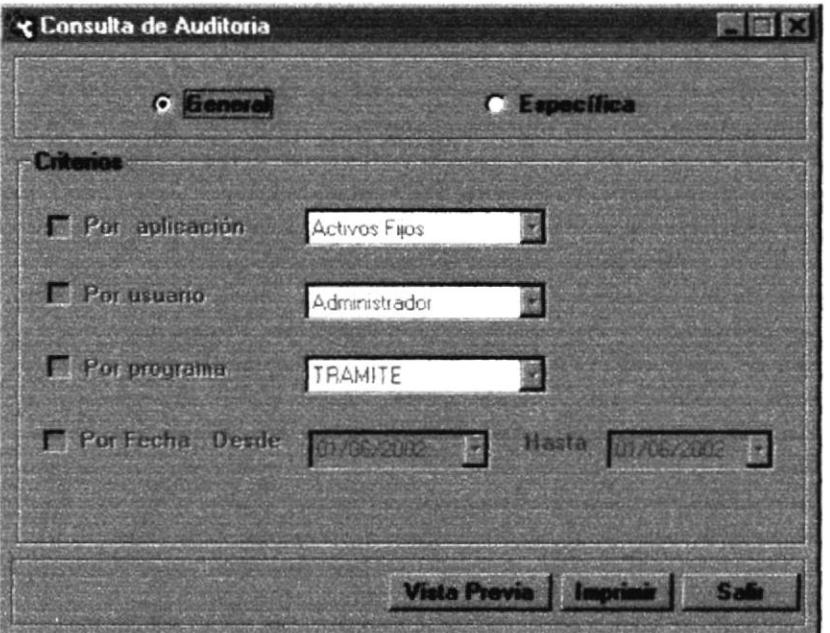

Figura 10.2 Menú Consulta de Auditoría

#### 10.1.2 Consulta De Auditoria

Para realizar la consulta de auditoria debe de seguir los siguientes pasos de acuerdo a sus necesidades:

1. Escoja uno de los criterios de consulta del reporte ya sea este General o Específico.

2. Si escogió el criterio de Consulta General a continuación le da clic en el **Vista Previa** para visualizarlo y si lo desea **Impri** botón haga clic en el 58 Si desea cancelar el reporte haga clic en el botón botón

3. Si escogió el criterio de consulta Específico a continuación deberá escoger de entre 4 opciones o todas para poder mostrar el reporte. Este puede ser : Por aplicación, Por usuario, Por programa y Por fecha.

4. Una vez que escogió entre estas opciones que desea mostrar se presentará el reporte.

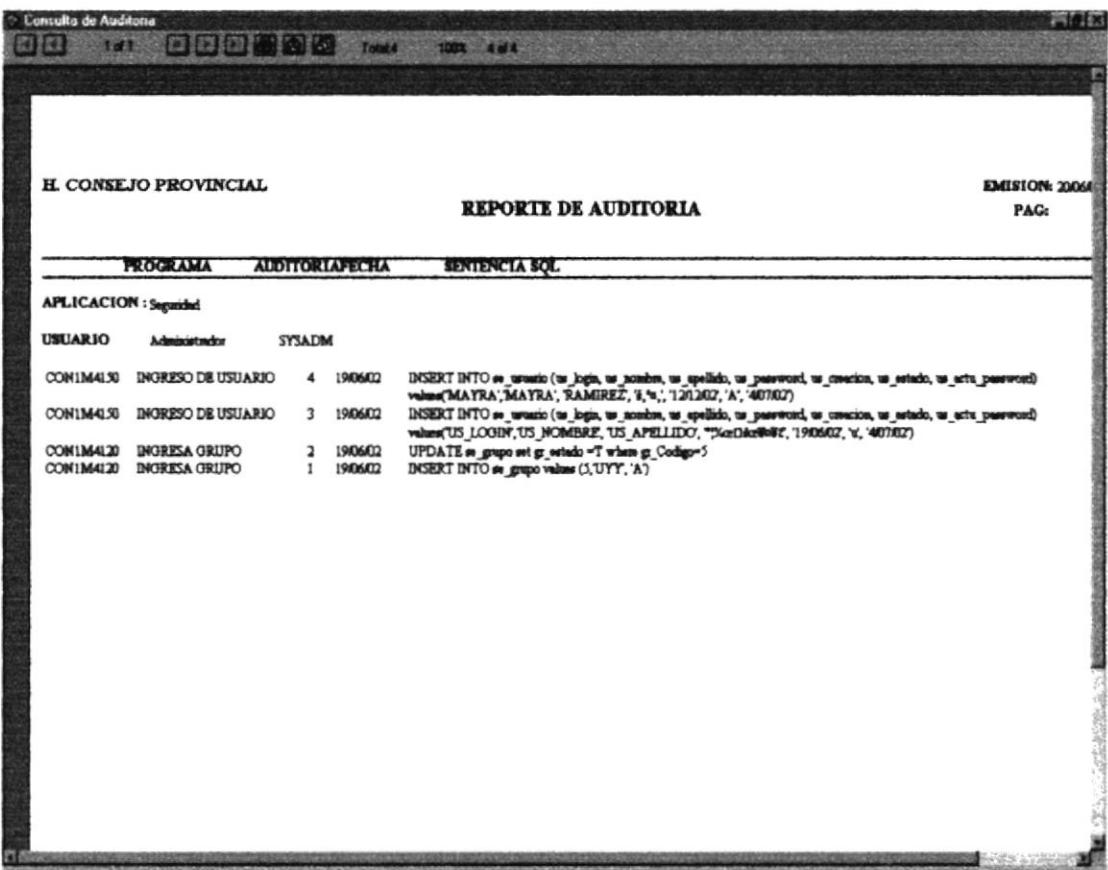

Figura 10.3 Reporte de Auditoría

#### **10.2 PROGRAMAS**

Esta consulta nos permite saber cuales han sido los programas utilizados para cada una de las aplicaciones del sistema.

#### 10.2.1 Abrir Consulta de Programas

Para ejecutar la opción Programas tendrá que seguir los pasos que describen a continuación:

- 1. Seleccione <Consultas/Reportes> en el Menú de opciones dando clic.
- 2. Habiendo ejecutado el paso 1 se le presentarán algunas opciones de la cuales usted elegirá <Programas>.

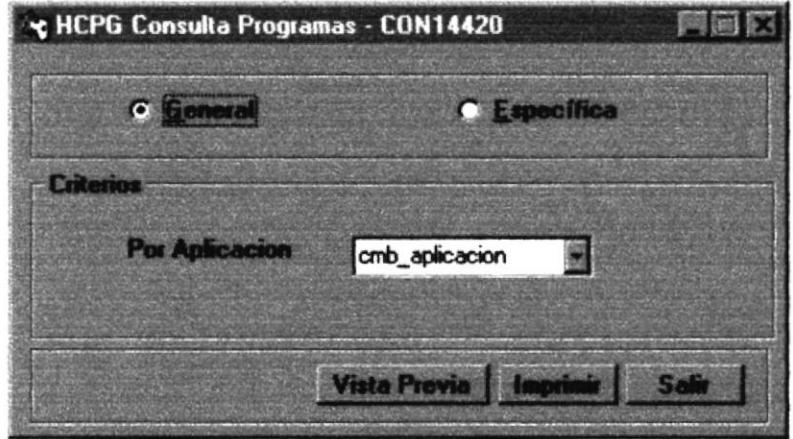

Figura 10.4 Menú Consulta de Programas

10.2.2 Consulta de Programas

Para realizar una consulta de programa se deben seguir los siguientes pasos:

- 1. Seleccione un criterio de consulta ya sea General o Específico
- 2. Si escogió el criterio general a continuación haga clic en el botón Vista Previa para visualizarlo o **Imprimit**o si desea el documento.
- 3. Si escogió el criterio Específica a continuación tendrá que escoger la aplicación por la que desea el reporte ya sea esta: Ruteo, Contabilidad, Presupuesto o Seguridad.
- 4. Luego muestro el reporte y lo imprimo si lo deseo.
- 5. Si desea cancelar haga clic en el botón

| Consulta de Programa: |                              |                                |                                   |                       | 网络区 |
|-----------------------|------------------------------|--------------------------------|-----------------------------------|-----------------------|-----|
| KE 1<br><b>TO ST</b>  |                              | [2] [3] [3] [2] [3] [3] Tend15 | TOOL 15 of 15                     |                       |     |
|                       |                              |                                |                                   |                       |     |
|                       |                              |                                |                                   |                       |     |
|                       |                              |                                |                                   |                       |     |
|                       | <b>H. CONSEJO PROVINCIAI</b> |                                |                                   | <b>BERTON, 200602</b> |     |
|                       |                              |                                | REPORTE DE PROGRAMAS              | PAC.                  |     |
|                       | <b>APLICACION</b>            | PROGRAMS                       | <b>DESCRIPCION</b>                | <b>ESTADO</b>         |     |
|                       |                              |                                |                                   |                       |     |
|                       | <b>Rutes</b>                 | CON1M3999                      | MODIFICACION DE TRAMITE           |                       |     |
|                       |                              | CON1M3014                      | <b>INGRESA TITULO</b>             |                       |     |
|                       |                              | CON1M3813                      | <b>INGRESA BENEFICIARIO</b>       |                       |     |
|                       |                              | CON1M3012                      | <b>TRANSACCION</b>                |                       |     |
|                       |                              | COM 1M3010                     | <b>ACTIVIDAD</b>                  |                       |     |
|                       |                              | CON1 M3011<br><b>CON1M3045</b> | <b>RUTA</b><br>LISTADO            |                       |     |
|                       |                              | CONTIMIONAL                    | <b>SHOUIDMIENTO</b>               |                       |     |
|                       |                              | CON1M3042                      | RUTEO FOR ACTIVIDAD Y FECHA       |                       |     |
|                       |                              | <b>CON1ME041</b>               | TRÁMITES POR RANGO                |                       |     |
|                       |                              | COM1M3023                      | <b>ORNERACION DE TRÁMITE</b>      |                       |     |
|                       |                              | CON1M3022                      | <b>RUTBOS</b><br>SITUACIÓN ACTUAL |                       |     |
|                       |                              | <b>CON1M3040</b><br>CON1M3021  | CANCELACIÓN DE TRÁMITE            |                       |     |
|                       |                              | CON1M3020                      | RETORNO ACTIVIDAD AUTOMATICA      |                       |     |
|                       |                              |                                |                                   |                       |     |
|                       |                              |                                |                                   |                       |     |
|                       |                              |                                |                                   |                       |     |
|                       |                              |                                |                                   |                       |     |
|                       |                              |                                |                                   |                       |     |
|                       |                              |                                |                                   |                       |     |
|                       |                              |                                |                                   |                       |     |
|                       |                              |                                |                                   |                       |     |
|                       |                              |                                |                                   |                       |     |
|                       |                              |                                |                                   |                       |     |
|                       |                              |                                |                                   |                       |     |
|                       |                              |                                |                                   |                       |     |
|                       |                              |                                |                                   |                       |     |
|                       |                              |                                |                                   |                       |     |
|                       |                              |                                |                                   |                       |     |
|                       |                              |                                |                                   |                       |     |

Figura 10.5 Reporte de Programas

#### **10.3 PERMISOS/GRUPOS**

Esta consulta nos muestra cada uno de los permisos que tienen los diferentes grupos del sistema, así como los usuarios para cada aplicación, o programa del sistema.

#### 10.3.1 Abrir Consulta de Permisos/Grupos

Para ejecutar la opción Permisos/Grupos lo hará de la siguiente manera:

- 1. Seleccione <Consultas/Reportes> en el Menú de opciones dando clic.
- 2. Habiendo ejecutado el paso 1 se le presentarán algunas opciones de la cuales usted elegirá <Permisos/Grupos>.

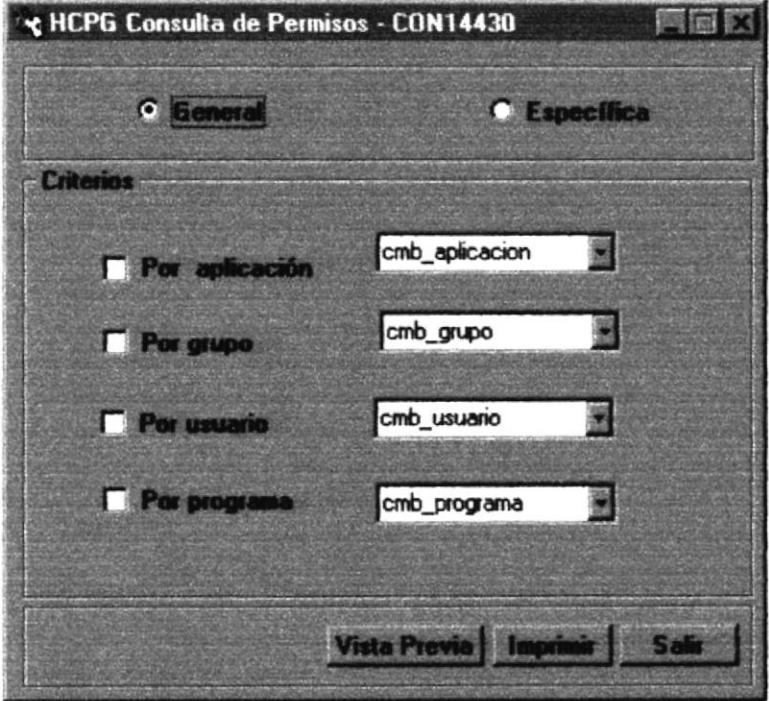

Figura 10.6 Menú Consulta de Permisos/Grupos

불평

10.3.2 Consulta de Permisos/Grupos

Para realizar la consulta de Permisos/Grupos se deben seguir los siguientes pasos:

- 1. Escoja el criterio de consulta que desea: General o Específica.
- **Vista Previa** 2. Si escogió General entonces haga clic en el botón **Imprimit** si lo desea.
- 3. Si escogió el criterio Específica a continuación deberá elegir entre 4 opciones o todos a la vez ya sea: Por Aplicación, Por Grupo, Por usuario o Por programa.
- 4. Después de tener claro el modo específico entonces haga clic en y luego *imprimir* si así lo desea. **Vista Previa**
- 5. A continuación presentamos el reporte escogido a nuestras necesidades.
- 6. si desea cancelar el reporte o consulta haga clic en el botón.

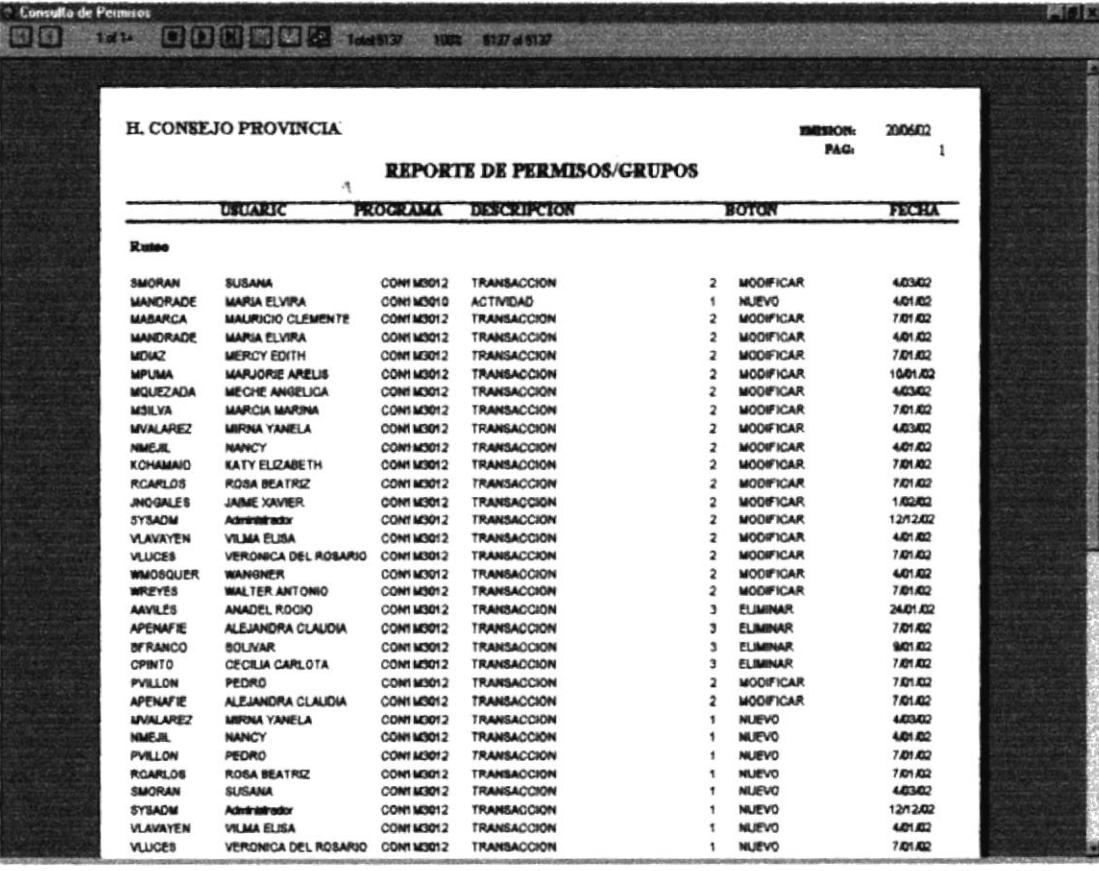

Figura 10.7 Reporte de Permisos

#### **10.4 PARÁMETROS**

La consulta de Parámetros nos permite saber cuales son los parámetros que se utilizan en las diferentes tablas del sistema por cada una de las diferentes aplicaciones.

#### 10.4.1 Abrir Consulta de Parámetros

Para ejecutar la opción Parámetros deberá seguir los pasos que están a continuación:

- 1. Seleccione <Consultas/Reportes> en el Menú de opciones dando clic.
- 2. Habiendo ejecutado el paso 1 se le presentarán algunas opciones de la cuales usted elegirá <Parámetros>.

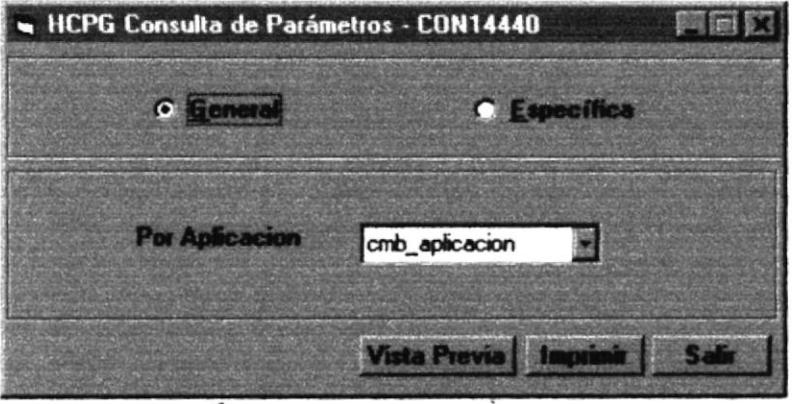

Figura 10.8 Menú Consulta de Parámetros

#### 10.4.2 Consulta de Parámetros

Para realizar una consulta de Parámetros realice los siguientes pasos:

- 1. Seleccione un criterio de consulta ya sea General o Específica.
- 2. Si escogió el criterio de consulta General entonces para visualizarlo haga clic en el botón Vista Previa Imprim el reporte. o
- 3. Si escogió el criterio de consulta Específico entonces escoja la aplicación de la cual desea saber los parámetros.
- 4. Luego de haber escogido la aplicación deseada APRA la consulta **Vista Previa** entonces muestre el reporte dando clic en el botón imprimalo dando clic en el botón **la primit**
- 5. Se mostrará el reporte listo para ser impreso.
- 6. Si desea cancelar el reporte o consulta haga clic en el botón

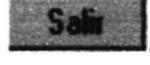

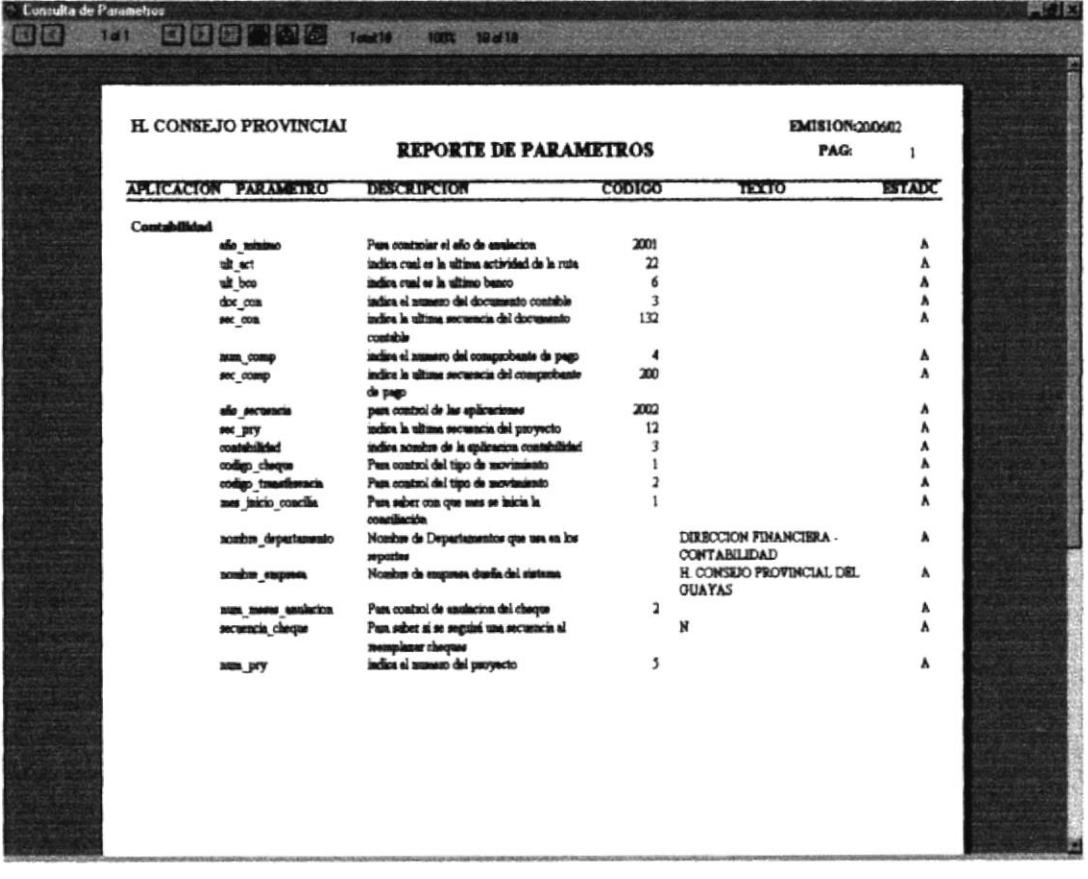

#### Figura 10.9 Reporte de Parámetros

#### **10.5 USUARIOS**

La consulta de Parámetros nos permite saber cuales son los parámetros que se utilizan en las diferentes tablas del sistema por cada una de las diferentes aplicaciones.

#### 10.5.1 Abrir Consulta De Usuarios

Para ejecutar la opción Usuarios deberá seguir los pasos que están a continuación:

- 1. Seleccione <Consultas/Reportes> en el Menú de opciones dando clic.
- 2. Habiendo ejecutado el paso 1 se le presentarán algunas opciones de la cuales usted elegirá <Usuarios>.

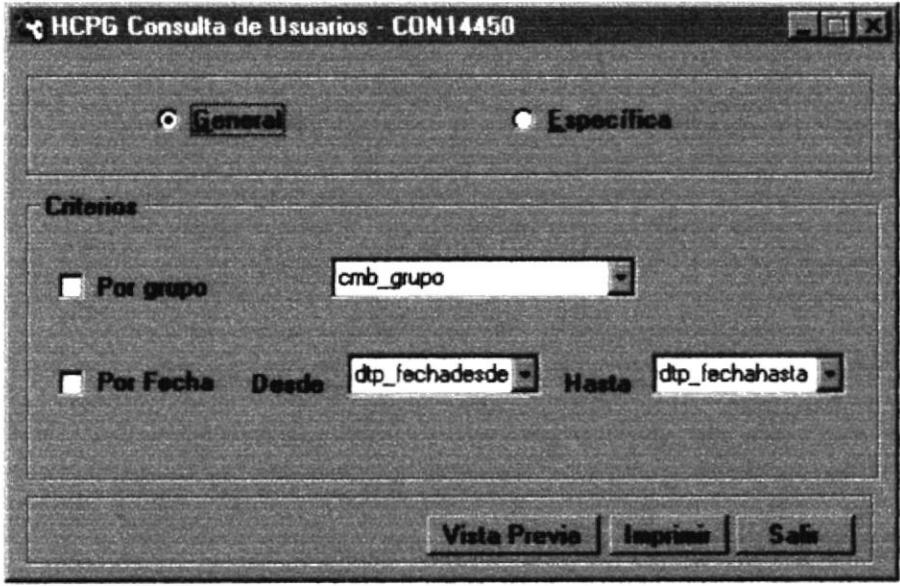

Figura 10.10 Menú Consulta de Usuarios

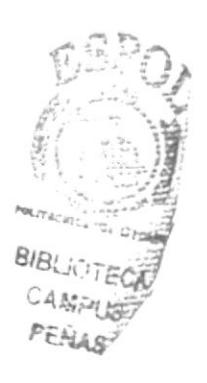

#### 10.5.2 Consulta de Usuarios

Para realizar una consulta de usuarios deberá seguir los pasos que tenemos a continuación:

- 1. Existen 2 criterios de criterios de consulta que son General y Específico de los cuales elegirá uno.
- 2. Si escogió el criterio de consulta General me mostrará un listado de todos los usuarios que han sido creados en el sistema y los grupos de usuarios creados.
- **Vista Previa** 3. Haga clic en el botón si solo desea verlo por pantalla e imprímalo dando clic en el botón. si desea el reporte impreso.
- 4. Si escogió el criterio de consulta Específico tiene que escoger de entre 2 opciones o todas que tiene este criterio que son: Por grupo y por Fecha.
- 5. Escoja el grupo que desea consultar y el rango de fecha deseado.
- 6. A continuación dando clic en el botón **Vista Prev** lo visualizo, si lo deseo impreso directamente haga clic en el botón
- 7. si desea cancelar la consulta o el reporte haga clic en el botón i

| · Consulta de Usuarias |                                    |                                                |                                                |                        |                                                    |                 |        | 网络 |
|------------------------|------------------------------------|------------------------------------------------|------------------------------------------------|------------------------|----------------------------------------------------|-----------------|--------|----|
|                        | <b>Fall</b>                        | <b>Dialat Fals</b><br>Tours                    | 1003 33073                                     |                        |                                                    |                 |        |    |
|                        |                                    |                                                |                                                |                        |                                                    |                 |        |    |
|                        |                                    |                                                |                                                |                        |                                                    |                 |        |    |
|                        | ↘                                  |                                                |                                                |                        |                                                    |                 |        |    |
|                        |                                    | <b>H. COMSEJO PROVINCIA</b>                    |                                                |                        |                                                    | EMISION:200402  |        |    |
|                        |                                    |                                                |                                                |                        |                                                    | PAG:            | ٠      |    |
|                        |                                    |                                                | <b>REPORTE GENERAL DE USUARIOS</b>             |                        |                                                    |                 |        |    |
|                        | LOCIN                              | <b>NOMBROK</b>                                 | <b>APRIL IDOR</b>                              |                        | <b>MARK CRIP CONTAINED AT MINARCHARGE D'INVEST</b> |                 |        |    |
|                        |                                    |                                                |                                                |                        |                                                    |                 |        |    |
|                        | <b>AAVILES</b><br><b>APRICAPTE</b> | <b>AMADE ROCEO</b><br><b>ALEJANDRA CLAUDIA</b> | <b>AVILIS SANTAKA</b>                          | $-1$                   | 340102                                             | 38.01402        | ۸      |    |
|                        | <b>BPRANCO</b>                     | <b>BOLIVAR</b>                                 | <b>PENAPUL BACUE</b><br><b>FRANCO CASTILLO</b> | the (<br>$\frac{1}{2}$ | 701.02<br>9001.022                                 | 700300<br>90302 | ¥      |    |
|                        | <b>CRIMTO</b>                      | <b>CROTLIA CARLOTA</b>                         | <b>PONTO TORRES</b>                            | $\sim$                 | 701.02                                             | 700302          | ٨      |    |
|                        | <b>BORELAN</b>                     | <b>FLORSA</b>                                  | <b>ORELLANA ESPEJO</b>                         | 'Della"".              | 101.02                                             | 10101           | ٨<br>À |    |
|                        | <b>SROSARIO</b>                    | <b>HLENA ROSARIO</b>                           | YUUCHA CUEVA                                   | ٧L                     | 9/01/02                                            | 90300           | Å      |    |
|                        | <b>EVALAREZ</b>                    | <b>EMILIO FRANCESCO</b>                        | VALAREZO BELTRAM                               | <b>COMPA CLE</b>       | 9401.022                                           | 9405000         | Á      |    |
|                        | FAMDRADE                           | <b>FRIEDDY</b>                                 | <b>ANDRACE</b>                                 | 9.03                   | 337,201                                            | 301201          | A      |    |
|                        | <b>HLATATEN</b>                    | <b>HUMON</b>                                   | <b>LAVAYEN TRIVINO</b>                         | u"                     | 781.02                                             | 100502          | A      |    |
|                        | <b>KMARTEL</b>                     | <b>HRCTOR XATIME</b>                           | <b>MARTELO CEVALLOS</b>                        | <b>VTAL</b>            | 101.02                                             | 10300           | ٨      |    |
|                        | <b>KUMBL</b>                       | COUR                                           | <b>MELINTARS</b>                               | <b>a</b> wh            | 661.02                                             | 60501           | Á      |    |
|                        | m                                  |                                                | dramped                                        | ٦.                     | 31.4.201                                           | 31/12/01        | ٨      |    |
|                        | <b>BARE</b>                        | imbel                                          | househ                                         | ٦                      | 31.A201                                            | 31/12/01        | 1      |    |
|                        | <b>KSET</b>                        | JAVISE SANTIACO                                | <b>CRLI CARDINAS</b>                           | <b>Hiller</b>          | 1,0302                                             | 1,0502          | ٨      |    |
|                        | <b>IMCARRY</b>                     | <b>JOSEPINA MAGALY</b>                         | <b>MOARRY BOHOROURZ</b>                        | $-0.0^{\circ}$ siv     | 40300                                              | 40500           | Á      |    |
|                        | <b>BECOALES</b>                    | <b>JAIME XATHE</b>                             | <b>NOGALE TORRE</b>                            |                        | 1,0202                                             | 1,0502          | ٨      |    |
|                        | <b>ECRAMAID</b>                    | <b><i>KATY BLIZABETH</i></b>                   | <b>CHAMAIDAN OONZALEZ</b>                      | 心結                     | 101.02                                             | 1,02502         | A      |    |
|                        | LLUCIO                             | <b>LOURDES DE LAS MERCEDES</b>                 | <b>LUCIO LABA</b>                              | $-\infty$              | 201.02                                             | 181502          | ٨      |    |
|                        | <b>MARARCA</b>                     | MAURICIO CLIBARATE                             | <b>ABARCA VANROAS</b>                          | <b>hang</b>            | 201.02                                             | 981982          | ٨      |    |
|                        | <b>MANDRADE</b>                    | <b>MARIA EL PIBA</b>                           | ANDRADE PERALOIA                               | лe.                    | 461.02                                             | 40500           | À      |    |
|                        | <b>MTELT</b>                       | MERCY ELITH                                    | <b>DIAZ PACHROO</b>                            | $4.80 -$               | 101.02                                             | 10302           | Á      |    |
|                        | <b>MOVEMA</b>                      | <b>MARTHA</b>                                  | <b>MEMA</b>                                    | ita.                   | 18/12/01                                           | 30/12/01        | 1      |    |
|                        | <b>MPUMA</b>                       | <b>MARJORIS ARBLIS</b>                         | <b>FUMA VILLAMAR</b>                           | ad <sup>137</sup> 0    | 100102                                             | 10/05/02        | ٨      |    |
|                        | <b>MOURZADA</b>                    | <b>MECHE AMOR ICA</b>                          | <b><i>OUEZADA BANCHON</i></b>                  |                        | 40302                                              | 26/05/02        | ٨      |    |
|                        | <b>MSILVA</b>                      | <b>MARCIA MARINA</b>                           | <b>SLVA BAJIKERA</b>                           | נדם                    | 101.02                                             | 10300           | Á      |    |
|                        | <b>MVALARET</b>                    | <b>MIRNA YANELA</b>                            | VALAREZO ERAZO                                 | $-a$                   | 40300                                              | SIDSOL          | Å      |    |
|                        | <b>NMRTH</b>                       | <b>NANCY</b>                                   | <b>METIA LARA</b>                              | -0                     | 401.02                                             | 40502           | Á      |    |
|                        | PUTLION                            | PEDRO                                          | <b>VILLON ALRIANDRO</b>                        | 0010                   | <b>101.82</b>                                      | 703400          | ٨      |    |
|                        | <b>RCARLOS</b>                     | <b>ROSA BEATRIZ</b>                            | <b>CARLOS PONCE</b>                            | Art                    | 7001.002                                           | 7003002         | Á      |    |
|                        | <b>SMOKAN</b>                      | <b>SUSANA</b>                                  | <b>MORAN MUNOZ</b>                             | <b>Bar</b> fort        | 463.012                                            | SID4472         | ۸      |    |
|                        | render                             | <b><i><u>Administrator</u></i></b>             | Concerts                                       | W.                     | 120302                                             | 14000KD         | ٨      |    |
|                        | <b>VLAVAYES</b>                    | <b>VILLANDINA</b>                              | <b>LAVAYEN LEAL</b>                            | œ                      | 461.02                                             | 40502           |        |    |
|                        | VLDCKS                             | <b>VERONICA DIEL ROSARIO</b>                   | <b>LECRS FAIARDO</b>                           | -T                     | 101.02                                             | 102500          | ٨      |    |
|                        | WMOROURR                           | <b>WANOKER</b>                                 | <b>MOSQUERA CUERO</b>                          | ¢                      | 401.02                                             | 40500           | ٨      |    |

Figura 10.11 Reporte de Usuarios

#### **10.6 SUMILLA**

La consulta de Sumilla nos permite ver un listado de los documentos que se utilizan en el sistema con sus respectivos números para saber cuando han sido creados, que usuario los creó, etc.

#### 10.6.1 Abrir Consulta Sumilla

Para ejecutar la opción Archivo Log deberá seguir los pasos que están a continuación:

- 1. Seleccione <Consultas/Reportes> en el Menú de opciones dando clic.
- 2. Habiendo ejecutado el paso 1 se le presentarán algunas opciones de la cuales usted elegirá <Sumilla>.

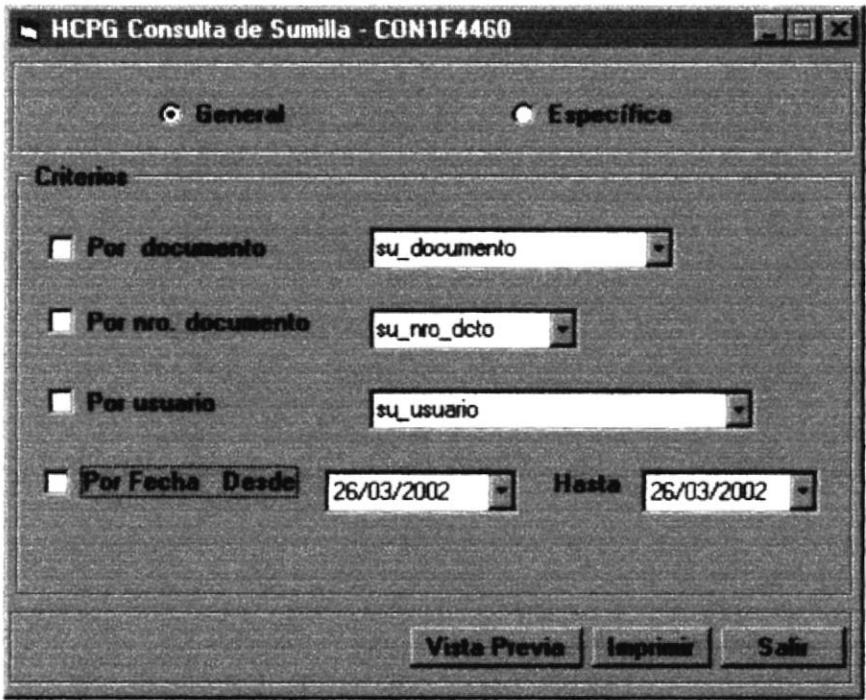

Figura 10.12 Menú Consulta de Sumilla

#### 10.6.2 Consulta Sumilla

Para realizar una consulta de usuarios deberá seguir los pasos que tenemos a continuación:

- 1. Seleccione uno de los criterios de consulta General o Específica.
- 2. Si escogió el criterio de consulta general a continuación dando clic en el botón Vista Previa me mostrará el respectivo reporte, si lo deseo

haga clic en el botón **Imprimit** 

- 3. Si escogió el criterio de consulta de específico tiene 4 opciones para realizar este reporte o consulta, usted podrá escoger todos o los que necesita.
- 4. A continuación me mostrará el reporte solo con las opciones que yo **Vista Previa** he elegido haciendo clic en el botón
- 5. Si desea cancelar la consulta o el reporte haga clic en el botón **Salt**

|                              |                        |           |                          |                           |                                    | 阿口文                           |
|------------------------------|------------------------|-----------|--------------------------|---------------------------|------------------------------------|-------------------------------|
| <b>H. CONSEJO PROVINCIAL</b> |                        |           |                          | <b>REPORTE DE SUMILLA</b> |                                    | <b>EMISION: YMAGE</b><br>PAG: |
| <b>ANO</b>                   | <b>DOCUMENTO</b>       | Nos. DOC. | <b>USUARIO</b>           | <b>FECHA</b>              | <b>OBSERVACION</b>                 |                               |
|                              |                        |           |                          |                           |                                    |                               |
| 2002<br>2002                 | 1 Transite<br>1 Tausde |           | 1 MANDRADE<br>1 MANDRADE | 7,001.022<br>7:01.02      | IMPRESION DE IDP<br>INGRESO DE IDP |                               |
|                              |                        |           |                          |                           |                                    |                               |
| 2002                         | 1 Transite             |           | 1 MANDRADE               | 1601.02                   | <b>REIMPRESION DE IDP</b>          |                               |
| 2002                         | 1 Transite             |           | 1 MANDRADE               | 1,0202                    | REIMPRESION DE IDP                 |                               |
|                              |                        |           |                          |                           |                                    |                               |
| 2002                         | 1 Transite             |           | I SYSADM                 | 701.02                    | REIMPRESION DE IDP                 |                               |
| 2002<br>2007                 | 1 Transite             |           | 1 SYSADM                 | 7.01.02                   | <b>REIMPRESION DE IDP</b>          |                               |
|                              | 1 Transite             |           | 1 SYSADM                 | 701.02                    | <b>REIMPRESION DE IDP</b>          |                               |
| 2002                         | 1 Transite             |           | 2 MANDRADE               | 7,01.02                   | <b>IMPRESION DE IDP</b>            |                               |
| 3002                         | 1 Trumbe               |           | 2 MANDRADE               | 7:01.02                   | <b>INGRESO DE IDP</b>              |                               |
| 2002                         | 1 Transite             |           | 2 MANDRADE               | 1,0202                    | <b>REIMPRESION DE IDP</b>          |                               |

Figura 10.13 Reporte de Sumilla

#### **10.7 ARCHIVO LOG**

Esta consulta nos permite mostrar un listado de todos los errores incurridos en la ejecución del sistema.

#### 10.7.1 Abrir Consulta Archivo Log

Para ejecutar la opción Archivo Log deberá seguir los pasos que están a continuación:

- 1. Seleccione <Consultas/Reportes> en el Menú de opciones dando clic.
- 2. Habiendo ejecutado el paso 1 se le presentarán algunas opciones de la cuales usted elegirá <Archivo Log>.

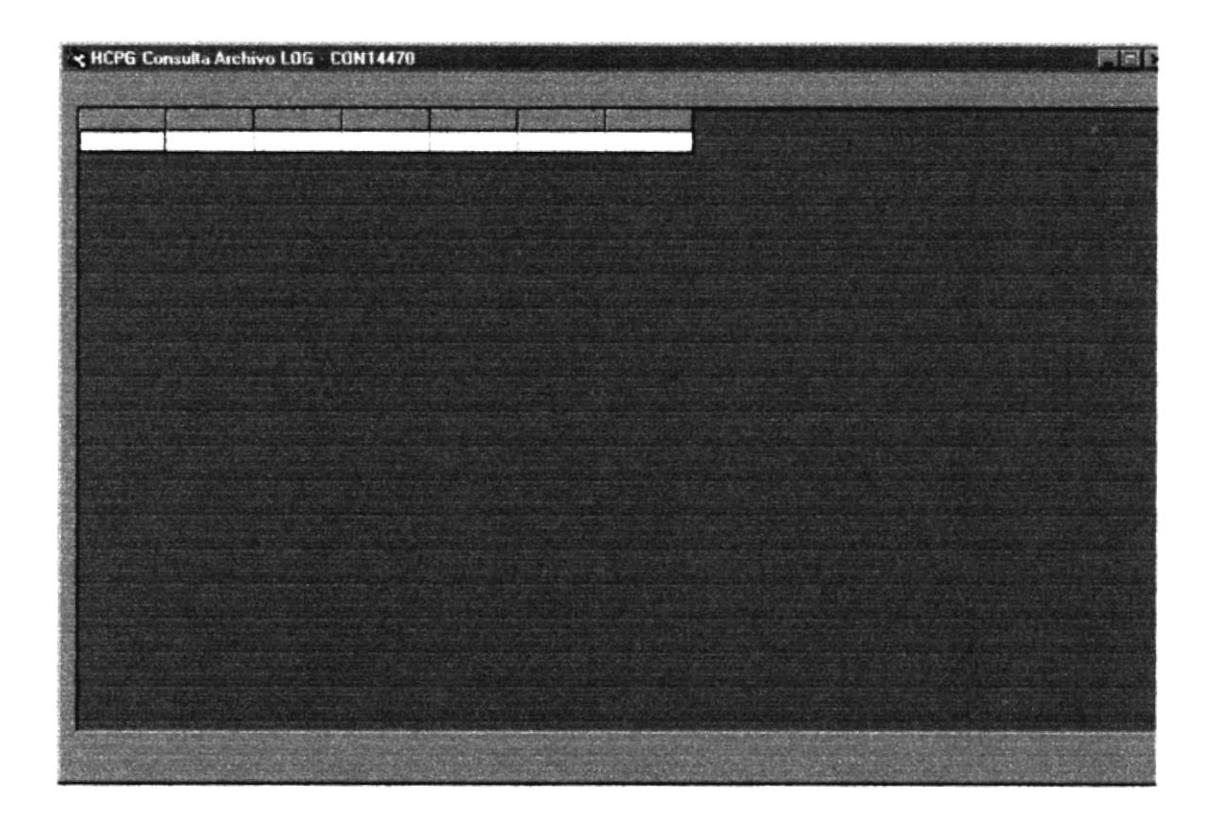

Figura 10.14 Menú Consulta de Archivo Log

#### 10.7.2 Consulta Archivo Log

Para ejecutar la opción Archivo Log deberá seguir los pasos que están a continuación:

- 1. Esta consulta solo será por visualizada por pantalla dando clic en el botón mostrar.
- Salir 2. Si desea cancelar la consulta haga clic en el botón.

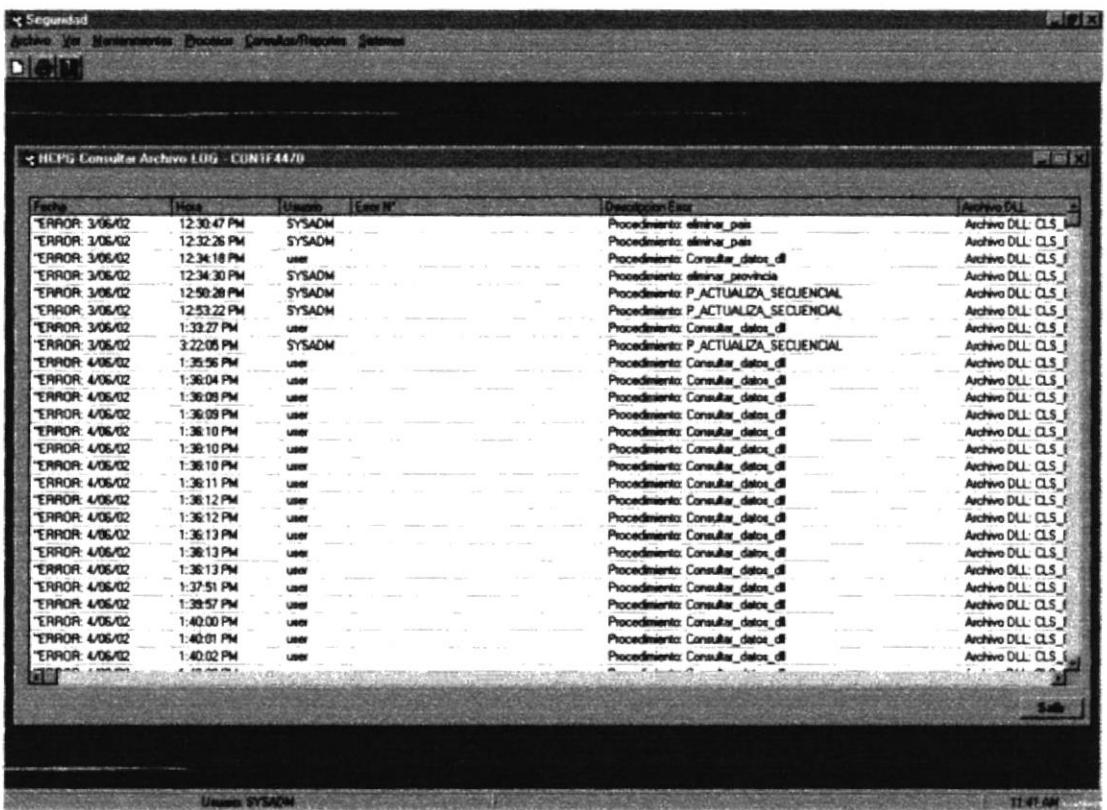

**Figura 10.15** Reporte de archivo Log **10.8 PAIS/PROVINCIA/CIUDAD** 

Esta consulta nos permite mostrar un listado de todos los países con sus respectivas provincias y ciudades.

10.8.1 Abrir Consulta Pais/Provincia/Ciudad

Para ejecutar la opción Paises/Provincia/ciudad deberá seguir los pasos que están a continuación:

- 1. Seleccione <Consultas/Reportes> en el Menú de opciones dando clic.
- 2. Habiendo ejecutado el paso 1 se le presentarán algunas opciones de la cuales usted elegirá <Paises/Provincia/ciudad>.

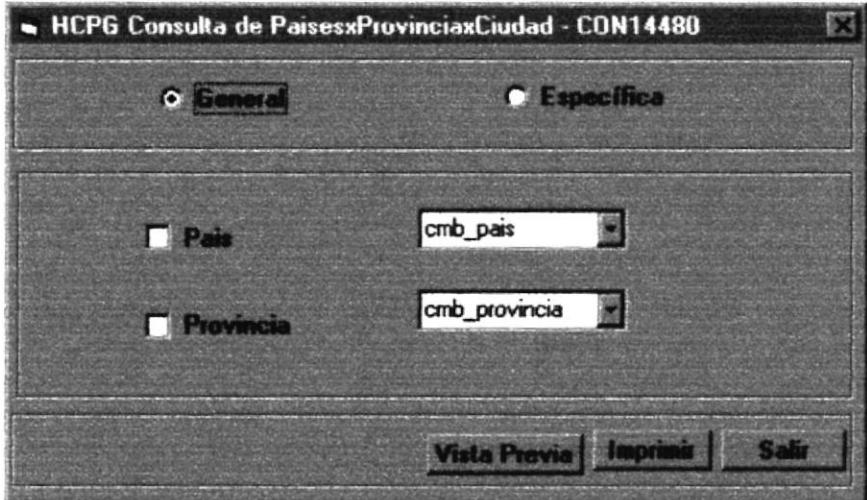

**Figura 10.16** Menú Consulta de Pais/Provincia/Ciudad

#### 10.8.2 Consulta Pais/Provincia/Ciudad

Para realizar una consulta de países/provincia/ciudades se deben seguir los pasos mencionados a continuación:

- 1. Escoja un criterio de consulta ya sea general o específico.
- 2. Si escogió el criterio de consulta General me presentará un reporte general de todos los países, provincias y ciudades dando clic en el Imprime **Vista Previa** botón
- 3. Si escogió el criterio de consulta específica entonces tiene 2 opciones para realizar este reporte ya sea por país y a su vez por provincia.
- 4. Luego de haber escogido el criterio deseado entonces visualizo el **Vista Previa** reporte dando clic en el botón solo para visualizarlo o si lo deseo impreso.
- 5. S i desea cancelar la consulta o el reporte haga clic en el botón Salir

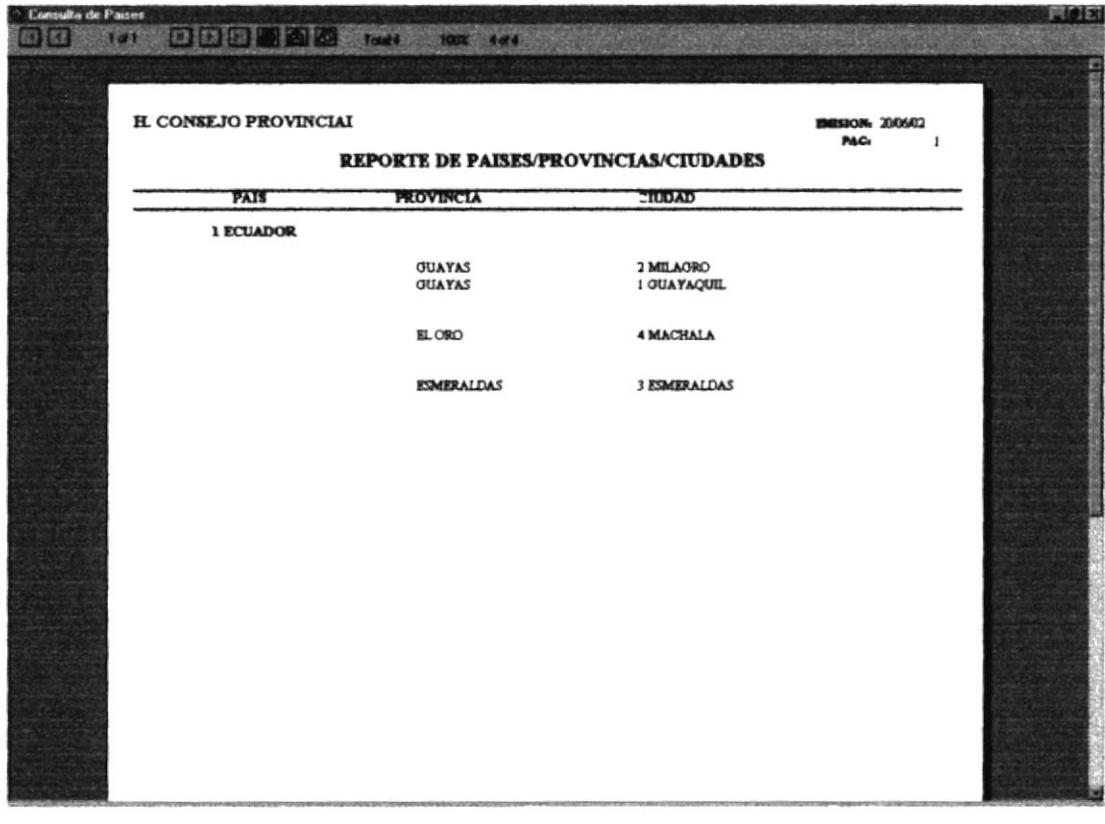

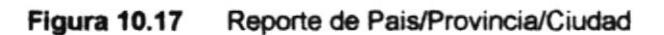

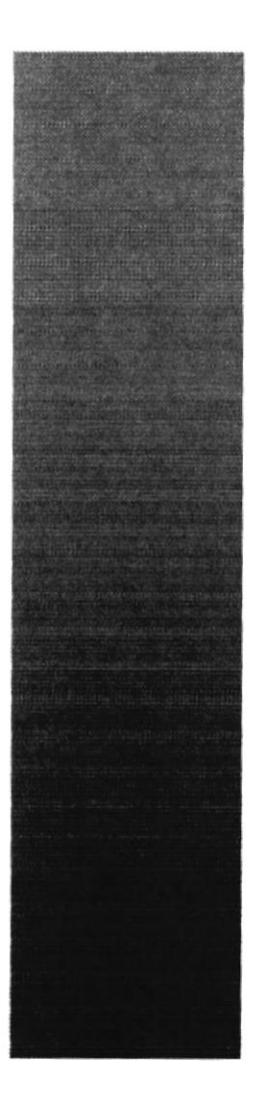

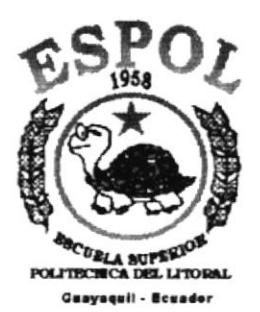

# **CAPÍTULO 11 MENÚ SISTEMA**
# **11. MENU SISTEMA**

En este menú existen opciones generales del sistema.

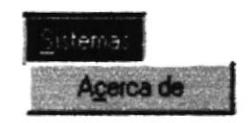

#### Figura 11.1 Menú Sistema

# **11.1. ACERCA DE SEGURIDAD**

Esta opción nos muestra información general acerca de sistema, a quien se autoriza su uso y el copyright.

11.1.1 Abrir Acerca de...

Para ejecutar la opción de Acerca de ... lo hará de la siguiente manera:

1. Seleccione <Sistema> en el Menú Principal, aparecerá la siguiente pantalla:

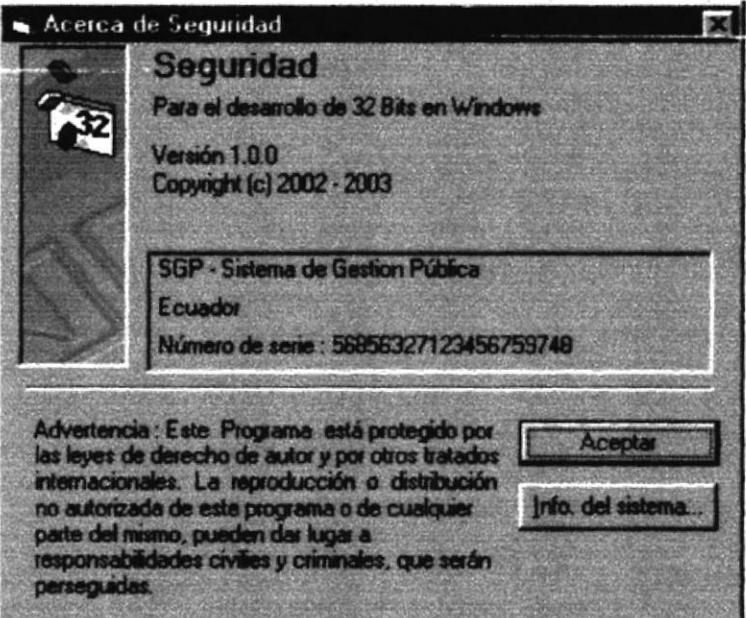

Figura 11.2 Opción Acerca de...

Aceptar

2. De clic en el botón

para salir de la pantalla.

Info. del sistema... o presione las teclas ALT+I, para presentar 3. De en el botón. las siguiente pantalla.

| withi x<br><sup>1</sup> Información del sistema de Microsoft                                                                                                    |                                                                                                    |  |  |  |  |  |
|----------------------------------------------------------------------------------------------------|----------------------------------------------------------------------------------------------------|--|--|--|--|--|
|                                                                                                    |                                                                                                    |  |  |  |  |  |
| Archivo Edición Ver Herramientas 2<br>$\mathbf{1}$<br>Información del sistema.<br><b>F</b> Recursos<br><b>E</b> Componentes<br><b>Entano de software</b><br>+ Aplicaciones | Información del sistema<br>Microsoft Windows 95 4.0.1111 B<br>CD DEM<br>IE 55.00.2314.1003<br>Tiempo de actividad: 0:00:37:52<br>Modo normal<br>En "PC1" como "T"<br>Genuinelniei<br>87Mb RAM<br>53% de los recursos del sistema libres<br>Archivo de intercambio gestionado por Windows en la unidad C (409MB libres)<br>Espacio disponible en la unidad C: 410MB de 2047MB FAT<br>Espacio disponible en la unidad D: 353MB de 2047MB FAT<br>Espacio disponible en la unidad E: 484MB de 2047MB FAT<br>Espacio disponible en la unidad F: 88MB de 88MB FAT Munidad comprimida)<br>Espacio disponible en la unidad H: 1MB de 46MB FAT |  |  |  |  |  |
| Para obtener Ayuda, presione F1                                                                                                    | Información actual del sistema                                                                                                    |  |  |  |  |  |

Figura 11.3 Información de Sistema

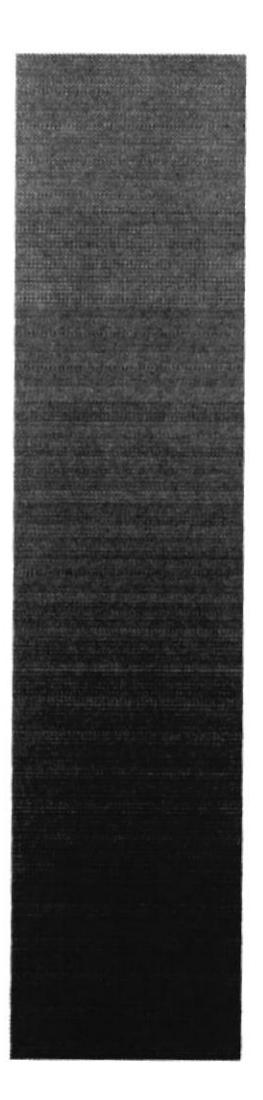

**ESPOL** 

**SECURLA SUPERIOR** 

**Guayaquil - Ecuador** 

# **ANEXO A.**

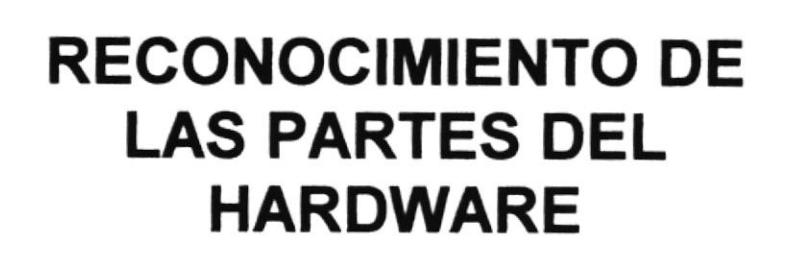

Bí. **BURNS** PENAS

#### RECONOCIMIENTO DE LAS PARTES **DM**  $\Lambda$ **HARDWARE**

# A.1. CONOCIENDO LA COMPUTADORA

Una computadora es un dispositivo electrónico de uso general que realiza operaciones aritméticas - lógicas, de acuerdo con instrucciones internas, que se ejecutan sin intervención humana.

El Hardware o Equipo de Cómputo comprende todos los dispositivos físicos que conforman una computadora. El Hardware de la computadora debe realizar cuatro tareas vitales (Fig. 11.1).

| <b>Unidad de Entrada</b>                                 | Se ingresa los datos e instrucciones en la<br>computadora, utilizando por ejemplo<br>el<br>teclado.                 |
|----------------------------------------------------------|----------------------------------------------------------------------------------------------------|
| <b>Unidad de Proceso</b>                                 | La computadora procesa o manipula esas<br>instrucciones o datos.                                                    |
| Unidad de Salida                                         | La computadora comunica sus resultados al<br>Usuario; por ejemplo desplegándola en un<br>monitor o imprimiéndola.   |
| <b>Memoria</b><br><b>Unidad</b><br>de<br><b>Auxiliar</b> | La computadora coloca la información en un<br>almacenador electrónico del<br>que<br>puede<br>recuperarse más tarde. |

Tabla A.1 Componentes de una computadora

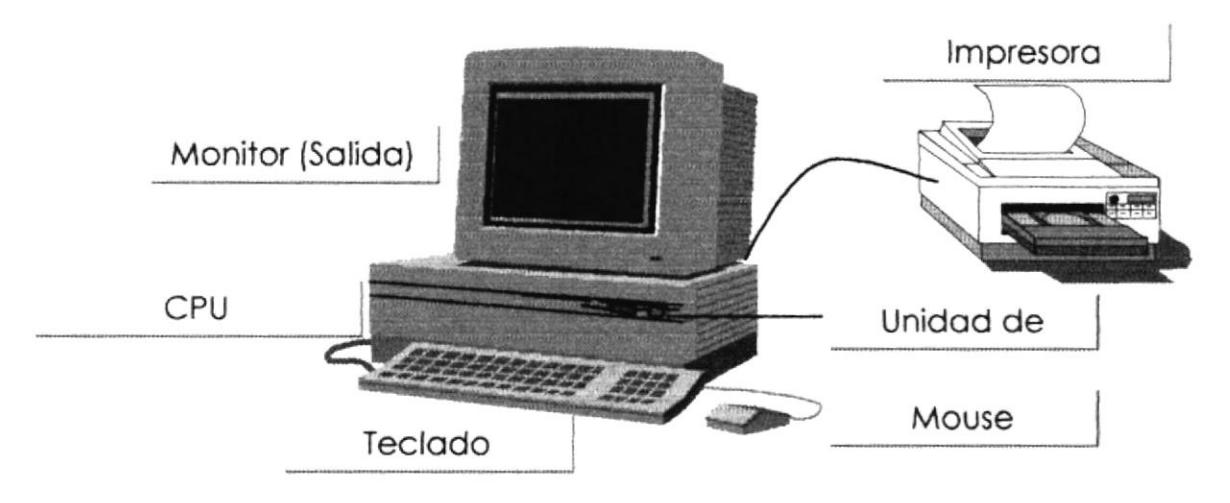

Figura A.1 Componentes de una computadora

# **A.2. UNIDADES DE ENTRADA**

A.2.1. El Teclado

Existen diversas formas de introducir información en la computadora pero el más común es el teclado. Cuando se ingresa información en la computadora, ésta aparece en la pantalla.

Un teclado típico consta de tres partes: teclas de función (en su parte izquierda a lo largo de la parte superior), teclas alfanuméricas (en la parte media) y el subteclado numérico (en el área derecha).

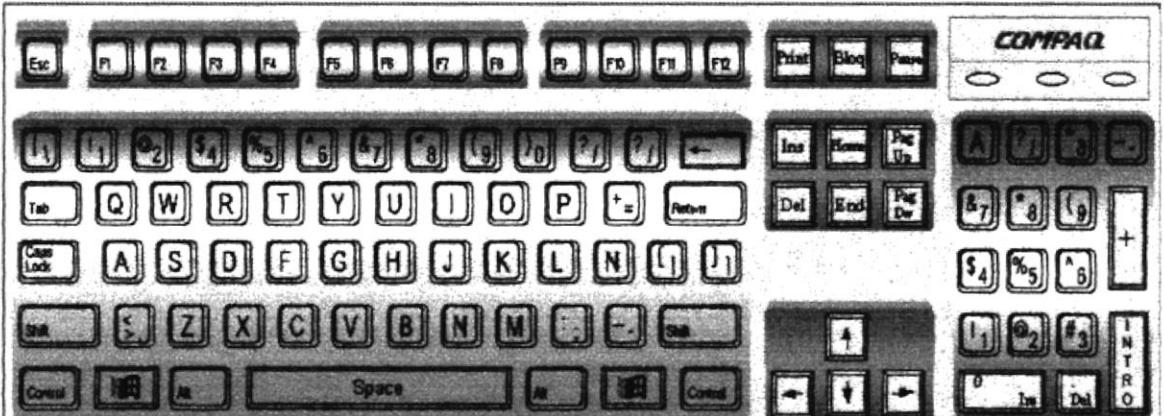

Figura A.2 Teclado

De este gráfico podemos mencionar que un teclado es similar a una máquina de escribir electrónica en el cual podemos identificar los siguientes componentes:

### Teclas de Función.

Usualmente rotuladas como F1, F2... F12, son un conjunto de teclas que se reservan por un programa para funciones especiales, como guardar y abrir documentos. Dichas teclas tienen funciones distintas en cada programa.

#### · Teclas Alfanuméricas.

Sirven para teclear caracteres alfabéticos, numéricos, y de puntuación.

### · Las Teclas de Modo Calculadora

Estas están localizadas en el extremo derecho del teclado, las cuales son activadas por medio de la tecla NUM LOCK. Permiten ingresar rápidamente números y símbolos aritméticos para efectuar cálculos matemáticos, y mover el cursor.

### · Teclas de Movimiento del Cursor.

Permite a los Usuarios moverse a través de la pantalla, entre las cuales tenemos:

|       | <b>FLECHA ARRIBA</b>    |                  | Movimiento cursor arriba.                        |
|-------|-------------------------|------------------|--------------------------------------------------|
|       | <b>FLECHA ABAJO</b>     |                  | Movimiento cursor abajo.                         |
|       | <b>FLECHA IZQUIERDA</b> |                  | Movimiento cursor izquierda.                     |
|       | <b>FLECHA DERECHA</b>   |                  | Movimiento cursor derecho.                       |
| Inici | <b>HOME</b>             | <b>INICIO</b>    | Mueve el cursor al inicio de la línea.           |
| Fin   | <b>END</b>              | <b>FIN</b>       | Mueve el cursor al final de la línea.            |
| Re    | <b>PAGE</b><br>UP       | <b>RE</b><br>PAG | Permite avanzar páginas anteriores a la actual.  |
| Av    | PAGE<br><b>DOWN</b>     | AV<br><b>PAG</b> | Permite avanzar páginas posteriores a la actual. |

Tabla A.2 Teclas de movimiento

#### • Teclas de Uso Especiales.

Estas teclas emiten ordenes especiales a la computadora, entre las cuales tenemos:

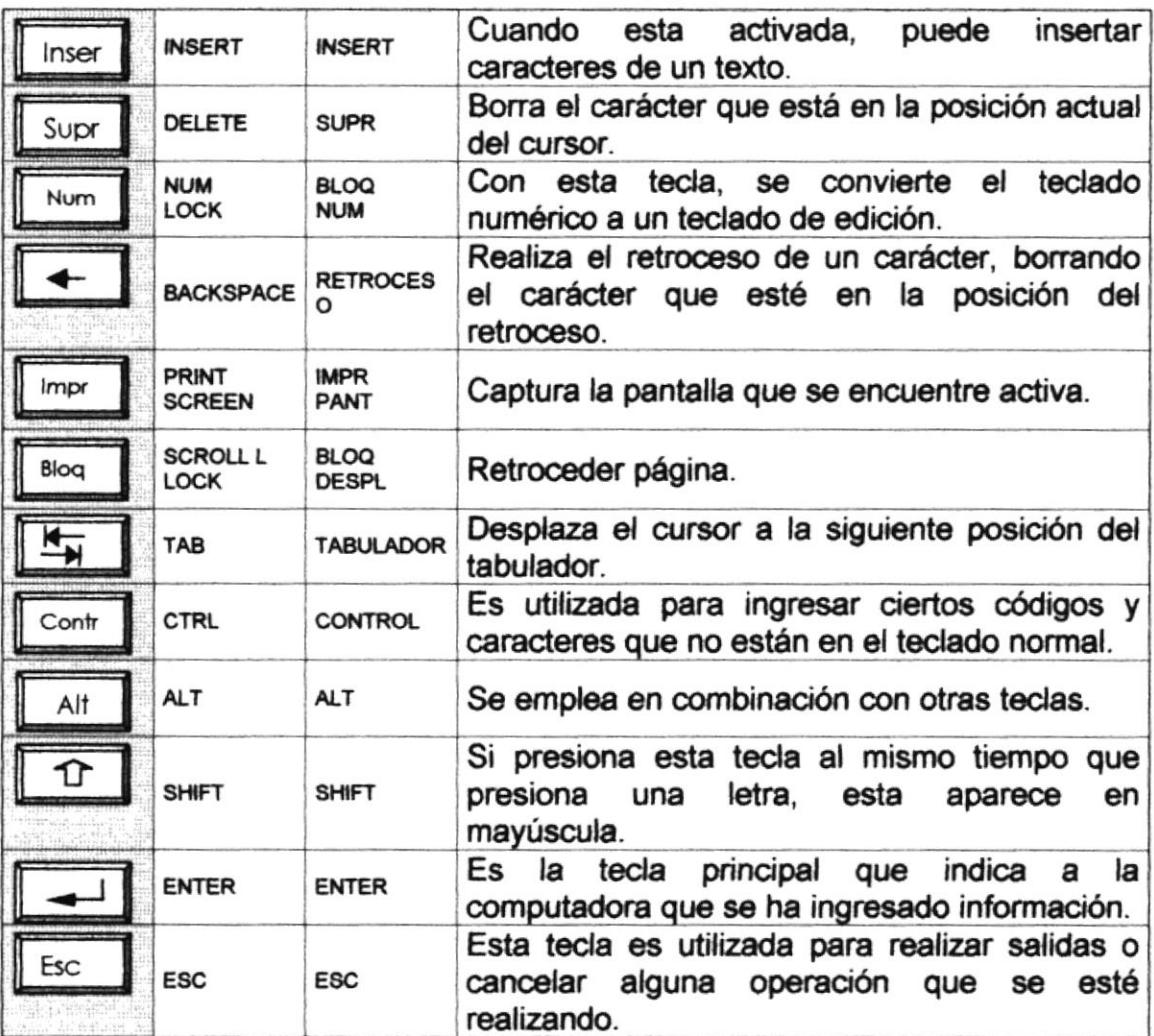

#### Tabla A.3 Teclas especiales

#### A.2.2. Uso del Mouse

Es una unidad física externa a la computadora que sirve para ingresar cierta información al mismo. Esta información que se ingresa es básicamente comandos y posiciones en pantalla. Los Programas de Windows permiten ejecutar muchas tareas, tanto simples como complejas, apuntando con el mouse y oprimiendo sobre los menús, cuadros de diálogo y otros objetos gráficos.

Una vez que el mouse esté trabajando se podrá ver en la pantalla una flecha que se mueve cuando se mueve el mouse en el escritorio. A esta flecha se le da el nombre del puntero del mouse. En la siguiente tabla se explican los términos básicos asociados con el uso del mouse.

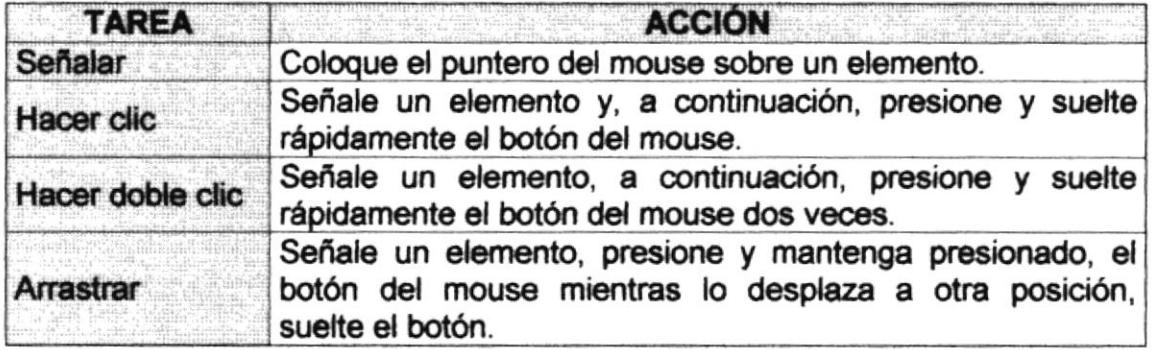

Tabla A.4 Acciones del mouse

El puntero del mouse cambia de forma según el elemento que esté señalando o la tarea en curso.

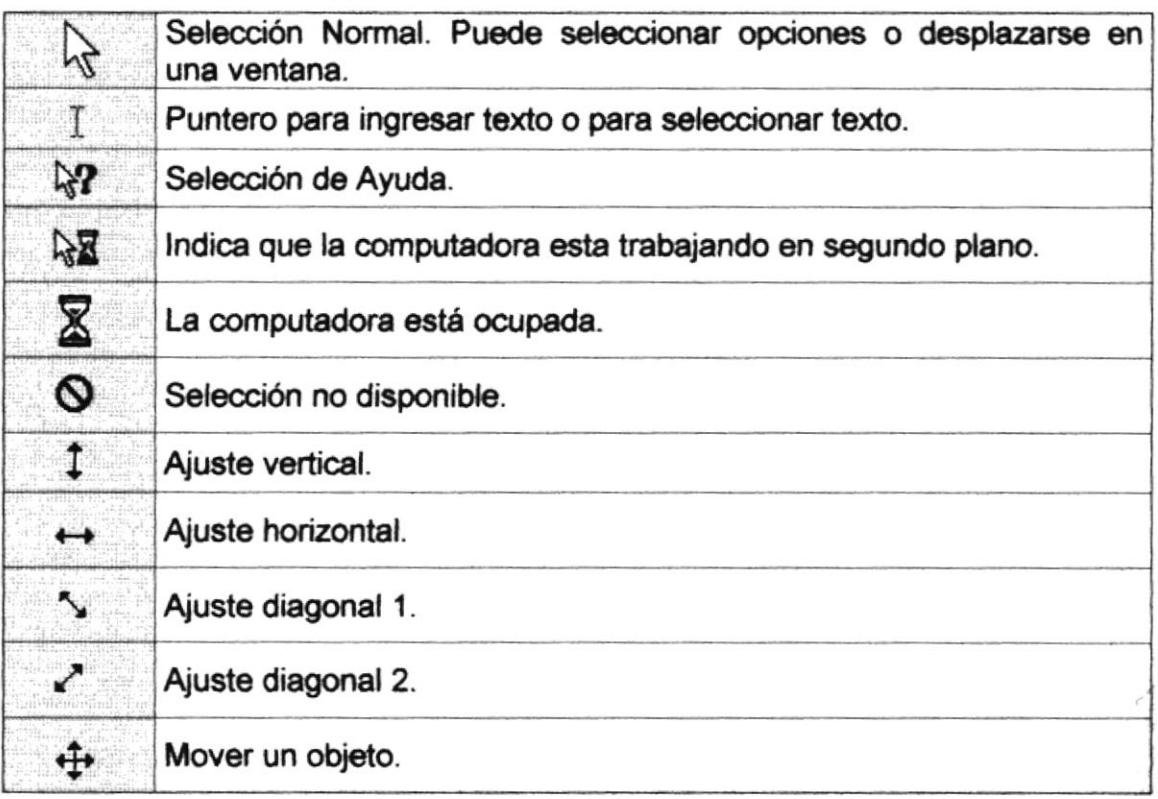

#### Tabla A.5 Punteros del mouse

 $\sim$  3

# **A.3. UNIDAD DE PROCESO**

Es la que procesa la información en la computadora. Entre uno de los componentes más importantes podemos mencionar: el microprocesador que varía de acuerdo al modelo de la computadora, las memorias ROM (Read Only Memory), RAM (Random Access Memory) y la Unidad Aritmética/Lógica que realiza las operaciones lógicas y matemáticas.

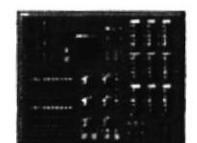

Figura A.3 Procesador

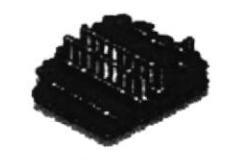

Figura A.4 Memoria RAM

#### A.3.1. Unidad de Memoria Auxiliar

Es un componente más de la Unidad de Proceso. Está conformada por las unidades de disco flexible, unidad de disco duro, cintas magnéticas, discos ópticos o CD ROM. Son utilizadas para almacenar grandes cantidades de información

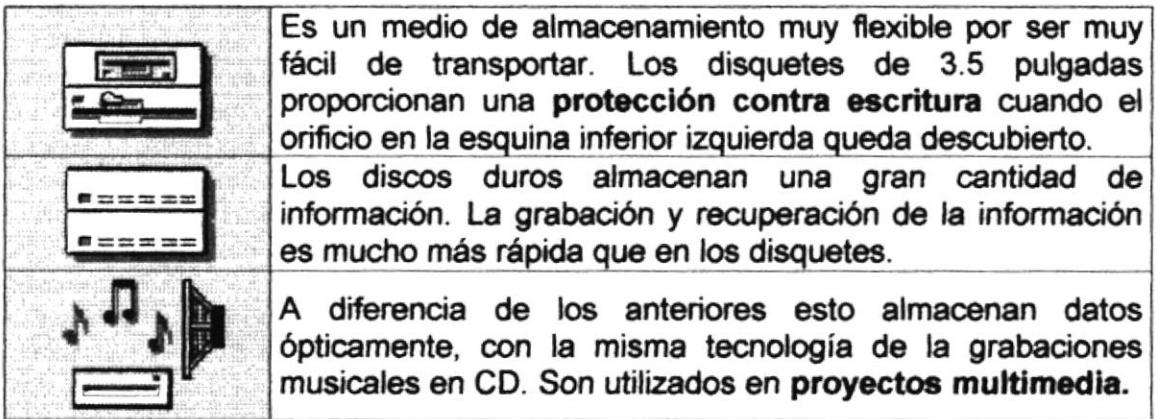

#### Tabla A.6 Unidades de Almacenamiento

#### A.3.2. Unidad de Salida

La unidad de salida del sistema tiene la función de mostrar los resultados de los cálculos y procesos de datos. Los tipos de unidades de salida más común son el monitor que permite observar los resultados y la impresora en cambio genera una copia en papel.

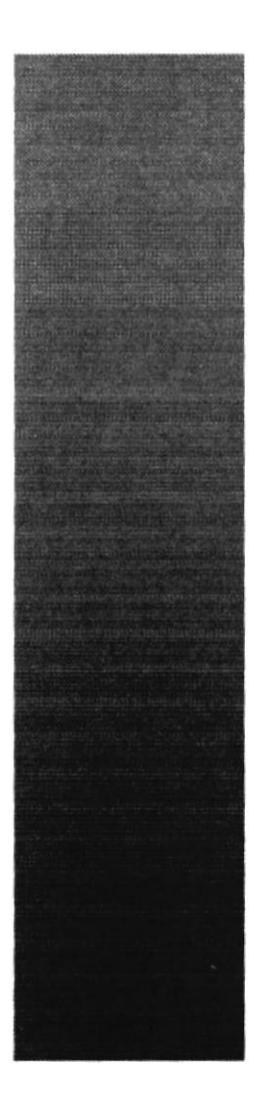

 $\mathcal{L}$ S $_{\mathit{m}}^{\mathit{PO}}$ 

**ROUTECHCA SUPERION** 

**Guayaquil - Ecuador** 

# **ANEXO B.**

# **REPORTES REALES**

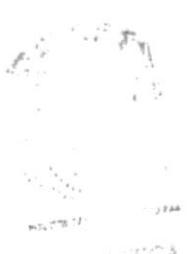

 $\boxtimes \mathcal{B}^{(0)}$  and  $\mathcal{B}^{(0)}$  $CAM^{U\cup C}$  $grEh\nu S$ 

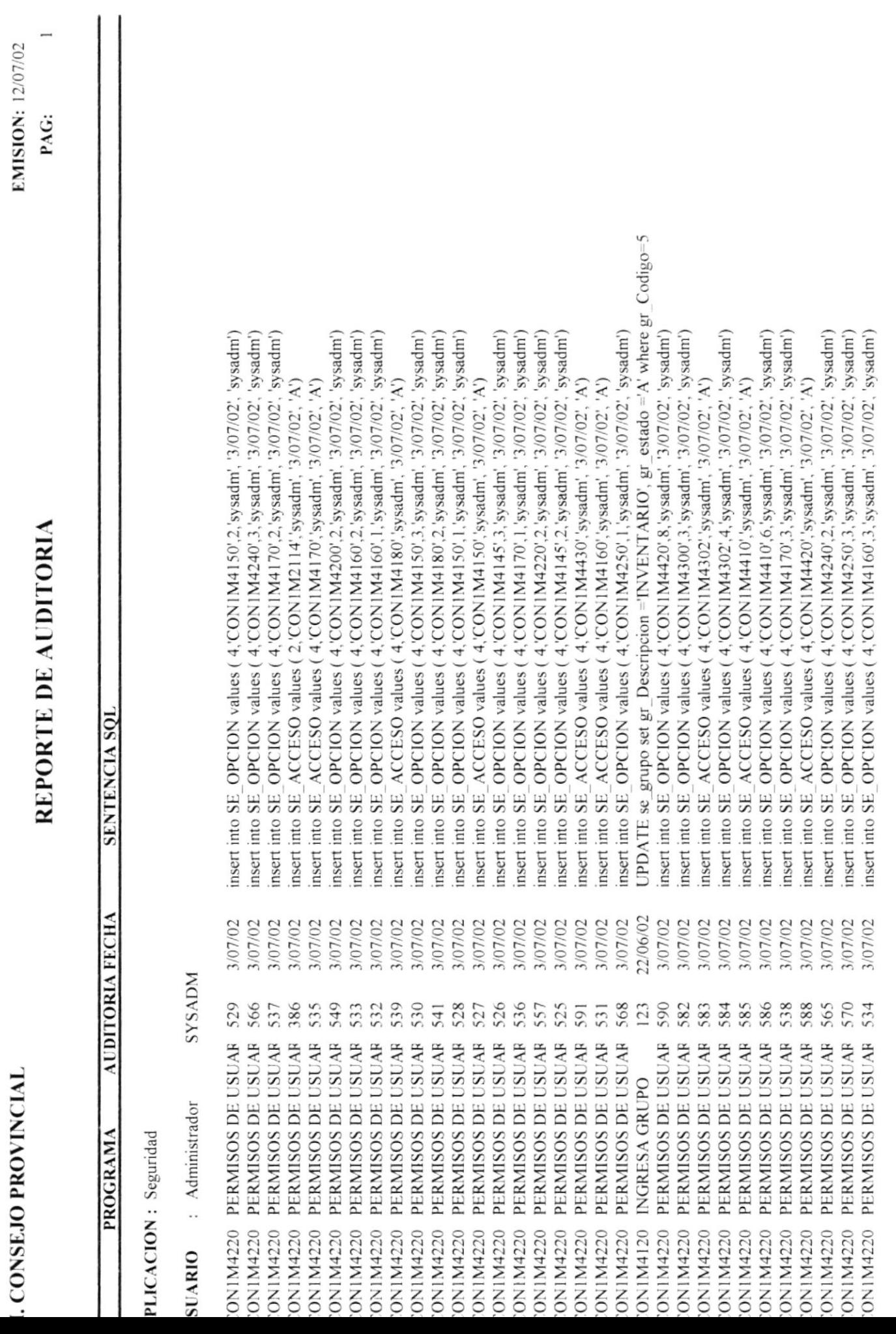

EMISION: 12/07/02

-

## REPORTE DE PROGRAMAS

**EMISION: 12/07/02** 

 $\mathbf{1}$ 

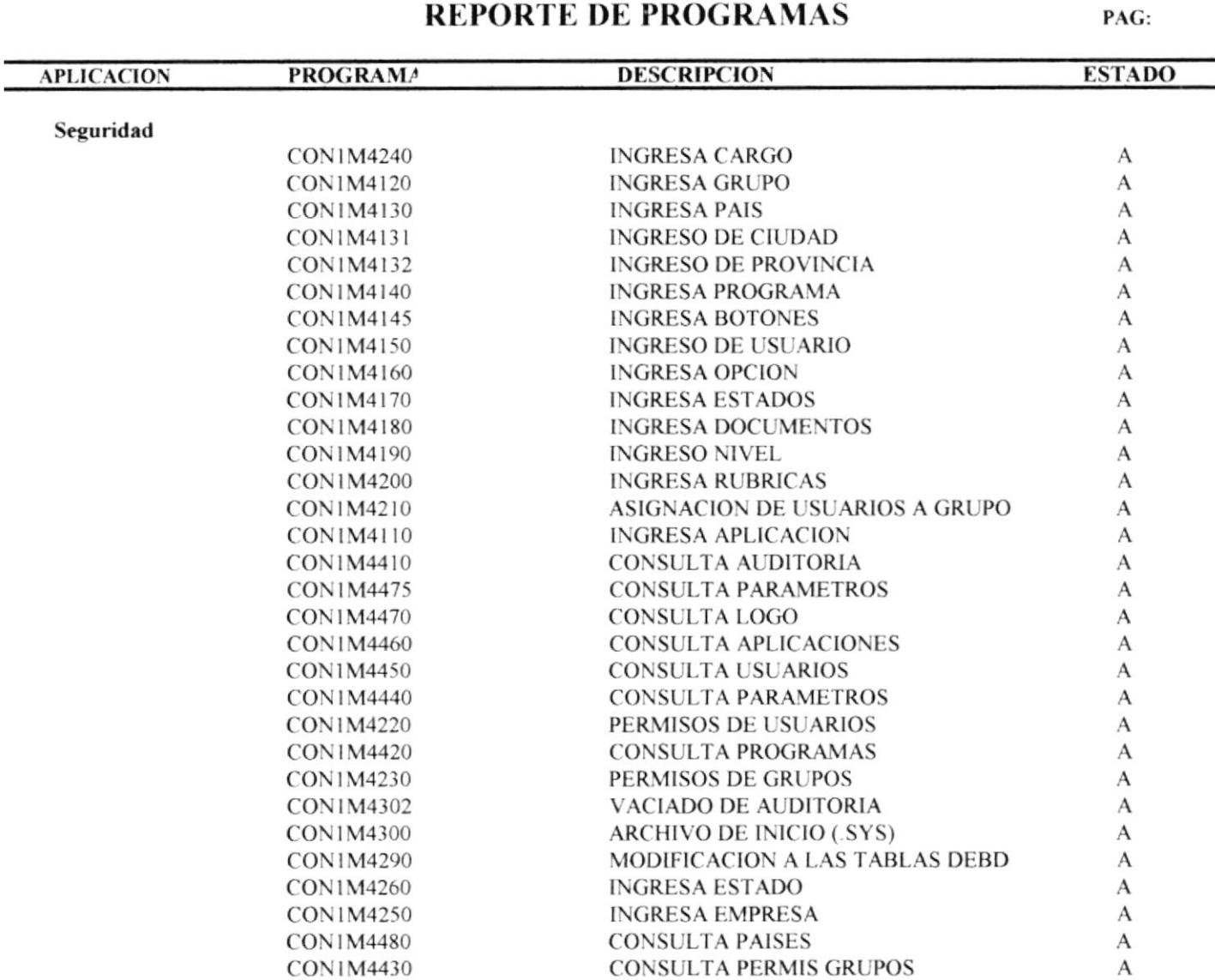

# **REPORTE DE PERMISOS/GRUPOS**

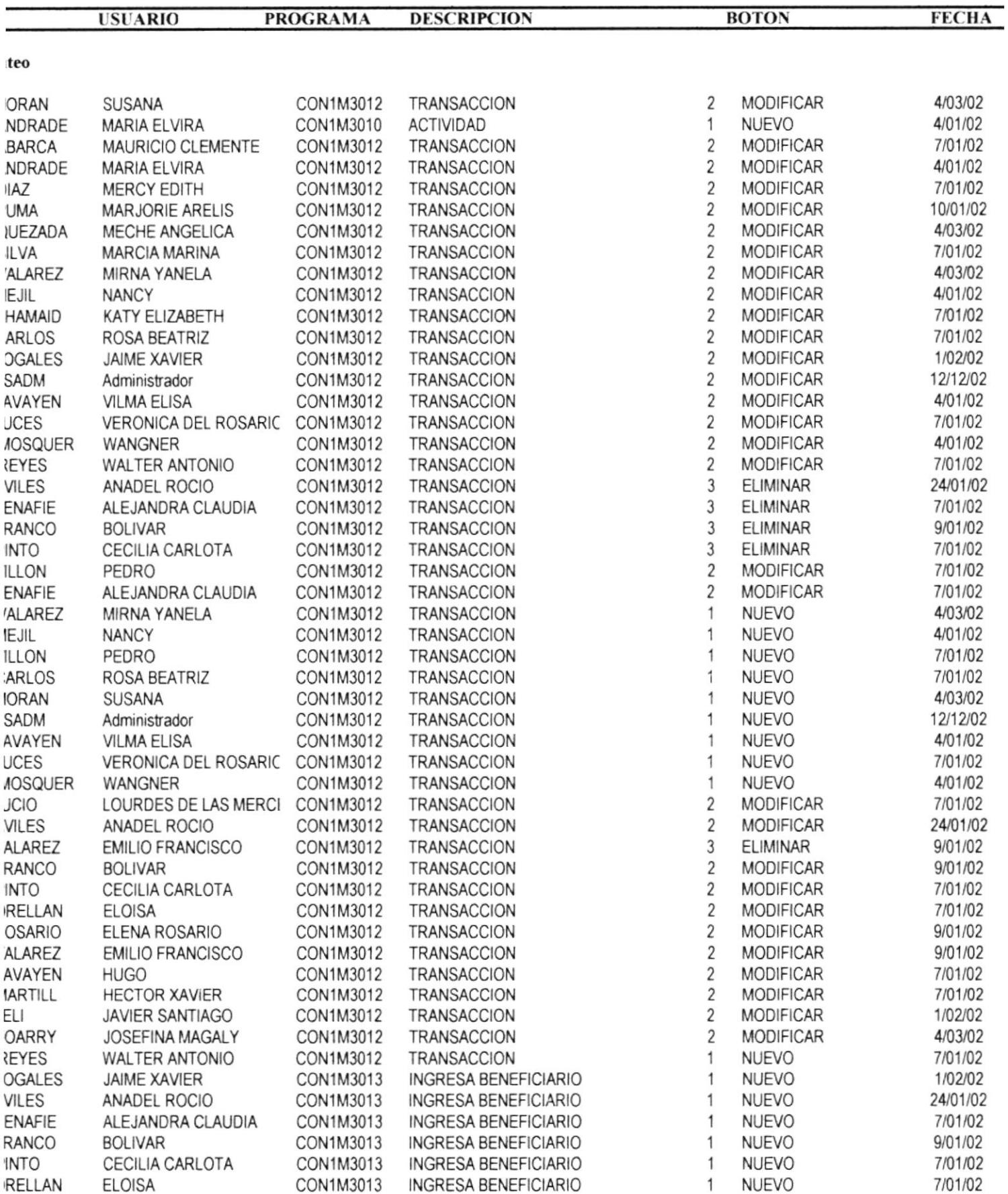

#### **CONSEJO PROVINCIAL**

# **REPORTE DE PARAMETROS**

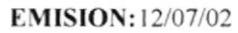

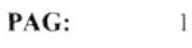

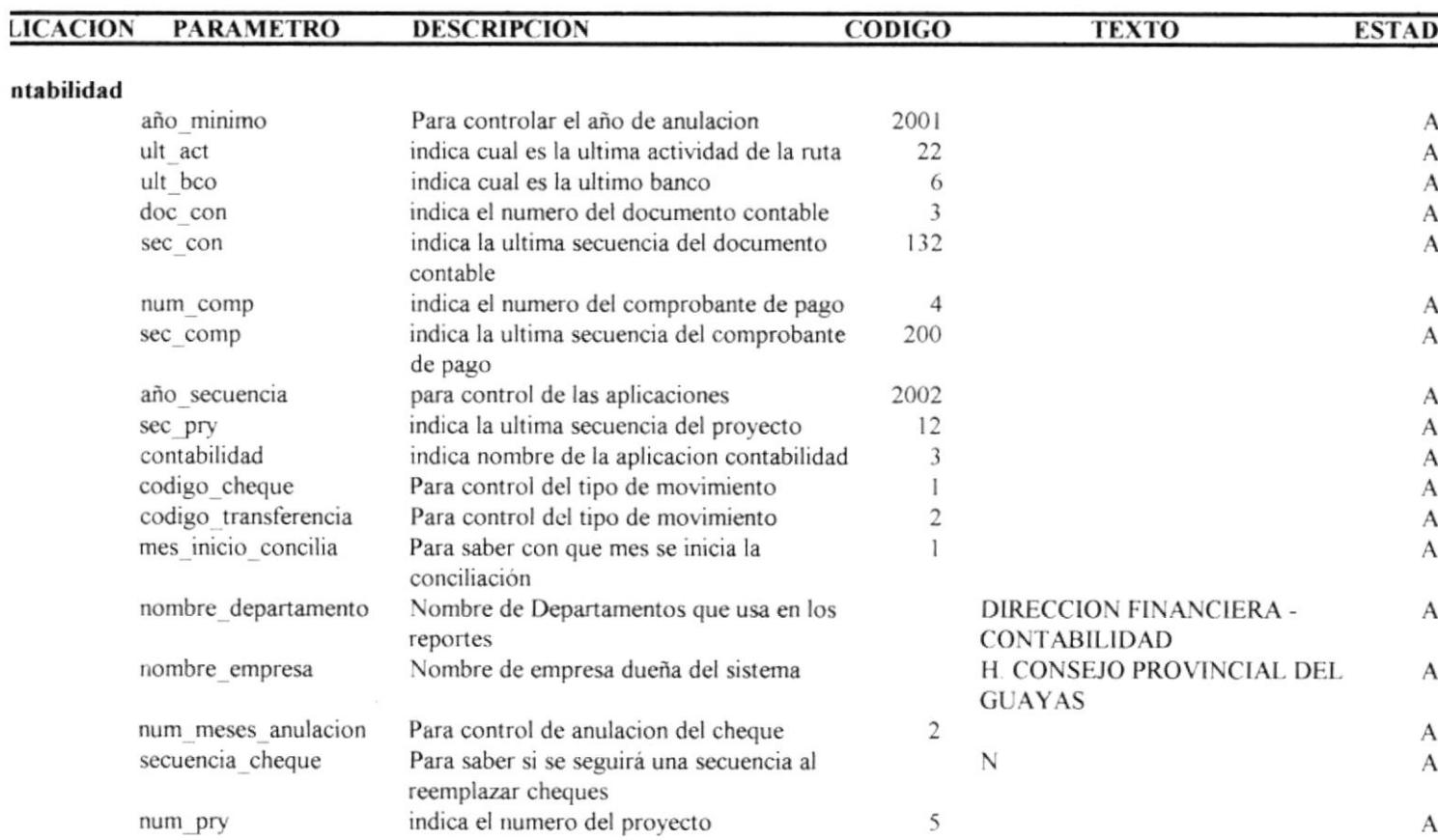

### **EJO PROVINCIAL**

#### PAG:  $\mathbf{1}$

# REPORTE GENERAL DE USUARIOS

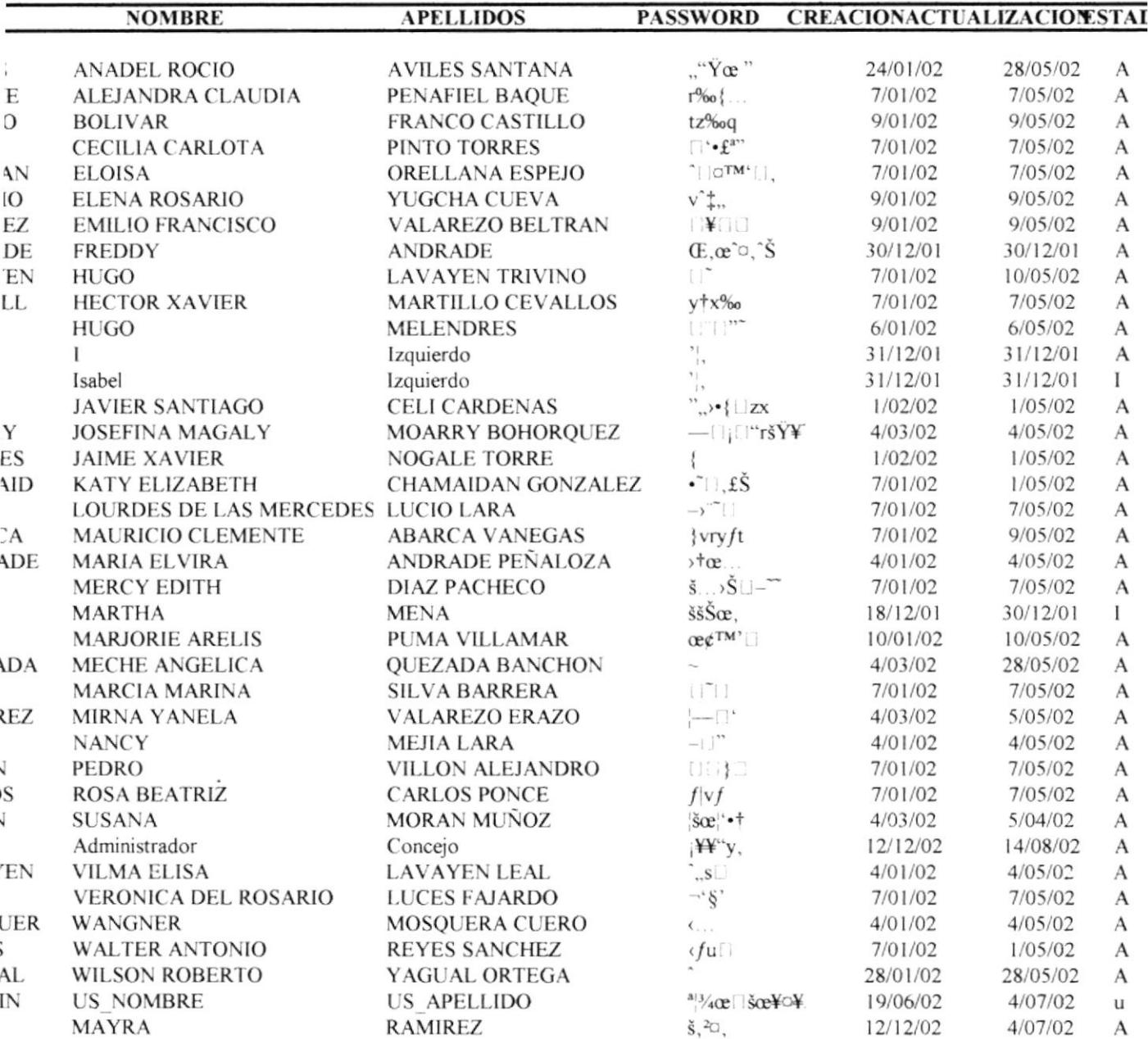

 $\sim$ 

PAG:  $\mathbf{1}$ 

 $\mathcal{F}=\mathcal{F}_{\mathcal{F}}$  .

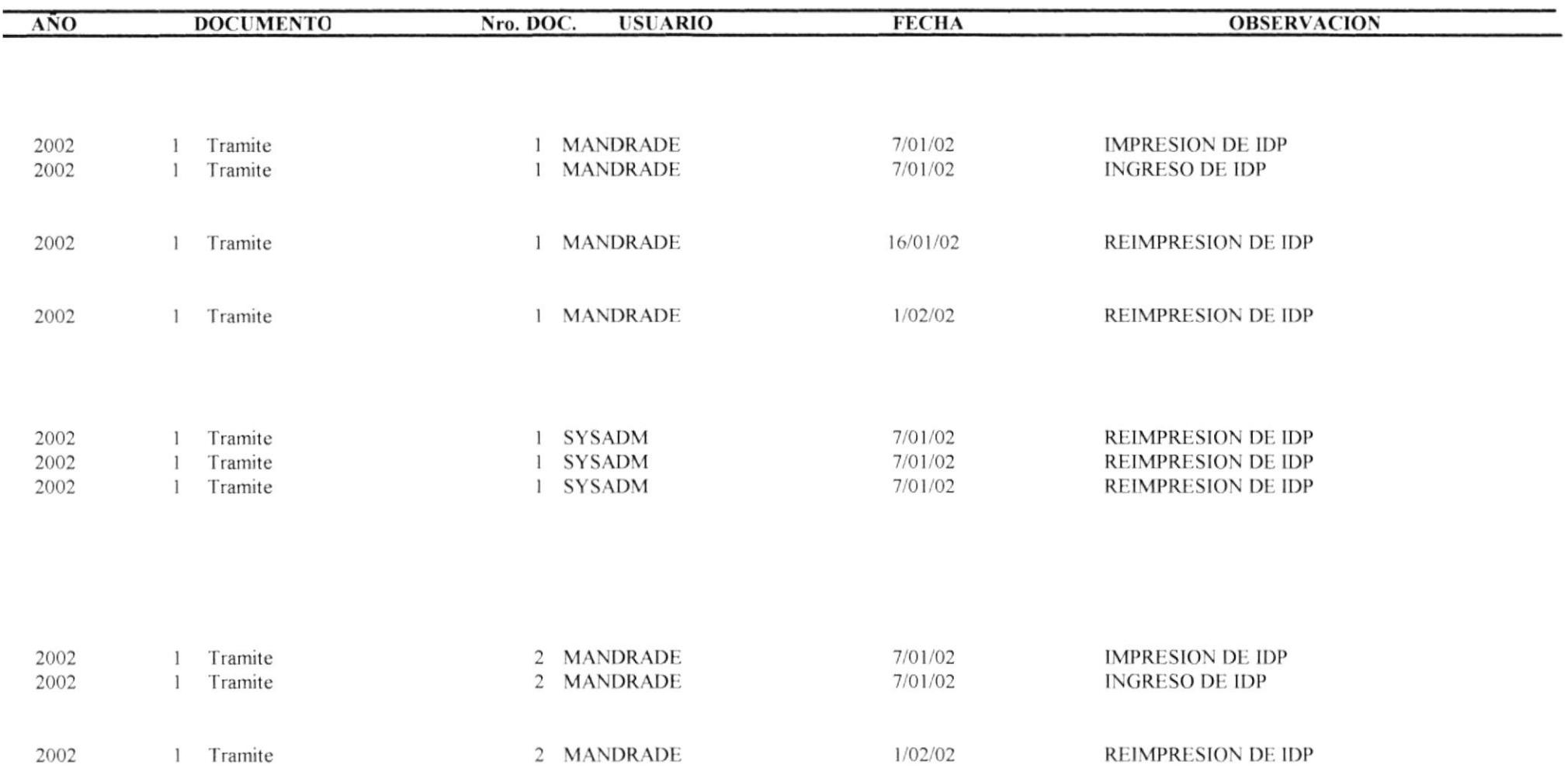

# REPORTE DE PAISES/PROVINCIAS/CIUDADI

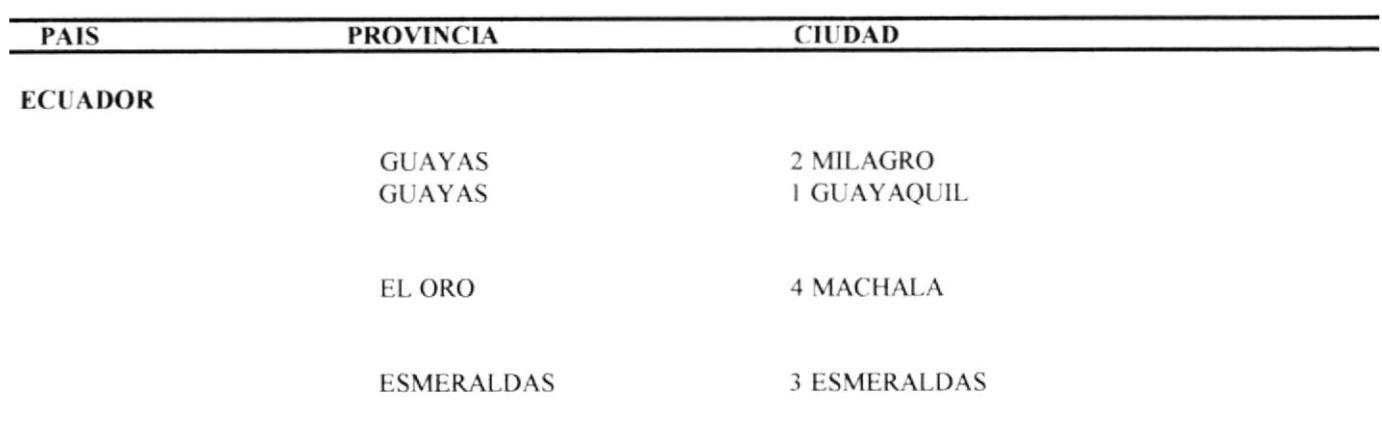

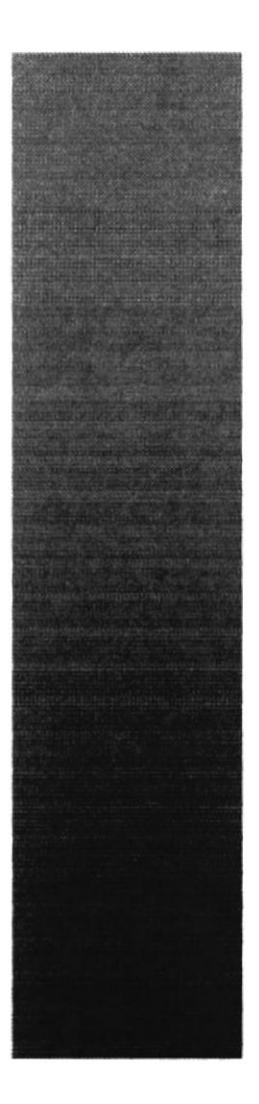

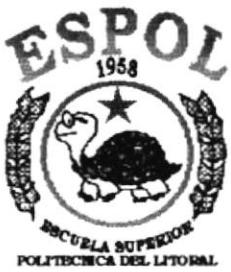

**Guayaquil - Ecuader** 

# ANEXO C.

 $\frac{1}{2},\frac{1}{2},...$ 

 $\int_{\mathbb{R}^d} \mathcal{M}$ 

12848

CA<br>P

# **GLOSARIO DE TÉRMINOS**

# GLOSARIO DE TÉRMINOS TÉCNICOS

## A

Administrador.- Persona que administra los recursos de un sistema.

# c

Click.- Acción de presionar el botón izquierdo del Mouse (por lo general se acciona sobre un icono de la pantalla).

### E

Etiqueta.- Nombre con que se identifica un campo en la pantalla

#### I

lmpresora.- Dispositivo que le permite transcribir en papel la información requerida.

Items .- Es un código de identificación única.

# M

Mb.- Tipo de medida de almacenamiento que es utilizado por el computador.

### P

Procesador.- Dispositivo que le permite realizar o procesar un conjunto de operaciones.

# R

Respaldar.- Acción de copiar, guardar o salvar los datos en un lugar específico.

Restaurar.- Acción de recuperar los datos que han sido respaldados para nuevamente utilizar los datos de una fecha específica (la del respaldo)

# S

Sistema Operativo.- Conjuntos de programas encargados de controlar y organizar los procesos en un computador.

## U

User.- Nombre que intemamente tendrá el usuario del sistema

Usuario.- Persona destinada al manejo de una aplicación.